# Dell™ 7700FullHD 投影機

# 使用手冊

## 備註、注意及警告

■ 備註:備註代表能協助您更妥善使用電腦的重要資訊。

入 注意: 注意代表如果沒有依照相關指示操作, 可能會造成 硬體損壞或失去資料。

、**警告:**警告代表可能發生財產損壞、個人傷害、甚至死 亡。

#### 本文件中的資訊如有變更恕不另行通知。 **© 2012 Dell Inc.** 版權所有。

\_\_\_\_\_\_\_\_\_\_\_\_\_\_\_\_\_\_\_\_

如果沒有事先獲得 Dell Inc. 的書面許可,嚴禁以任何方式重製本文件。

文中所使用的商標: Dell 與 *DELL* 標誌為 Dell Inc. 的商標; Dell Inc.、 *DLP* 及 *DLP* 標誌屬於 TEXAS INSTRUMENTS INCORPORATED 的商標;*Microsoft* 及 *Windows* 屬於 Microsoft Corporation 在美國及 / 或其他國家的商標或註 冊商標。

本文件所使用的其他商標以及商業名稱分別為所屬個體所有,Dell 公司 放棄其商標與商業名稱之外的任何專屬權益。

型號 **7700FullHD**

**2012** 年 **3** 月修訂 **A00**

目錄

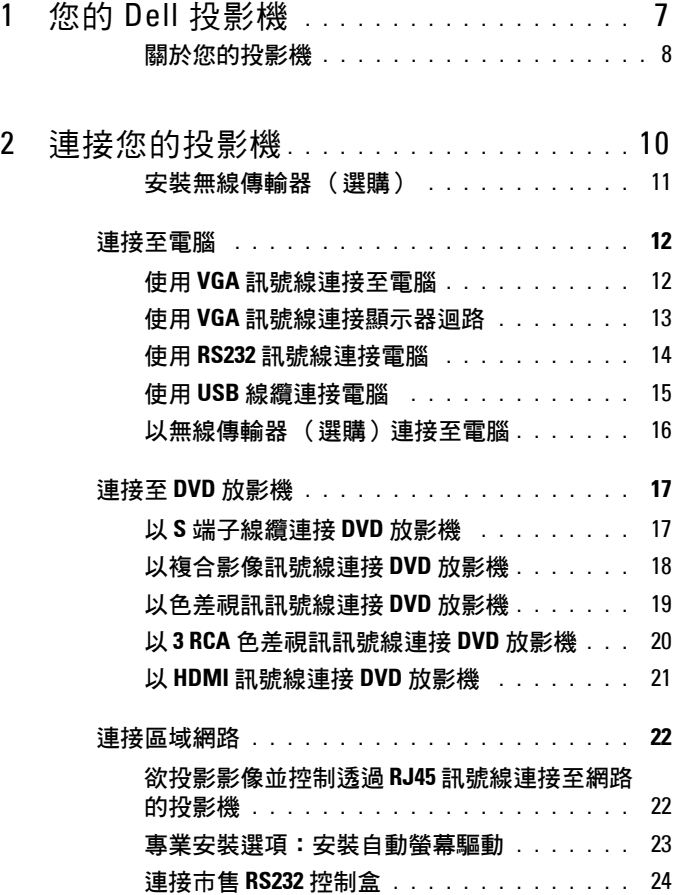

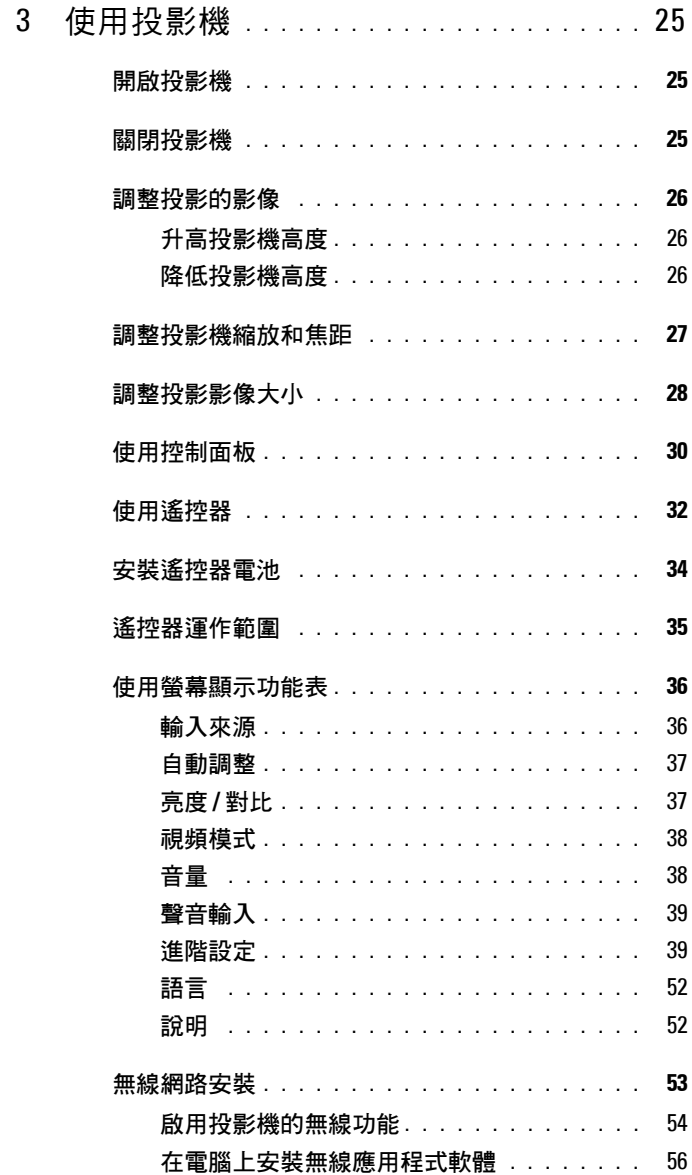

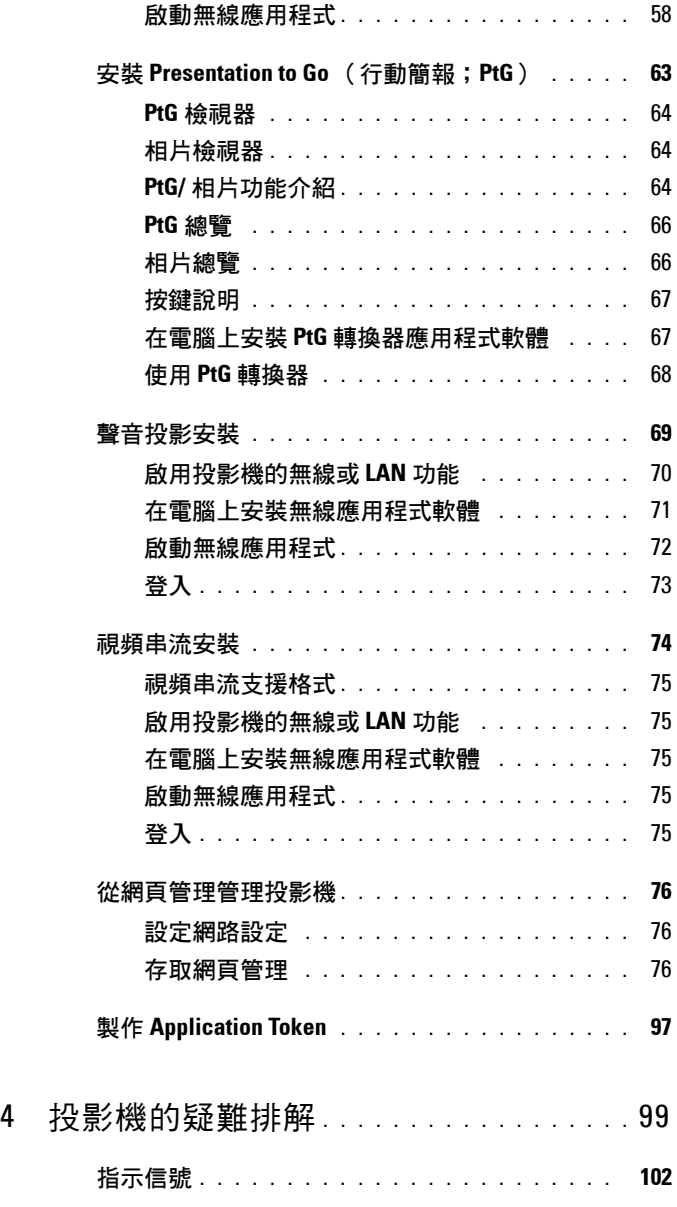

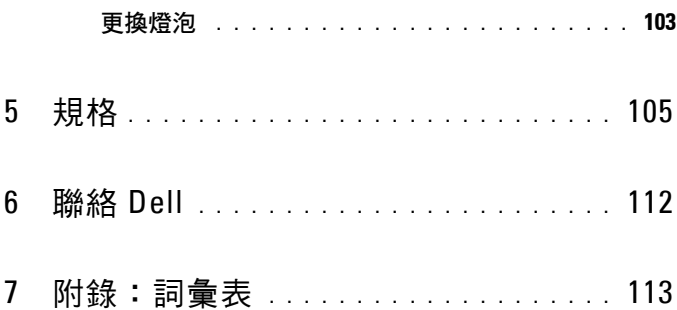

# <span id="page-6-0"></span>您的 **Dell** 投影機

下列所有物品附隨您的投影機。請確定您具備所有物品,若缺少任何物品請聯 絡 Dell™。

包裝內容物

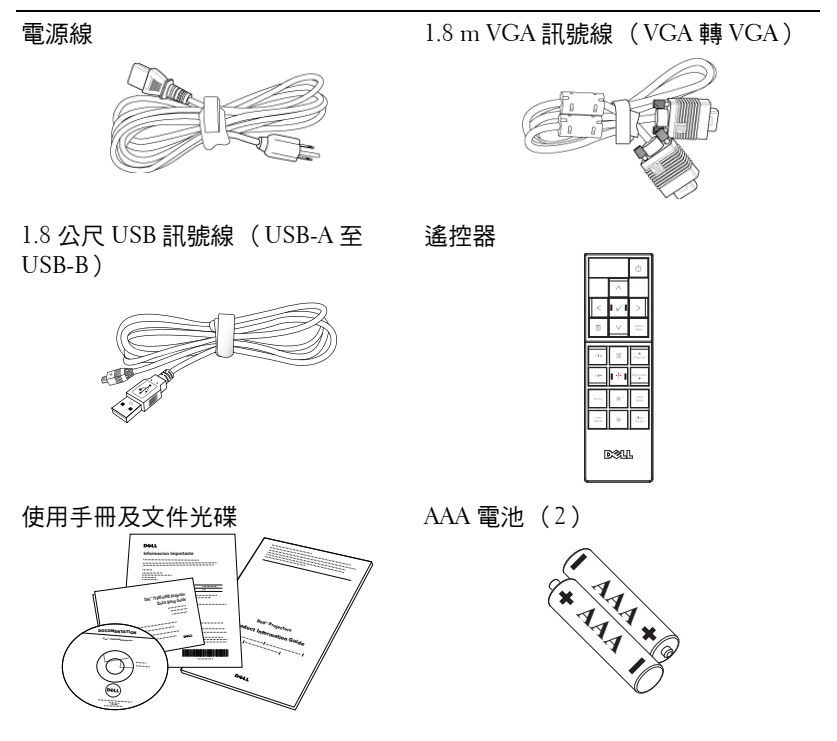

**1**

#### <span id="page-7-0"></span>關於您的投影機

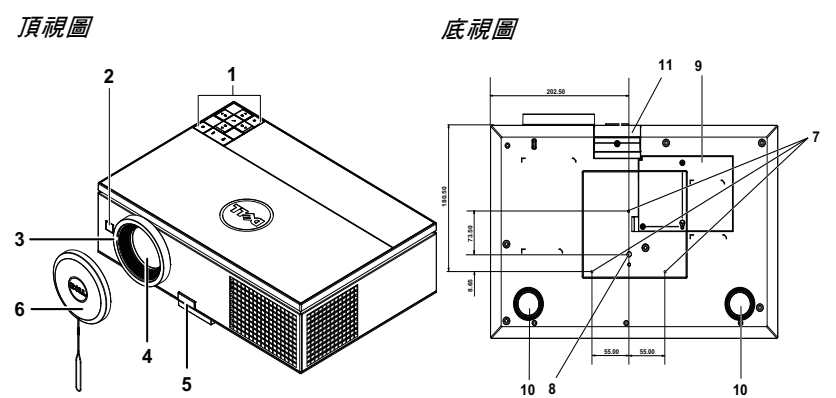

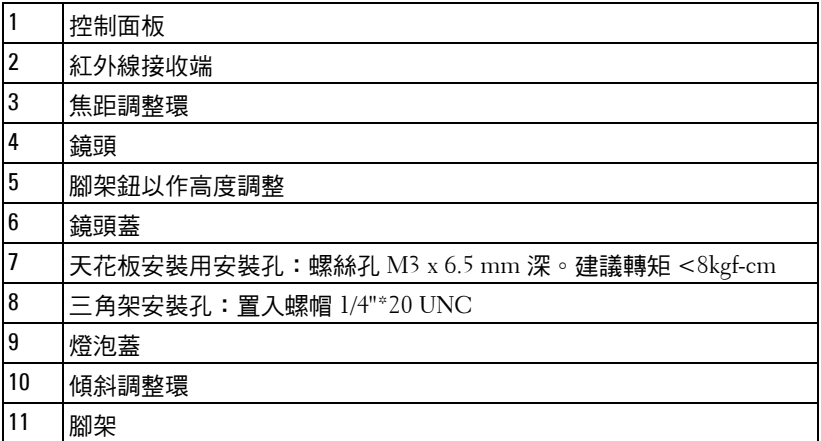

#### <span id="page-7-1"></span>注意:安全須知

請勿於會產生大量高溫的裝置附近使用投影機。

請勿於多灰塵區域使用投影機。灰塵可能導致系統故障並使投影機自動關閉。

- 確保投影機安裝於通風良好的區域。
- 請勿阻隔投影機上的通風口。
- 確定投影機運作於室溫中 (5ºC 到 35ºC)。
- 請勿碰觸散熱開口,因為投影機開啟時或剛關閉後散熱開口會非常高溫。
- 7 請勿於投影機開啟時直視鏡頭,如此可能傷害您的眼睛。

8 請勿於投影機開啟時將任何物品置於投影機前方或附近,或遮蓋其鏡頭,如 此可能造成物品融化或燒毀。

**9** 請勿於心律器附近使用無線投影機。

**10** 請勿於醫療器材附近使用無線投影機。

**11** 請勿於微波爐附近使用無線投影機。

#### ■ 備註:

- 請勿自行嘗試進行投影機天花板安裝,應該由合格的技師安裝。
- 建議投影機天花板安裝工具 (P/N:C3505)。更多資訊,請參考 Dell 支 援網站 **support.dell.com**。
- 如需詳細資訊,請參閱投影機隨附的*安全性資訊*。
- 7700FullHD 投影機僅限室內使用。

# <span id="page-9-1"></span><span id="page-9-0"></span>連接您的投影機

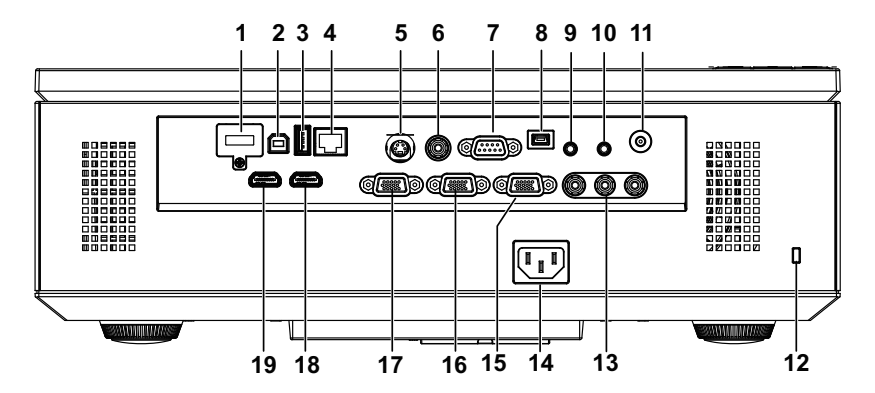

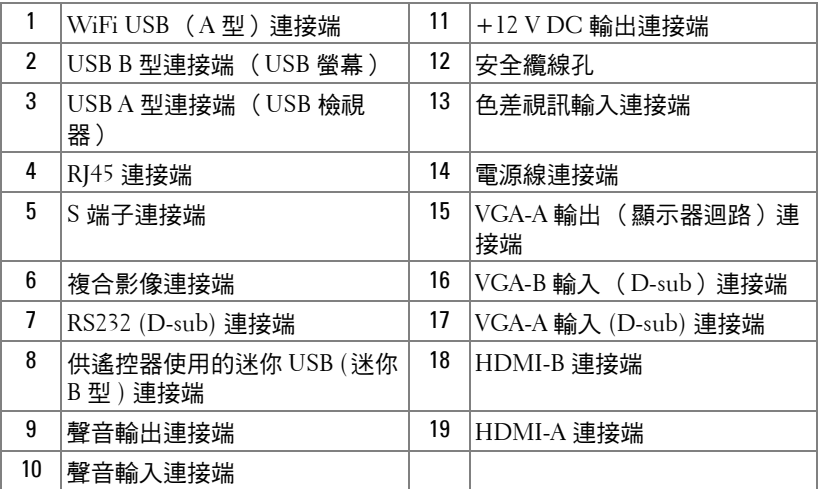

注意:在您開始本章節中的任何程序之前,請遵循第 8 [頁上](#page-7-1)說明的安全 須知。

#### 10 | 連接您的投影機

#### <span id="page-10-0"></span>安裝無線傳輸器 (選購)

如果想要使用無線網路選項,投影機必須先安裝無線傳輸器。請參考[第](#page-52-1) 53 [頁的 「無線網路安裝」](#page-52-1)。本投影機並未隨附無線傳輸器。您可於 Dell 網站 **www.dell.com** 購買無線傳輸器。

1 鬆開螺絲並取下無線網路護蓋。

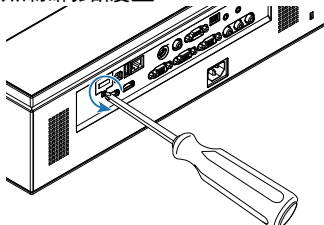

2 插入無線傳輸器。

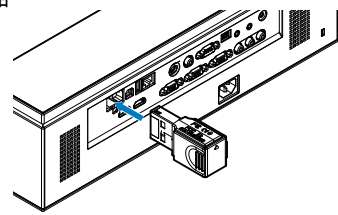

3 裝回無線網路護蓋。

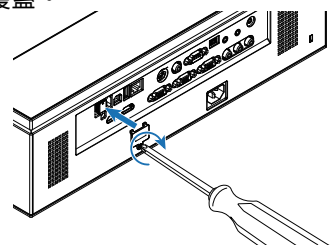

## <span id="page-11-0"></span>連接至電腦

<span id="page-11-1"></span>使用 **VGA** 訊號線連接至電腦

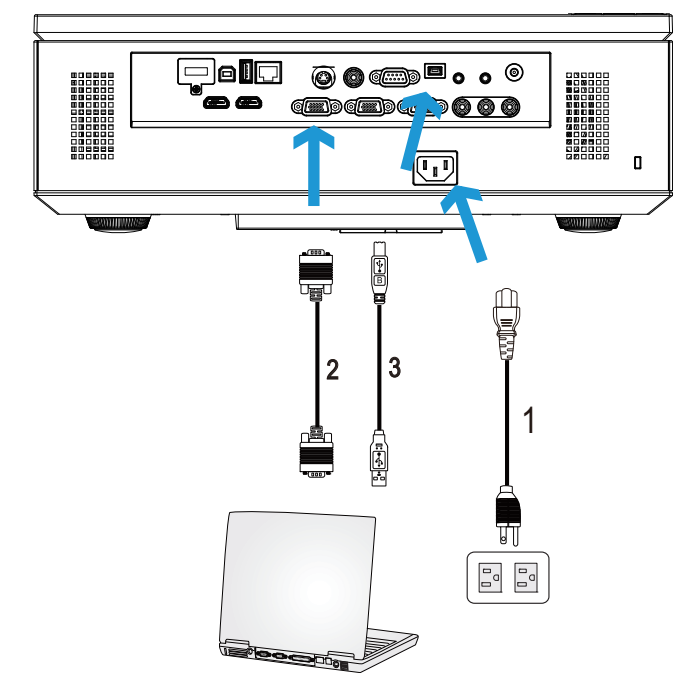

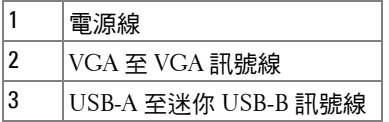

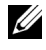

■ 備註: 若您欲使用遙控器上的「上一頁」與「下一頁」功能, 必須先連 接迷你 USB 訊號線。

**// 備註:**投影機並未隨附 迷你 USB 連接線。您可於 Dell 網站 www.dell.com 購買 Mini USB 訊號線。

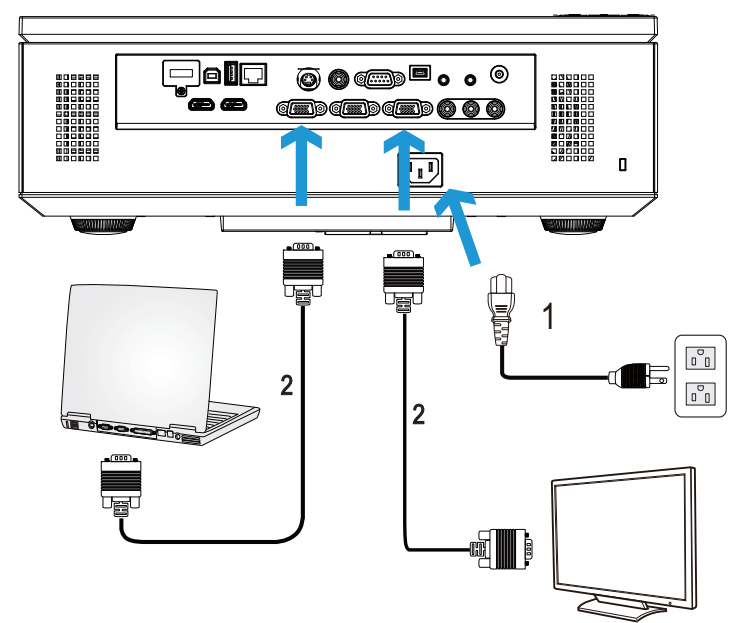

<span id="page-12-0"></span>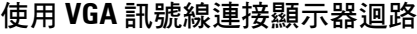

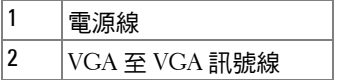

■ 備註:您的投影機僅隨附一條 VGA 訊號線。額外的 VGA 訊號線可於 Dell 網站 www.dell.com 購買。

<span id="page-13-0"></span>使用 **RS232** 訊號線連接電腦

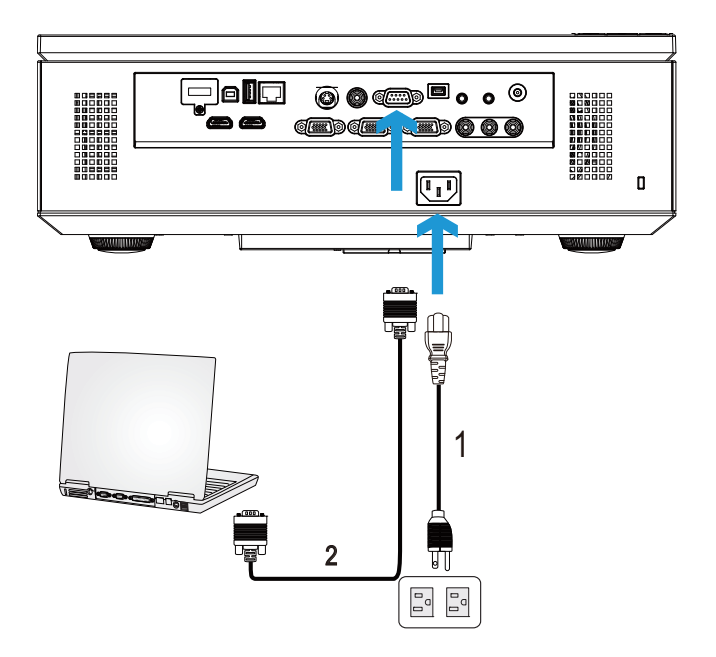

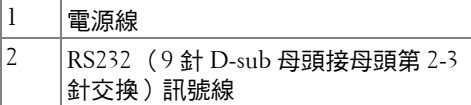

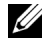

■ 備註:本投影機並未隨附 RS232 (9針 D-sub 母頭接母頭第 2-3 針交換) 訊號線有關訊號線與 RS232 遙控器軟體,請諮詢專業安裝人員。

<span id="page-14-0"></span>使用 **USB** 線纜連接電腦

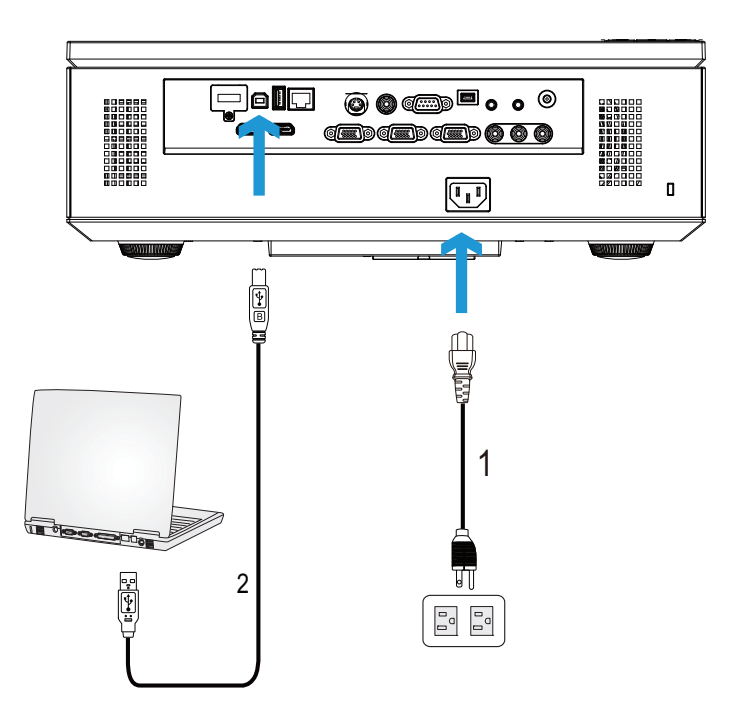

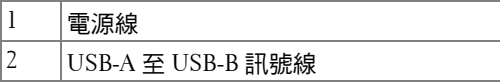

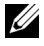

■ 備註:隨插即用。您的投影機僅隨附一條 USB 線纜。額外的 USB 線纜 可於 Dell 網站 www.dell.com 購買。

#### <span id="page-15-0"></span>以無線傳輸器 (選購)連接至電腦

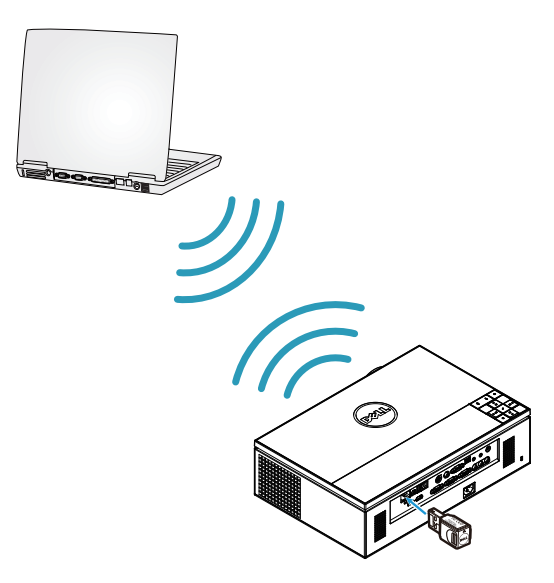

4 備註:您的電腦應有預載一個無線連接端,並經過正確設定可偵測到其 他無線網路連線。有關如何設定無線網路連線的相關資訊,請參考電腦 的說明文件。

■ 備註:如果想要使用無線網路,投影機必須安裝無線傳輸器。請參[考第](#page-52-1) 53 [頁的 「無線網路安裝」。](#page-52-1)

# <span id="page-16-0"></span>連接至 **DVD** 放影機

#### <span id="page-16-1"></span>以 **S** 端子線纜連接 **DVD** 放影機

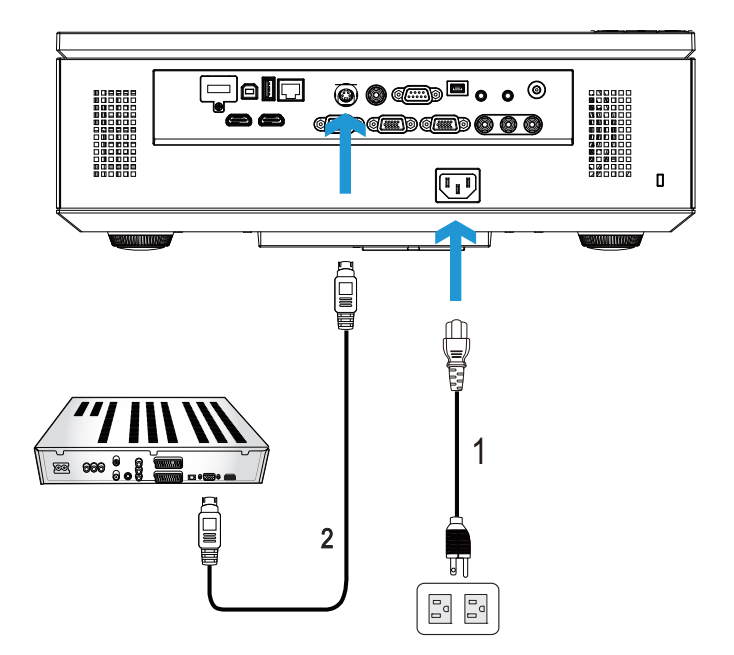

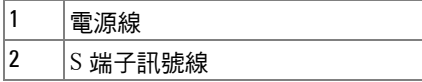

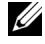

備註: S 端子訊號線並不隨附於您的投影機。您可於 Dell 網站 **www.dell.com** 購買 S 端子延長線 (50 呎 /100 呎)。

#### <span id="page-17-0"></span>以複合影像訊號線連接 **DVD** 放影機

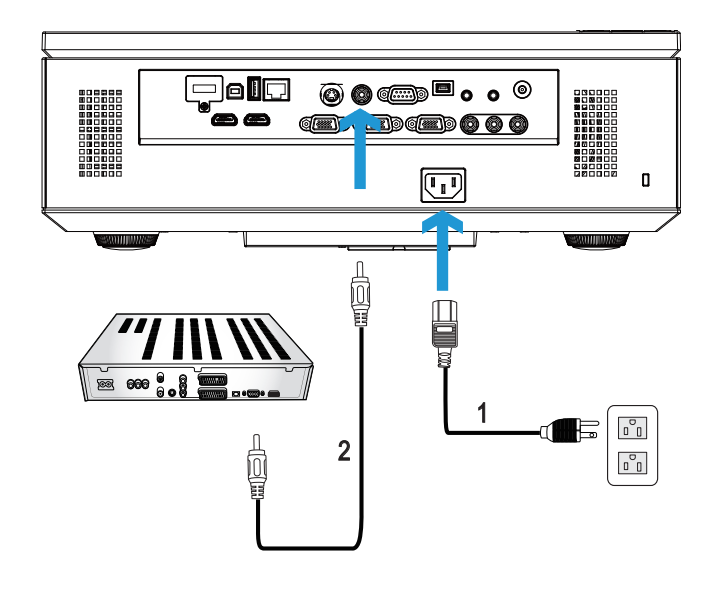

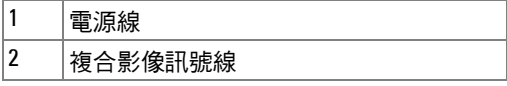

**// 備註:**複合影像訊號線並不隨附於您的投影機。您可於 Dell 網站 **www.dell.com** 購買複合影像延長線 (50 呎 /100 呎)。

#### <span id="page-18-0"></span>以色差視訊訊號線連接 **DVD** 放影機

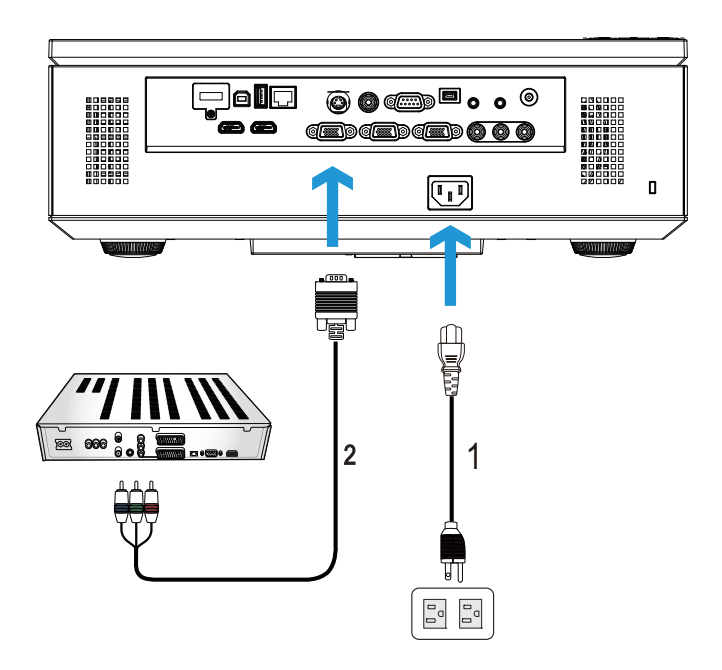

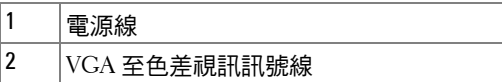

**// 備註:VGA** 至色差視訊訊號線並不隨附於您的投影機。您可於 Dell 網站 www.dell.com 購買 VGA 至色差視訊延長 (50 呎 /100 呎)線。

#### <span id="page-19-0"></span>以 **3 RCA** 色差視訊訊號線連接 **DVD** 放影機

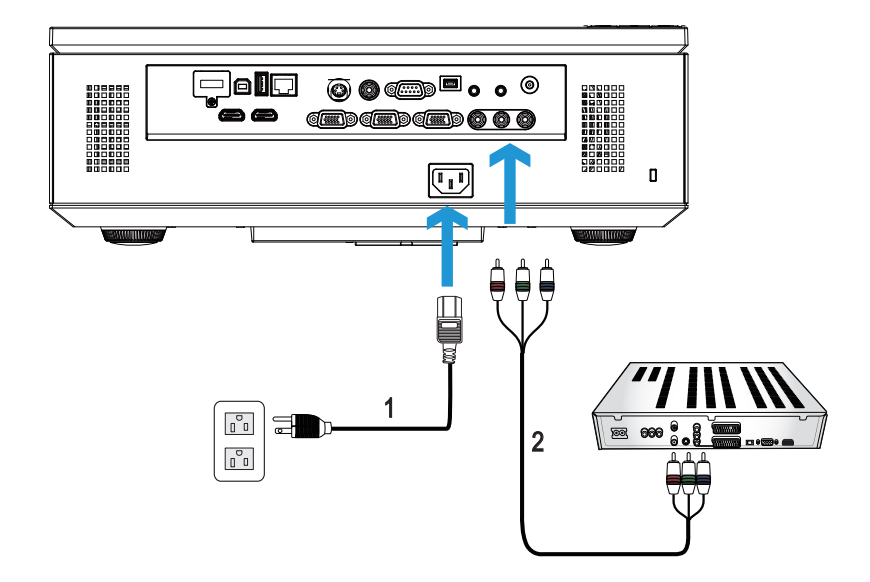

| 電源線                                |
|------------------------------------|
| 3 RCA 至 3 RCA 色差視訊 ( 公頭接公<br>頭)訊號線 |

<sup>■</sup> 備註:本投影機並未隨附 3 RCA 至 3 RCA 色差視訊 (公頭接公頭)訊號 線。您可於 Dell 網站 www.dell.com 購買 3 RCA 接 3 RCA 色差視訊 (公頭 接公頭)延長線 (50 呎 /100 呎)。

<span id="page-20-0"></span>以 **HDMI** 訊號線連接 **DVD** 放影機

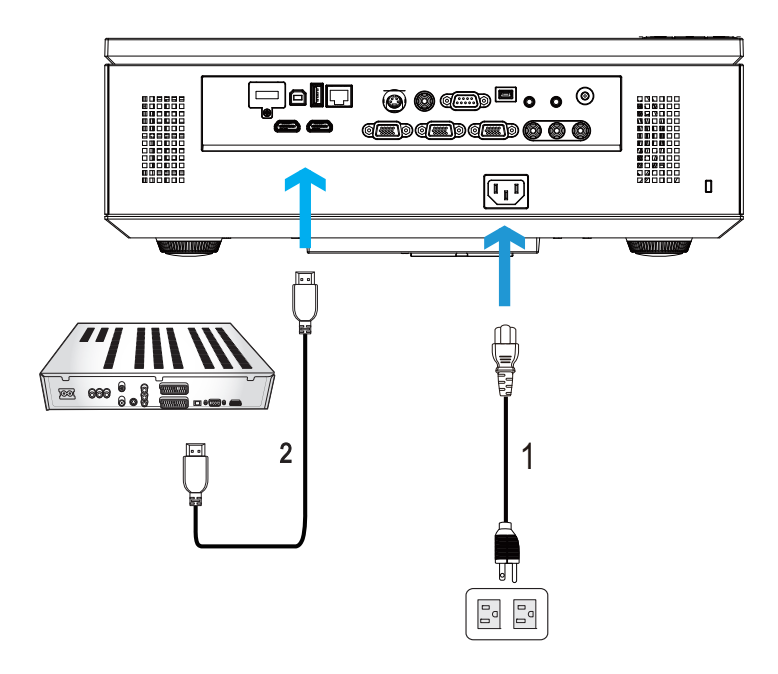

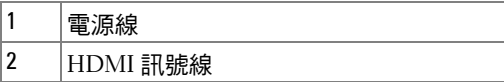

**《 備註:HDMI** 訊號線並不隨附於您的投影機。您可於 Dell 網站 www.dell.com 購買 HDMI 訊號線。

# <span id="page-21-0"></span>連接區域網路

<span id="page-21-1"></span>欲投影影像並控制透過 **RJ45** 訊號線連接至網路的投影機

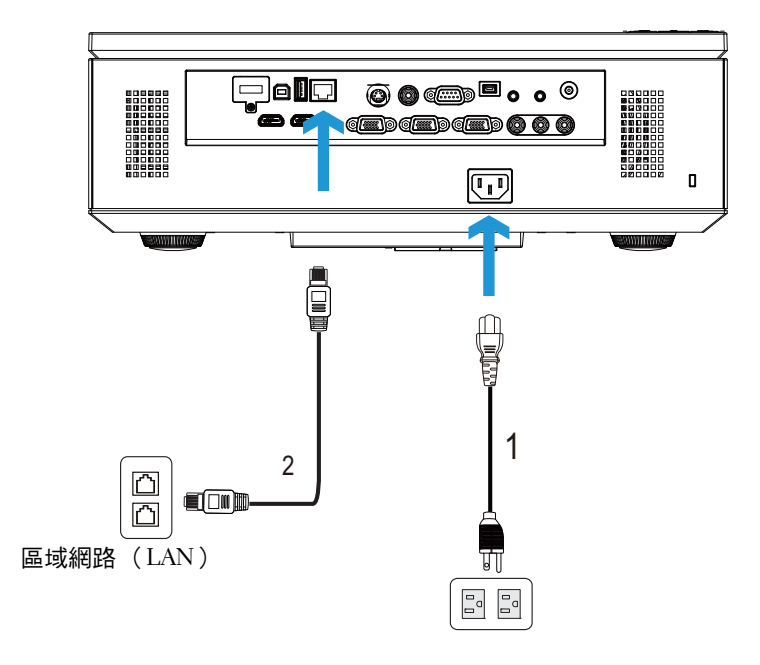

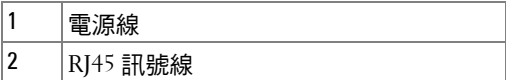

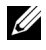

■ 備註: RJ45 訊號線並不隨附於您的投影機。您可於 Dell 網站 www.dell.com 購買 RJ45 訊號線。

#### <span id="page-22-0"></span>專業安裝選項:安裝自動螢幕驅動

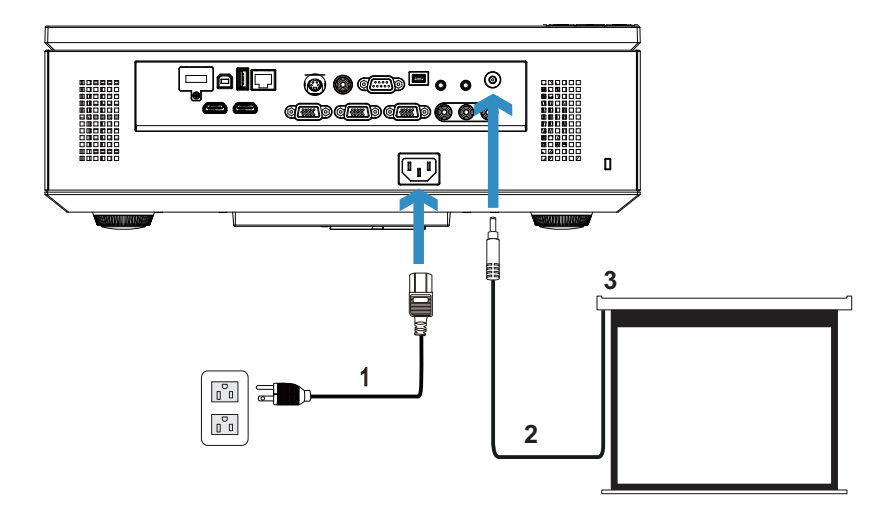

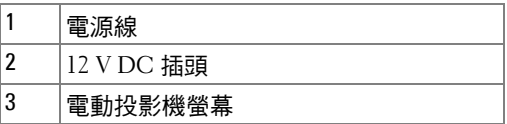

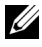

**■ 備註:** 使用 1.7 mm (內部尺寸) x 4.00 mm (外部尺寸) x 9.5 mm (中 軸)的 12 V DC 插頭,將自動螢幕連接至投影機。

12 V DC 插頭

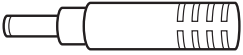

<span id="page-23-0"></span>連接市售 **RS232** 控制盒

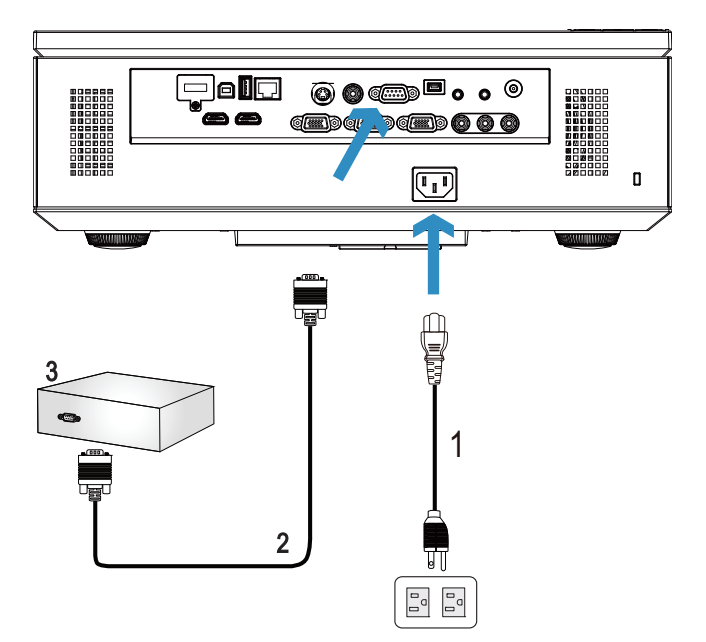

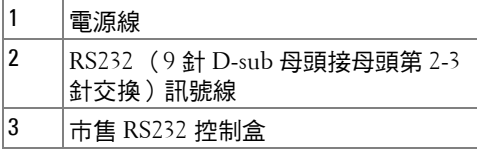

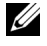

■ 備註:本投影機並未隨附 RS232 (9針 D-sub 母頭接母頭第 2-3 針交換) 訊號線請諮詢專業技師以取得訊號線。

# **3**

# <span id="page-24-0"></span>使用投影機

### <span id="page-24-1"></span>開啟投影機

- 備註:在您開啟訊號輸入來源之前 (電腦、DVD 放影機等),先開啟投 影機。電源指示燈會亮起藍光,直到按下為止。
- **1** 取下鏡頭蓋。
- **2** 連接電源線及適用的訊號線至投影機。關於連接投影機的資訊,請參閱[第](#page-9-1) 10 [頁的 「連接您的投影機」](#page-9-1)。
- **3** 按下電源鍵 (請參閱第 30 [頁的 「使用控制面板」,](#page-29-0)找到電源鍵的位置)。
- **4** 開啟您的訊號輸入來源 (電腦、DVD 播放機等)。
- **5** 使用適當訊號線連接您的訊號輸入來源與投影機。有關連接您的訊號輸入 來源與投影機的說明,請參閱第 10 [頁的 「連接您的投影機」](#page-9-1)。
- 6 依據預設,投影機的輸入來源設為 VGA-A,若有需要可改變投影機的輸入 來源。
- 7 如果投影機同時連接多種訊號源,請按下遙控器或控制面板上的**來源**鍵, 選擇所需的訊號源。請參閱第 30 [頁的 「使用控制面板」與](#page-29-0)第 32 [頁的 「使](#page-31-0) 用遙控器 , 找到**來源**鍵。

# <span id="page-24-2"></span>關閉投影機

╱\ 注意:請務必按照下列步驟關閉投影機,再拔掉電源插頭。

1 按下**電源**鍵。請依據螢幕上顯示的指示正確關閉投影機。

- **《4 備註:**螢幕上會顯示 「**按下電源按鈕來關閉投影機**,訊息。5 秒鐘後訊 息將消失,或您可按下**選單**鍵將其清除。
- **2** 再按一下電源鍵。冷卻風扇持續運轉大約 120 秒鐘。
- 3 如欲加速關閉投影機,當投影機冷卻風扇仍運轉時按住 電源 鍵 1 秒鐘。
- ■■ 備註:在開啟投影機之前,等待 60 秒使內部溫度穩定。
- **4** 拔掉連接電源插座和投影機的電源線。

#### 使用投影機 | 25

## <span id="page-25-0"></span>調整投影的影像

#### <span id="page-25-1"></span>升高投影機高度

- **1** 按下腳架鈕。
- 2 將投影機提高到您所需的高度,再放開腳架鈕,固定位置。
- **3** 使用傾斜調整環微調投影機高度。

#### <span id="page-25-2"></span>降低投影機高度

- **1** 按下腳架鈕。
- 2 將投影機降低到您所需的高度,再放開腳架鈕,固定位置。

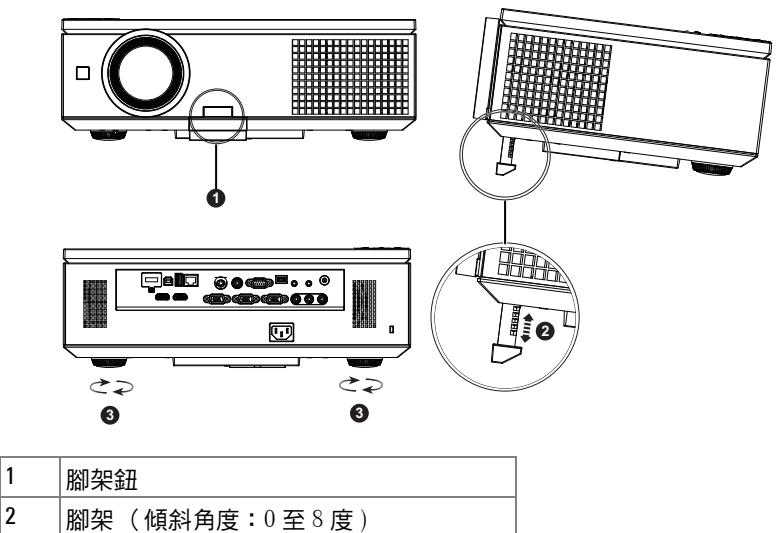

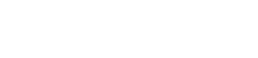

3 傾斜調整環

## <span id="page-26-0"></span>調整投影機縮放和焦距

/ 注意: 為了避免投影機受損,移動投影機前,請確保側邊開口已經完全 關閉,且腳架已完全收回。

- **1** 開啟投影機的側邊開口。
- **2** 將鏡片移軸鎖解除鎖定後才可調整鏡片移軸。
- **3** 轉動垂直 / 水平鏡片移軸旋鈕,移動鏡片。
- 4 調整鏡片移軸後,將鏡片移軸鎖上鎖。
- 5 將縮放調整環向上拉或向下拉,即可放大或縮小。
- 6 旋轉變焦調整片,直到影像清晰為止。本投影機的聚焦距離為 3.28 英呎到 39.37 英呎 (1.0 公尺到 12.0 公尺)。
- **7** 關閉投影機的側邊開口。

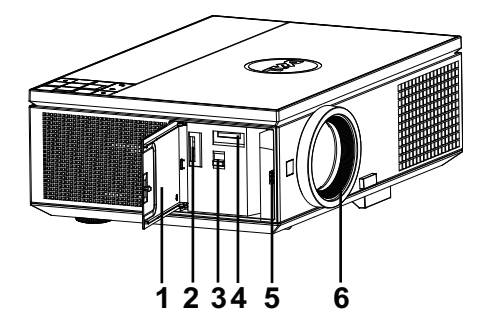

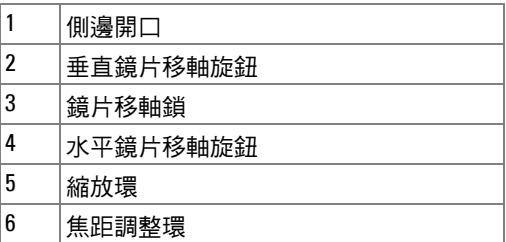

<span id="page-27-0"></span>調整投影影像大小

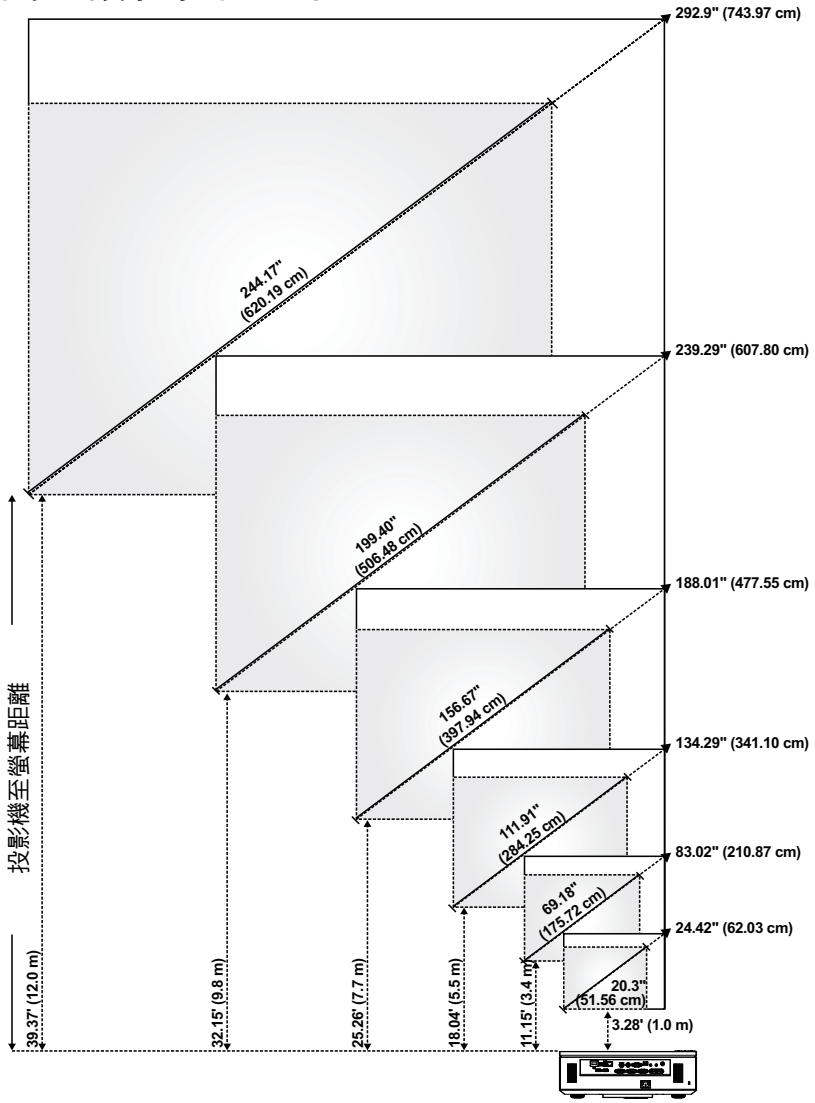

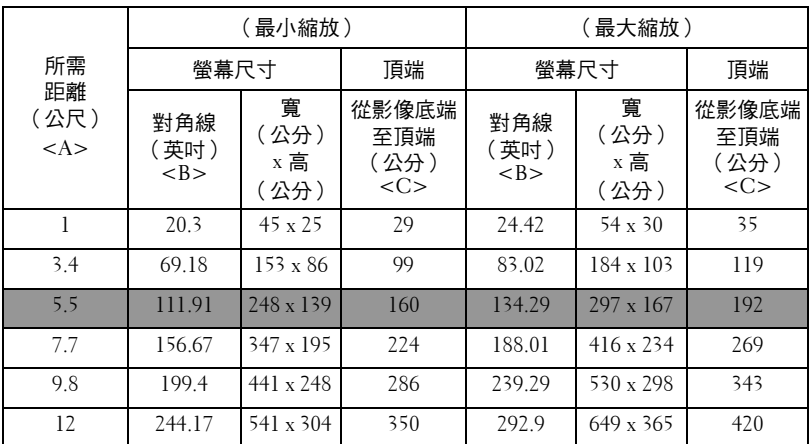

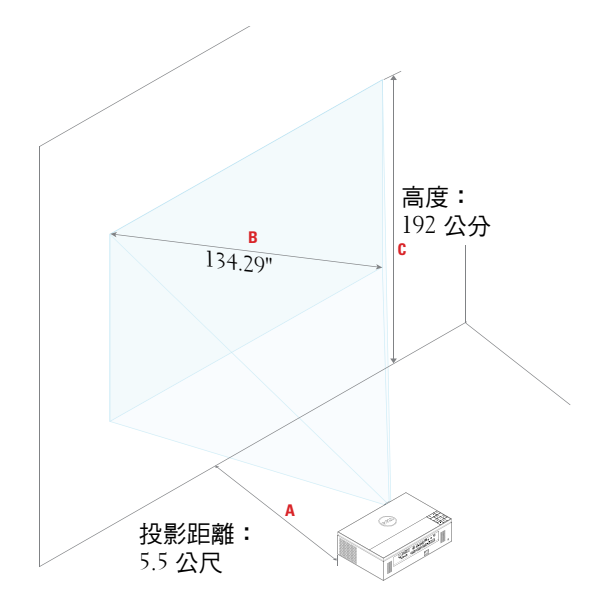

# <span id="page-29-0"></span>使用控制面板

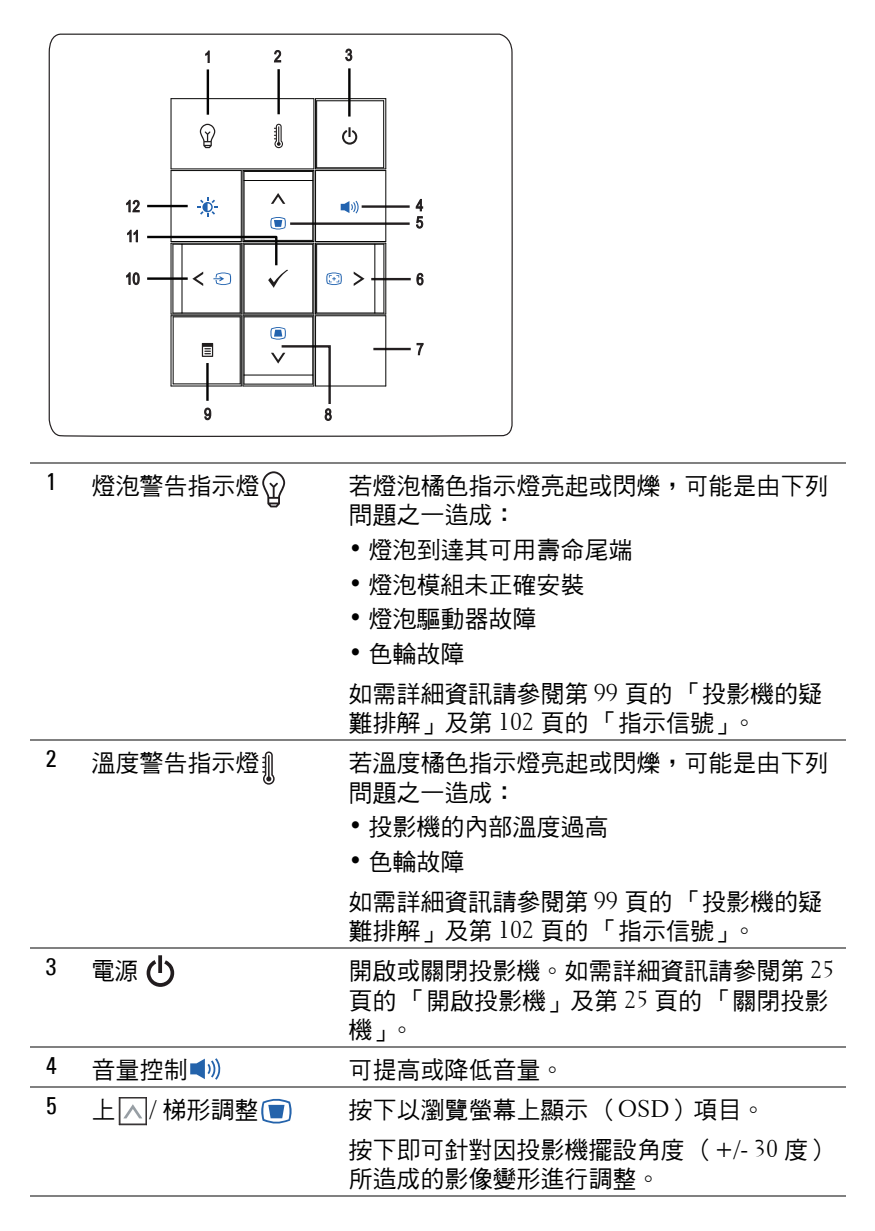

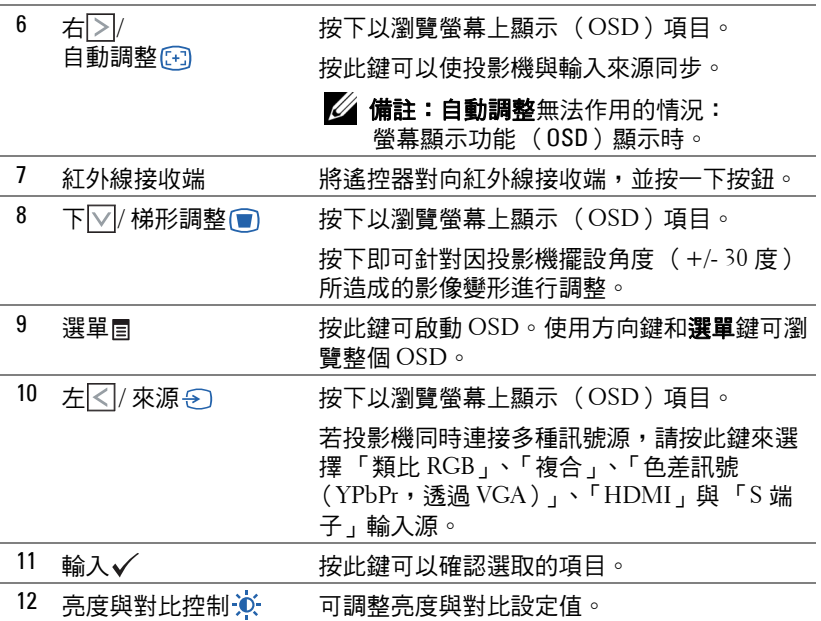

# <span id="page-31-0"></span>使用遙控器

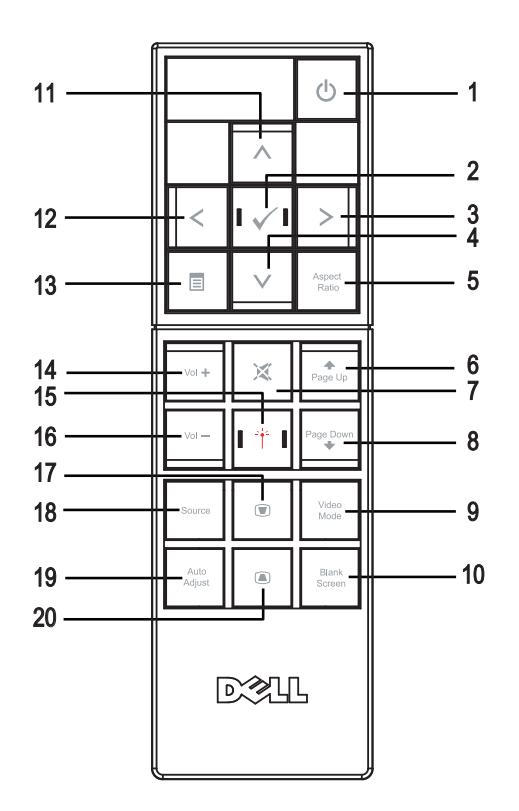

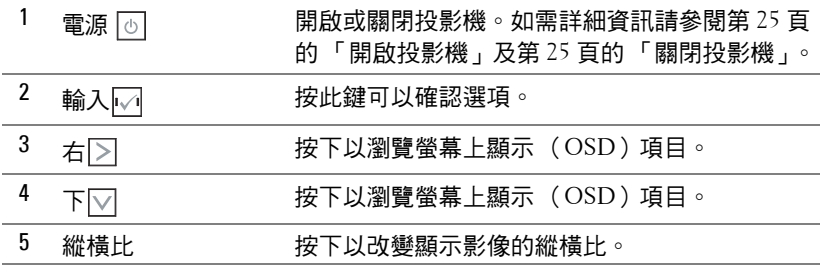

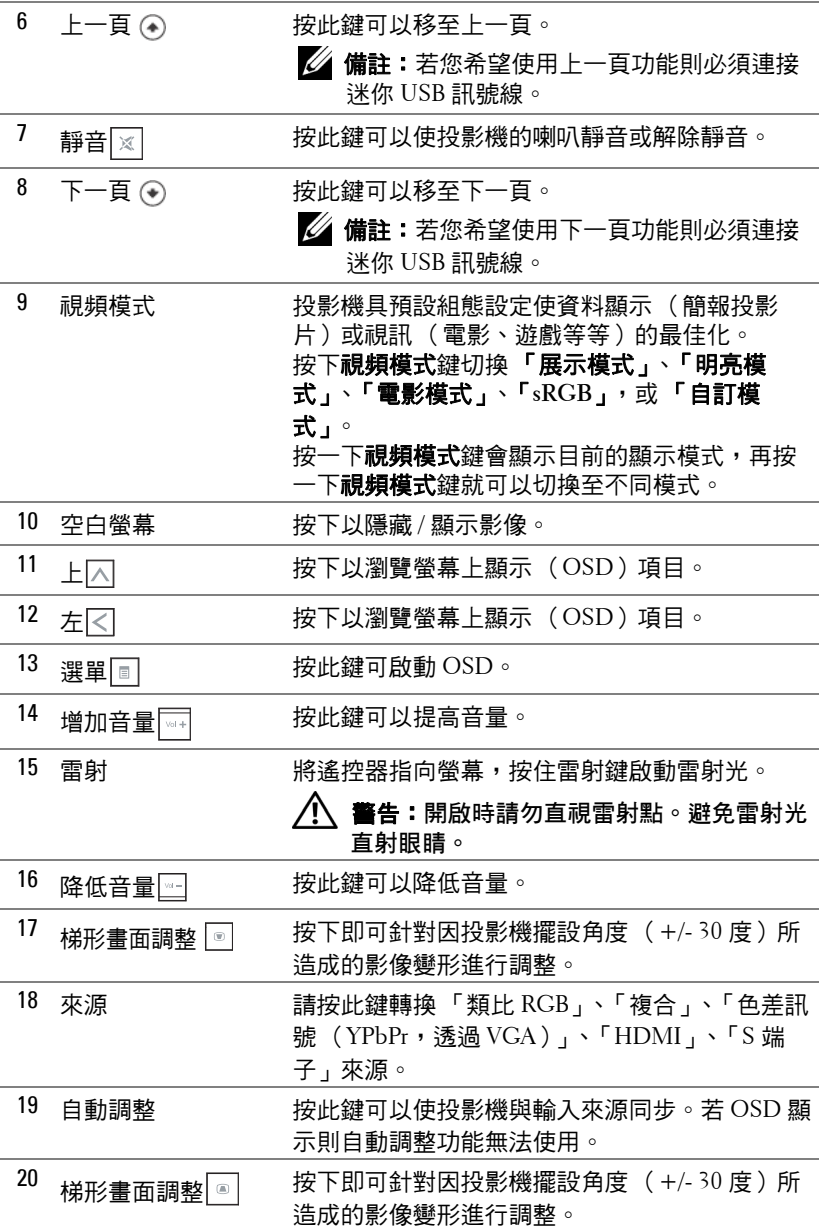

#### 使用投影機 | 33

# <span id="page-33-0"></span>安裝遙控器電池

■ 備註:不使用時請將電池自遙控器取出。 **1** 按下阻片開啟電池室蓋。

**2** 檢查電池上電極標示 (+/-)。

**3** 置入電池並依據電池室上的標示正確對準電極。

■ 備註:避免混雜使用不同類型的電池或同時使用新 與舊的電池。

**4** 將電池蓋推回。

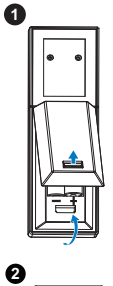

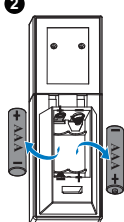

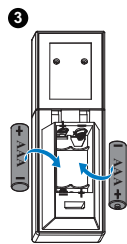

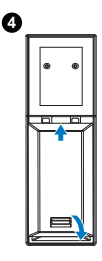

# <span id="page-34-0"></span>遙控器運作範圍

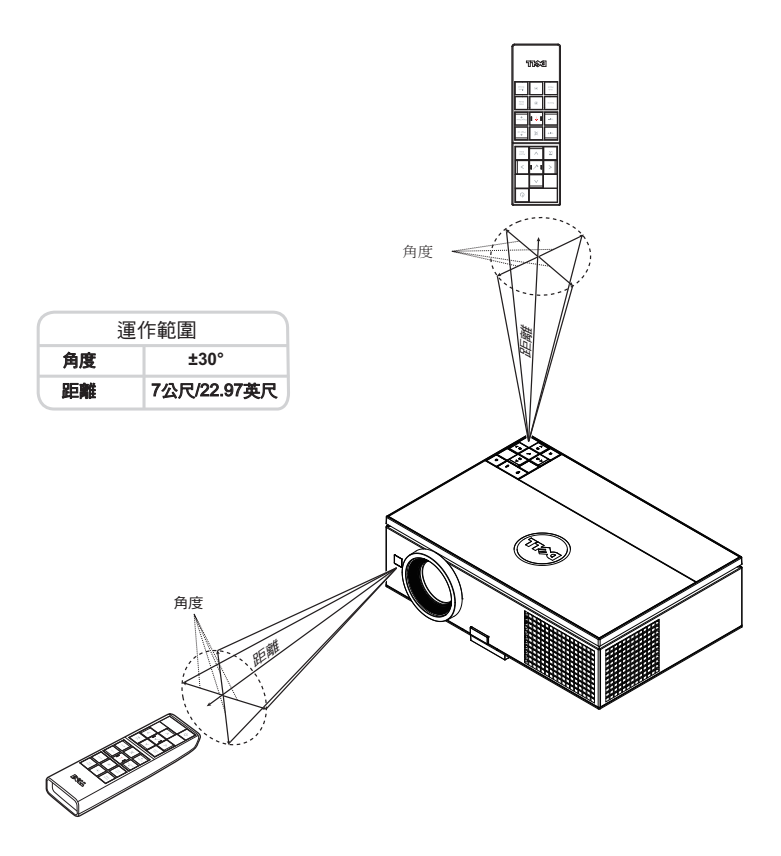

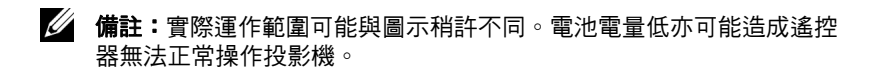

## <span id="page-35-0"></span>使用螢幕顯示功能表

- 本投影機具備多國語言的螢幕顯示選單 (OSD),無論有沒有輸入來源都可 以顯示。
- 按下控制面板或遙控器上的選單鍵進入主選單。
- 若要瀏覽整個 「主選單」索引標籤,請按投影機控制面板或遙控器上的 |지 或 Ⅳ 鍵。
- 若要選取子選單,請按投影機控制面板或遙控器上的  $\checkmark$  或  $\boxdot$  鍵。
- 欲選擇一選項,請按投影機控制面板或遙控器上的 $\overline{\wedge}$  或 $\overline{\vee}$  键。被選取的 項目會變成深藍色。
- 使用控制面板或遥控器上的 |∧| 或 |∨| 鍵調整設定。
- 若要返回「主選單」,請按下控制面板或遙控器上的 |<| 鍵。
- 若要退出 OSD,請按下控制面板或遙控器上的**選單**鍵。

#### <span id="page-35-1"></span>輸入來源

輸入來源選單可讓您選擇投影機的訊號輸入來源。

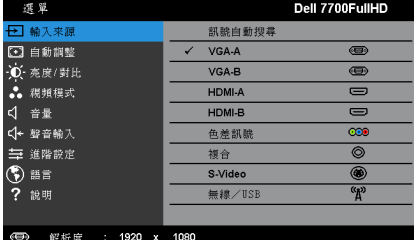

訊號自動搜尋 —按 √ 開啟或關閉訊號自動搜尋模式。

**VGA-A—**按下 ✔ 可偵測 VGA-A 訊號。

**VGA-B**—按下√可偵測 VGA-B 訊號。

**HDMI-A**—按下√可偵測 HDMI-A 訊號。

HDMI-B-按下√可偵測 HDMI-B 訊號。

色差訊號 —按下 ✔ 可偵測 RCA 色差訊號。

複合 ─按下 ✔ 可偵測複合影像訊號。

**S-VIDE0—**按下 ✔ 可偵測 S 端子訊號。

無線 /USB—按下 √ 可啟動無線 /USB 輸入來源選單。

■ 備註:無線與區域網路選項開啟後即可使用無線 /USB 來源。
### <span id="page-36-0"></span>無線 **/USB** 輸入來源

無線 /USB 輸入來源選單可讓您啟動無線顯示、USB 螢幕及 USB 檢視器 .

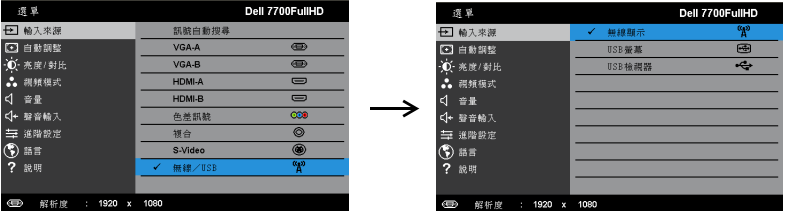

無線顯示 —按下 ✓ 存取投影機的無線指南螢幕。請參[閱第](#page-54-0) 55 頁的 「無線指 南螢幕」。

USB 螢幕 —可透過 USB 線纜從投影機顯示電腦 / 筆記型電腦的螢幕。

USB 檢視器 —可顯示 USB 隨身碟中的相片及 PPT 檔案。請參閱第 63 [頁的](#page-62-0) 「安裝 [Presentation to Go](#page-62-0) (行動簡報;PtG)」。

### 自動調整

自動調整可在電腦模式中,自動調整投影機的水平位置、垂直位置、頻率及相 位。

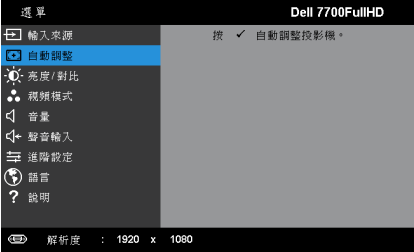

### 亮度 **/** 對比

亮度 / 對比選單,可讓您調整投影機的亮度 / 對比設定。

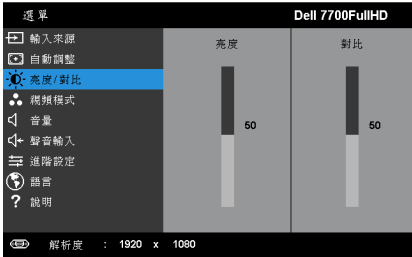

亮度 ––使用 |∧ 和 → 調整影像的亮度。

對比 一使用 | √ 和 √ 調整顯示對比。

4 備註:如果您調整了亮度及對比的設定,投影機會自動切換至自訂模 式。

### 視頻模式

視頻模式選單,可讓您將顯示影像最佳化:展示、明亮、電影、**sRGB** (提供 更精準的色彩呈現)、以及自訂 (可依您的喜好來設定)。

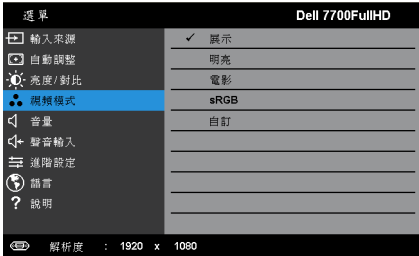

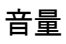

音量選單,可讓您調整投影機的音量設定。

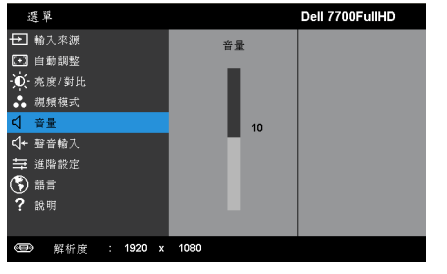

音量 一按下 □ 可提高音量, 按下 □ 可降低音量。

# 聲音輸入

聲音輸入選單,可讓您選擇聲音輸入來源。選項有:類比輸入、**HDMI-A**、 **HDMI-B** 及無線 **/** 區域網路。

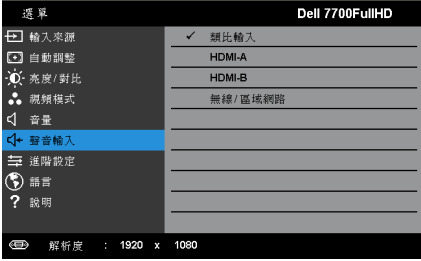

### 進階設定

進階設定選單可讓您變更影像、顯示、投影機、LAN、無線、選單、電源、 **PIP** 及資訊的設定值。

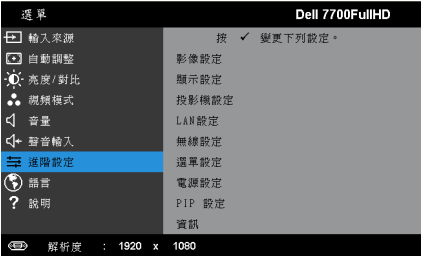

影像設定(在電腦模式) —選取並按下√以啟動影像設定。影像設定選 單提供下列選項:

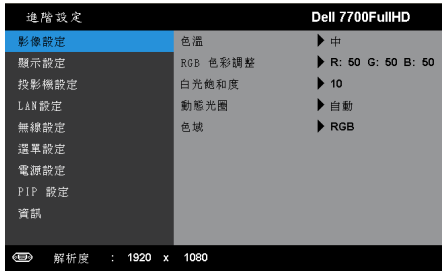

色溫 ─供您調整色溫。色溫較高時螢幕顯得較偏冷色系,色溫較低時 則顯得較偏暖色系。當您調整**色彩調整**選單中的值時,會啟動自訂模 式。數值將儲存於自訂模式中。

RGB 色彩調整 —供您手動調整紅色、綠色及藍色。

白光飽和度 —按下  $\checkmark$ , 並使用  $\boxdot$  及  $\boxdot$  來調整顯示白光飽和度。

動態光圈 —可設定投影機動態光圈。選項有:關閉、動態及自動。 色域 —可讓您選擇色域。選項有:RGB、YCbCr 與 YPbPr。

**《4 備註:如果您調整了色溫、RGB 色彩調整及白光飽和度**的設定,投影機 會自動切換至自訂模式。

影像設定 (在視頻模式) –選取並按下√以啟動影像設定。影像設定選 單提供下列選項:

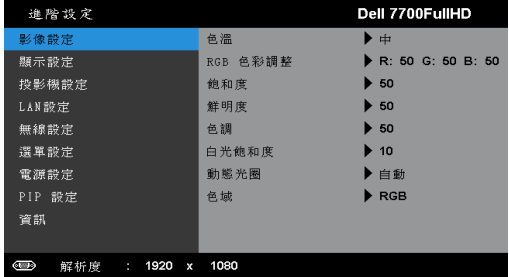

色溫 ─供您調整色溫。色溫較高時螢幕顯得較偏冷色系,色溫較低時 則顯得較偏暖色系。當您調整**色彩調整**選單中的值時,會啟動自訂模 式。數值將儲存於自訂模式中。

RGB 色彩調整 —供您手動調整紅色、綠色及藍色。

的和度 —供您將視訊訊號源由黑白調整至色彩飽和。按下 ⊠ 可增加 影像中的色彩量,按下 $\overline{\vee}$  可減少影像中的色彩量。

鮮明度 —按下 □ 可增加鮮明度,按下 □ 可減少鮮明度。

 $\Delta$ 調 —按下 $\overline{\wedge}$  可增加影像中的綠色, 按下 $\overline{\vee}$  可減少影像中的綠色 (僅限 NTSC 適用)。

白光飽和度 —按下√,並使用 < 因 反 ▽ 來調整顯示白光飽和度。

動態光圈 —可設定投影機動態光圈。選項有:關閉、動態及自動。

色域 —可讓您選擇色域。選項有:RGB、YCbCr 與 YPbPr。

備註:

1 如果您調整了**色溫、RGB 色彩調整、飽和度、鮮明度、色調、**及白 **光飽和度**的設定,投影機會自動切換至**自訂模式**。

2 輸入來源為色差訊號、複合或 S 端子時,才可以使用**飽和度、鮮明** 度及色調。

**顯示設定 (在電腦模式) ––**選取並按下√以啟動顯示設定。顯示設定選 單提供下列選項 ?

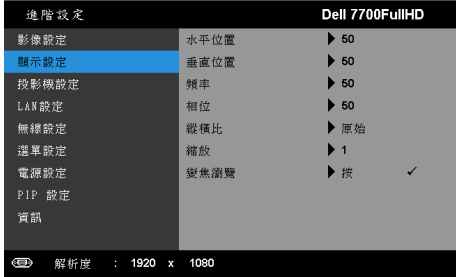

 $\textbf{x}$ 平位置 —按下 $\boxed{\wedge}$  可將影像的水平位置往右移,按下 $\boxed{\vee}$  可將影像 的水平位置往左移。

 $\overline{\textbf{0}}$ 重 $\overline{\textbf{0}}$  ——按下 $\overline{\text{0}}$  可將影像 的垂直位置往下移。

頻率 —供您改變顯示資料頻率以配合您電腦顯示卡的頻率。當您看到 畫面出現垂直的閃爍波紋線條時,請使用控制來最小化這些線條。這只 能粗略地調整。

相位 —使顯示的訊號的相位與顯示卡同步。當您遇到畫面不穩定或閃 爍時,請使用功能予以修正。這是精確的調整。

**縱橫比 —**讓您選擇一個縱橫比,調整影像顯示的方式。選項有:原 始、16:9 及 4:3。

- 原始 根據輸入來源選擇原始,以維持投影機影像的縱橫比。
- •16:9 將輸入來源縮放至符合螢幕寬度,並投射 16:9 的螢幕影像。
- 4:3 ─ 縮放輸入來源以符合螢幕大小並投射 4:3 影像。

縮放 —按下  $\overline{\wedge}$  及 $\overline{\vee}$  可縮放並檢視影像。

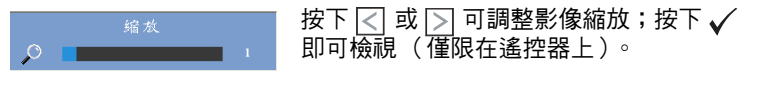

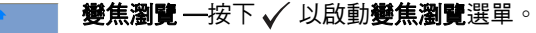

使用 <<  $\Box$  <<  $\Box$  <<  $\Box$  (2) 瀏覽投影螢幕。

期示設定 (在視頻模式) –選取並按下√以啟動顯示設定。顯示設定選 單提供下列選項:

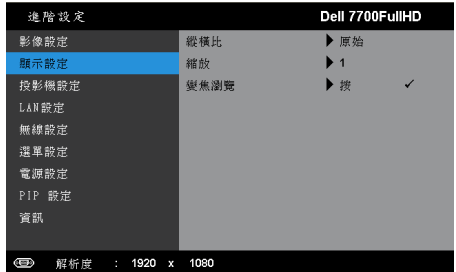

**縱橫比 ─**讓您選擇一個縱橫比,調整影像顯示的方式。選項有:原 始、16:9 及 4:3。

- •原始 根據輸入來源選擇原始,以維持投影機影像的縱橫比。
- •16:9 將輸入來源縮放至符合螢幕寬度,並投射 16:9 的螢幕影像。
- 4:3 ─ 縮放輸入來源以符合螢幕大小並投射 4:3 影像。
- 縮放 —按下  $\overline{\wedge}$  及  $\overline{\vee}$  可縮放並檢視影像。

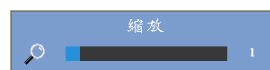

按下 |<| 或 |>| 可調整影像縮放;按下 即可檢視 (僅限在遙控器上)。

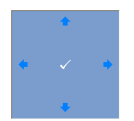

變焦瀏覽 —按下√以啟動變焦瀏覽選單。 使用 $\boxed{\ltimes}$   $\boxed{\gt}$   $\boxed{\ltimes}$   $\boxed{\ltimes}$  瀏覽投影螢幕。

**投影機設定 ─**選擇並按下 ✔ 啟動投影機設定。投影機設定選單提供下列選 項:

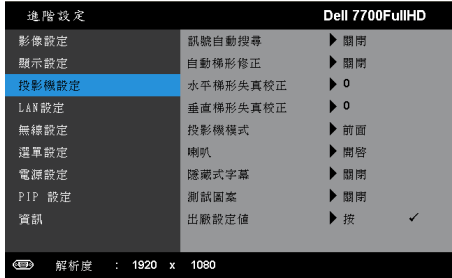

訊號自動搜尋 —選擇關閉 (預設)以鎖定目前的輸入訊號。如果當 **訊號自動搜尋**模式設為關閉時按下來源鍵,即可手動選擇輸入訊號。選 擇**開啟**以自動偵測可使用的輸入訊號。投影機開啟時,若您按下**來源** 鍵,投影機將自動尋找下一個可用的輸入訊號。

**自動梯形修正 —**選擇**開啟**可自動修正因投影機擺設角度所造成的影 像變形。

水平梯形失真校正 —使用 |∧| 和 |√| 調整影像水平梯形失真校正。

垂直梯形失真校正 —使用 ⊠ 和 ⊠ 調整影像垂直梯形失真校正。

投影機模式 ——使您可根據投影機固定方式選擇投影機模式。

• 背投影 - 桌上 — 當你選擇此功能時,投影機將會將影像左右反轉, 如此您便可於透明螢幕背面投影。

• 背投影 - 天花板安裝 — 投影機將影像上下左右反轉。您可使用天花 板形式投影,從透明螢幕的後方投影。

• 前投影 - 桌上 — 此為預設選項。

• 前投影 - 天花板安裝 — 當你選擇此功能時,投影機的影像會上下顛 倒。

喇叭 —選擇開啟以啟用喇叭。選擇關閉以停用喇叭。

**隱藏式字幕 —**選擇**開啟**啟用隱藏式字幕,並啟動隱藏式字幕選單。選 擇適當的隱藏式字幕選項:CC1、CC2、CC3 與 CC4。

### ■ 備註:

1 隱藏式字幕選項僅可用於 NTSC。

2 使用 S 端子與複合影像輸入時才可啟用隱藏式字幕功能。

#### 使用投影機 | 43

測試圖案 —測試圖案用於測試焦距與解析度。

您可選擇**關閉、1** 或 2,以啟用或停用**測試圖案**。您亦可同時按住面板 上的  $\equiv$  與  $\geq$  鍵 2 秒鐘, 以啟用測試圖案  $1 \circ \text{$\alpha$}$ 亦可同時按住面板上 的  $\equiv$  與  $\sqrt{2}$  秒鐘啟用測試圖案 2。

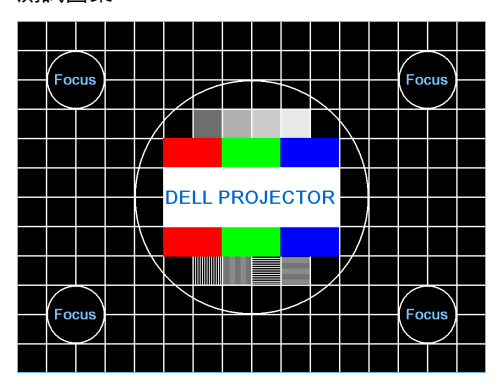

測試圖案 1:

測試圖案 2:

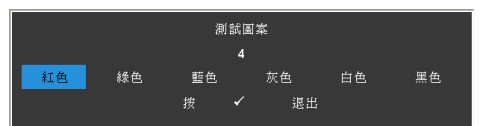

出廠設定值 —選取並按下√,可將所有設定重設為出廠預設值。會 出現下列警告訊息:

重設為原廠預設値

出廠設定值的項目,包括了電腦訊號和視訊訊號的設定。

LAN 設定 –選擇並按下√啟動 LAN 設定。LAN 設定選單提供下列選項:

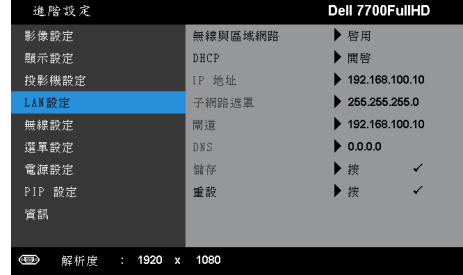

無線與區域網路 —選擇啟用以啟動無線與區域網路功能。

**DHCP—**若 DHCP 伺服器存在於投影機連線的網路中,當您選擇 DHCP 開啟時將自動取得 IP 地址。如果 DHCP 為關閉,請手動設定 IP 地址、子網路遮罩及閘道。使用 |^| 及 |v| 選擇 IP 地址、子網路遮罩 及閘道的數字。鍵入 Enter 以確認每個數字,然後使用 < 及 下 設定 下一個項目。

IP 地址 —自動或手動指定連接至網路的投影機 IP 地址。

子網路遮罩 —設定網路連線的子網路遮罩。

**閘道 —**若您以手動設定,請與您的網路 / 系統管理員確認閘道位址。 **DNS——**若您以手動設定,請與您的網路 / 系統管理員確認 DNS 伺服器 IP 地址。

儲存 —按下√儲存於網路組態設定中所作的變更。.

### 備註:

- 1. 使用 | ∧ | 及 | ▽ | 鍵選擇 IP 地址、子網路遮罩、閘道、DNS 及儲 存。
- 2. 按下√ 鍵輸入 IP 地址、子網路遮罩、閘道、或 DNS 以設定 值。(所選的選項以藍色反白)
	- a 使用 << | 與 | > | 鍵選擇選項。
	- b 使用  $\overline{\wedge}$  與  $\overline{\vee}$  鍵以設定值。
	- c 設定完成後,按下 ✔ 鍵退出。
- 3. IP 地址、子網路遮罩、閘道、和 DNS 設定完畢後,選擇**儲存** 並按下 ✔ 鍵即可儲存設定。
- 4. 如果您選擇儲存,但未按下輪入鍵,系統將維持原始設定。

 $\hat{\mathbf{\Xi}}$ 設 ─按 ✓ 重設網路組態設定。

<span id="page-45-0"></span>**無線設定** ─選擇並按下 ✓ 啟動無線設定。無線設定選單提供下列選項:

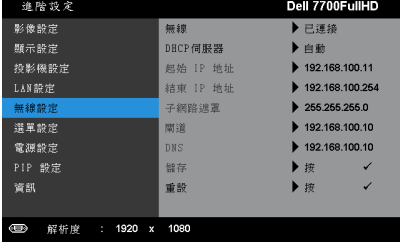

**無線 —**預設選項為**已連接**。選擇**已移除連接**停用無線網路連線。

■● 備註:建議您使用無線連接的預設設定。

**DHCP 伺服器 —**讓您可啟用無線 DHCP 伺服器。

起始 IP 位址 —自動或手動指定 DHCP 伺服器的起始 IP 地址,以無線 連接投影機。

結束 IP 位址 一自動或手動指定 DHCP 伺服器的結束 IP 地址,以無線 連接投影機。

子**網路遮罩 —**設定無線網路連線的子網路遮罩。

**聞道 —**若您以手動設定,請與您的網路 / 系統管理員確認閘道位址。

**DNS—**若您以手動設定,請與您的網路 / 系統管理員確認 DNS 伺服器 IP 地址。

■ 陆存下 √ 儲存於無線網路組態設定中所作的變更。

#### **■ 備註:**

- 1. 使用 | ∧ | 及 | ▽ | 鍵選擇 IP 地址、子網路遮罩、閘道、DNS 及儲 存。
- 2. 按下 ✔ 鍵輸入 IP 地址、子網路遮罩、閘道、或 DNS 以設定 值。(所選的選項以藍色反白)
	- a 使用 < | 與 |  $>$  鍵選擇選項。
	- b 使用  $\overline{\wedge}$  與  $\overline{\vee}$  鍵以設定值。
	- c 設定完成後,按下√鍵退出。
- 3. IP 地址、子網路遮罩、閘道、和 DNS 設定完畢後,選擇儲存 並按下√鍵即可儲存設定。
- 4. 如果您選擇**儲存,**但未按下**輸入**鍵,系統將維持原始設定。

重設 ―按 ✓ 重設無線組態設定。

選單設定 —選擇並按下√啟動選單設定。選單設定包含下列選項:

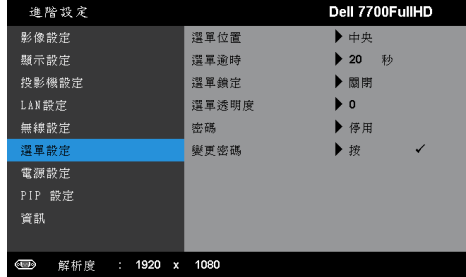

選單位置 —讓您改變 OSD 在螢幕上的位置。

選單逾時 —讓您調整 OSD 逾時的時間。根據預設, 20 秒無動作則 OSD 將消失。

**選單鎖定 —**選取**開啟**以啟用選單鎖定並隱藏 OSD 選單,選擇**關閉**以 停用 「選單鎖定」。若欲停用選單鎖定功能並使 OSD 消失,按下控制 面板上或遙控器上的選單鍵持續 15 秒,則停用此功能。

選單透明度 —選擇以改變 OSD 背景的透明度。

**密碼 —**當啟用密碼防護功能,在電源接頭插入插座且首次開啟投影機 電源時,「密碼防護」對話框會出現並要求您輸入一組密碼。此功能預 設為停用。您可選擇**啟用**啟用此功能。若先前已設定密碼,請先鍵入 密碼並選擇功能。此密碼安全功能將於下次開啟投影機時啟用。若啟 用此功能,投影機電源開啟時會要求您輸入密碼。

1 首次密碼輸入需求:

**a** 移至**選單設定**,按下 ✓,然後選取**密碼以啟用**密碼設定。

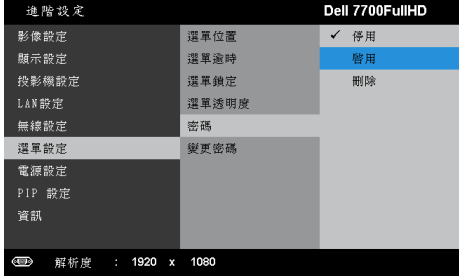

**b** 啟動密碼功能會顯示變更畫面。從畫面中輸入一組 4 位數字,然後 按√。

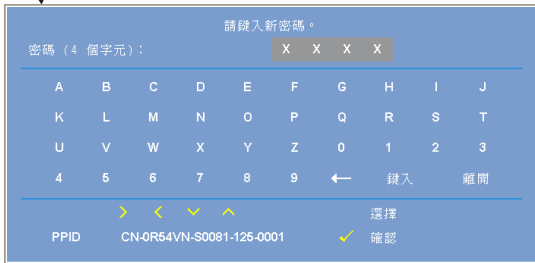

- **c** 為確認,再次輸入密碼。
- **d** 若密碼驗證成功,可以重新使用投影機的功能及工具。
- 2 如果您輸入錯誤密碼,還有另外兩次機會。輸入錯誤三次後,投影 機會自動關機。

▲ 備註:倘若忘記密碼,請聯絡 DELL™ 或合格的服務人員。

- 3 欲停用密碼功能,請選擇**停用**選項以停用此功能。
- 4 若要刪除密碼,請選擇刪除選項。

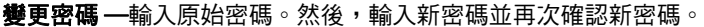

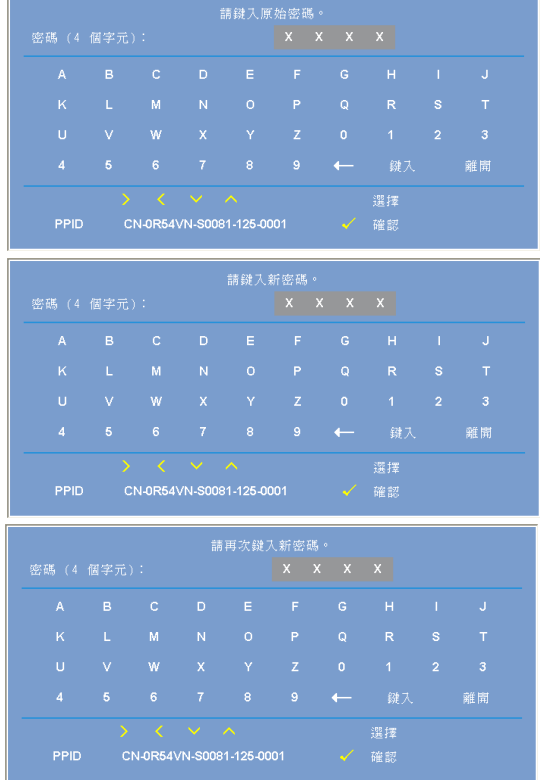

**電源設定** —選擇並按下 √ 啟動電源設定。電源設定選單提供下列選項:

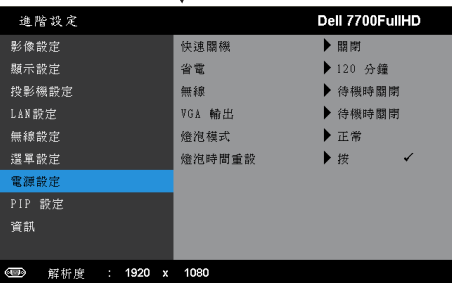

快速關機 —選擇開啟,按一下電源鍵即可關閉投影機電源。此功能可 讓投影機快速關機,並加速風扇速度。快速關機時將產生較高的聽譽 噪音。

■■ 備註:在開啟投影機之前,等待 60 秒使內部溫度穩定。若您嘗 試立即開啟電源,投影機將需要較長的時間開機。其冷卻風扇將 以全速運轉約 30 秒以穩定內部溫度。

省電 **—**選擇關閉停用省電模式。根據預設,投影機設定為 120 分鐘無 活動後便進入省電模式。切換至省電模式之前螢幕上顯示一個 60 秒倒 數警告訊息。倒數期間按下任何鍵即可停止省電模式。

您亦可設定不同的延遲期間以進入省電模式。延遲期間指的是您想讓 投影機在沒有訊號輸入的情形下等待的時間,省電可設為 30、60、 90,或 120 分鐘。

若於延遲期間內沒有偵測到輸入訊號,投影機將自動關機。欲開啟投 影機請按下電源鍵。

無線 —當投影機在待機狀態下,選擇隨時**開啟** 或**待機時關閉**即可開啟 / 關閉無線 /LAN 模組。

**VGA** 輸出 **—**當投影機在待機狀態中,選擇隨時開啟或待機時關閉即可 調整 VGA 輸出功能。

燈泡模式 —讓您可選擇正常或節能模式。

正常模式以完整電源等級運作。經濟模式以較低的電力運作,可使燈 泡壽命較長、操作較安靜且使螢幕上輸出反光較暗。

燈泡時間重設 —按下 ✔ 並選取確認選項,即可重設燈泡時數。

PIP 設定 —選擇並按下√啟動子母畫面設定。子母畫面設定選單提供下列選 項:

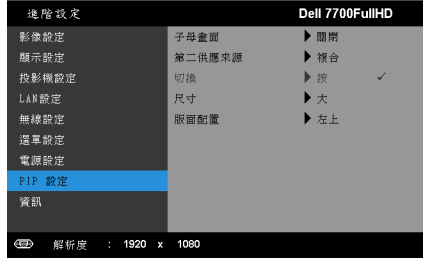

子母畫面 —選擇開啟可啟用子母畫面顯示功能。選擇關閉可停用該功 能。

第二供應來源 —是否可在 OSD 選項中選擇第二來源,視目前的主要輸 入來源而定。請參閱第 110 [頁的 「子母畫面組合來源」](#page-109-0)。

切換 一按 / 即可切换第一與第二來源顯示。

尺寸 —可調整第二來源的影像尺寸。選項有:小、中、大及二分之 一。

版面配置 —可將第二來源的位置向四個不同角落調整。選項有:左 上、右上、左下及右下。

資訊 —資訊選單會顯示目前的投影機設定。

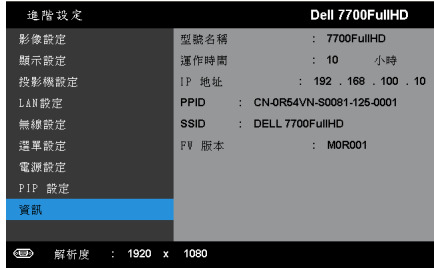

## 語言

讓您設定 OSD 的語言。按下√啟動語言選單。

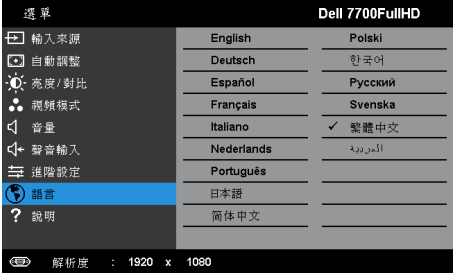

### 說明

如果您在使用投影機時遇到困難,您可使用輔助說明選單以取得疑難排解資 訊。

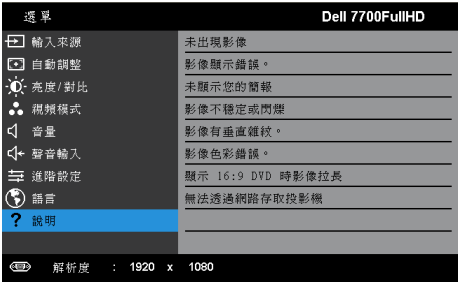

# <span id="page-52-0"></span>無線網路安裝

▲ 備註: 您的電腦必需具有下列最低系統要求:

作業系統:

• Windows

Microsoft Windows XP™ Home 或 Professional Service pack 2 (建議使用 32 位元版本)、Windows Vista 32 位元版本,或 Windows<sup>®</sup> 7 Home 或 Professional 32 位元或 64 位元

• MAC

MacBook 以上、MacOS 10.5 以上

最低硬體要求:

- **a** Intel 雙核心 1.8 MHz 或更快的處理器
- **b** 需要 256 MB RAM,建議 512 MB (或以上)。
- **c** 10 MB 可用硬碟空間
- **d** nViDIA 或 ATI 顯示卡 ( 需配備 64 MB 以上的視訊記憶體 )
- **e** 乙太網路轉接器 (10 / 100 bps)供乙太網路連接
- **f** 可支援 WLAN 連線的 WLAN 網路卡 (符合 NDIS 802.11b、802.11g、 802.11n 的任何 Wi-Fi 裝置)

#### 網頁瀏覽器

Microsoft Internet Explorer 6.0 或 7.0 (建議)或 8.0、Firefox 2.0、Safari 3.0 以上

## 啟用投影機的無線功能

為了無線使用您的投影機,您必需完成下列步驟:

- 1 安裝選購的無線傳輸器。請參閱第 11 [頁的 「安裝無線傳輸器 \(選](#page-10-0) [購\)」](#page-10-0)。
- 2 將電源線插入電源插座,並按下電源鍵。

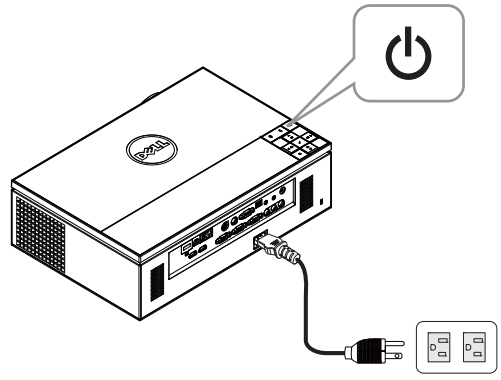

3 按下投影機控制面板或遙控器上的選單鍵。

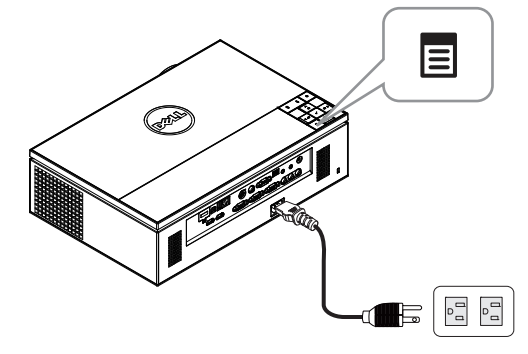

- $\mathscr{A}$  備註:使用 $\boxdot\vee\boxdot\vee\boxdot\boxdot$ 和 $\boxdot$ 鍵瀏覽,按下 $\checkmark$ 可選取。
	- 4 無線網路連線預設為**啟用**。請參閱第 46 [頁的 「無線設定」](#page-45-0)。
	- 5 進入輸入來源選單,選擇無線 /USB,然後選取子選單上的無線顯示。請 參閱第 37 [頁的 「無線](#page-36-0) /USB 輸入來源」。

### <span id="page-54-0"></span>將出現下圖所示無線指南螢幕:

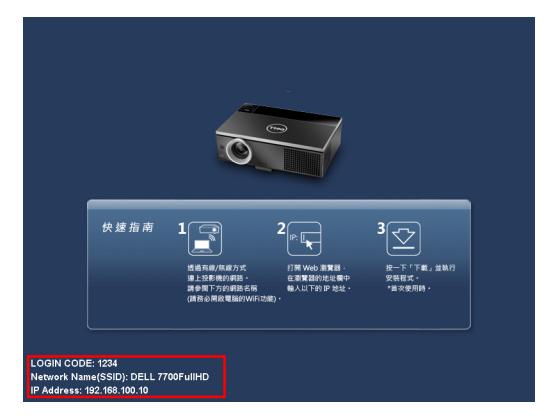

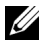

■■ 備註:如果已停用無線網路連線,那麼請依照下列這些步驟進行設定: 進階設定→無線設定→無線→已連接。在此步驟中選取無線 功能選項時,影像輸入來源會自動切換至無線功能畫面。

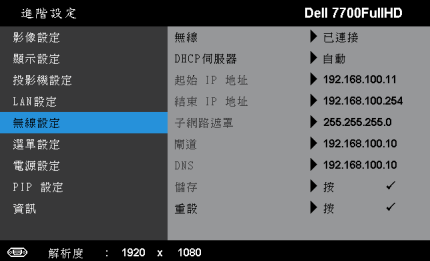

6 請記下登入碼、網路名稱 **(SSID)** 及 **IP** 地址,稍後您將需要這些資訊進行 登入。

# 在電腦上安裝無線應用程式軟體

7 將您的電腦連接至 7700FullHD 無線網路。

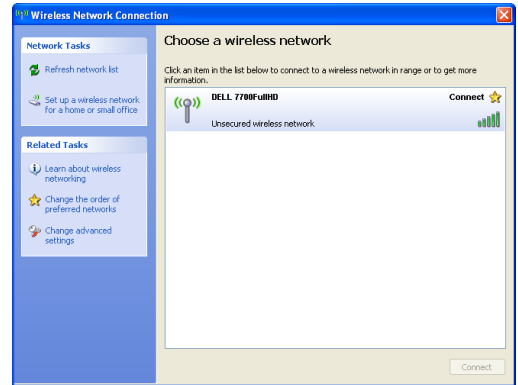

備註:

- 您的電腦必需具備無線網路功能以偵測連結。
- 連線至 7700FullHD 無線網路時,與其他無線網路的連線會中斷。

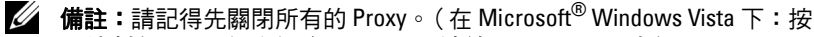

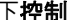

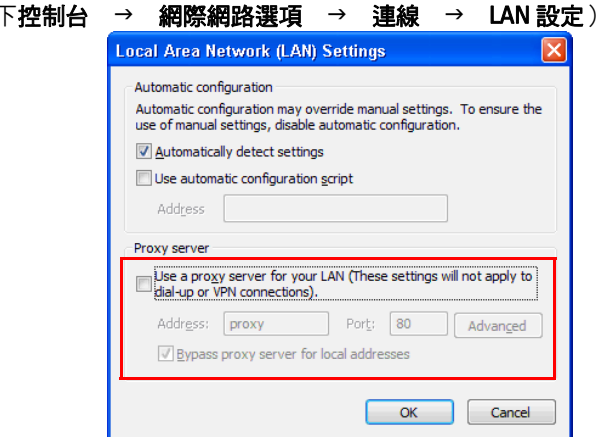

8 開啟您的網際網路瀏覽器。您將被自動導向 **7700FullHD** 網頁管理網頁。

備註: 若網頁無法自動載入,請在瀏覽器位址列中輸入投影機畫面上顯 示的 IP 地址 ( 預設 IP 地址是 192.168.100.10)。

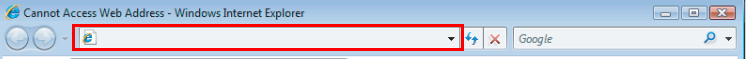

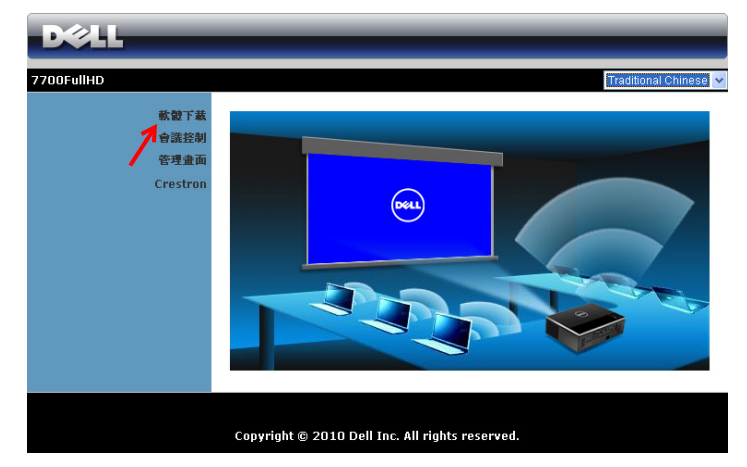

9 然後會開啟 7700FullHD 網頁管理頁面。初次使用時,請按下軟體下載。

10 選擇適當的作業系統,然後按下下載。

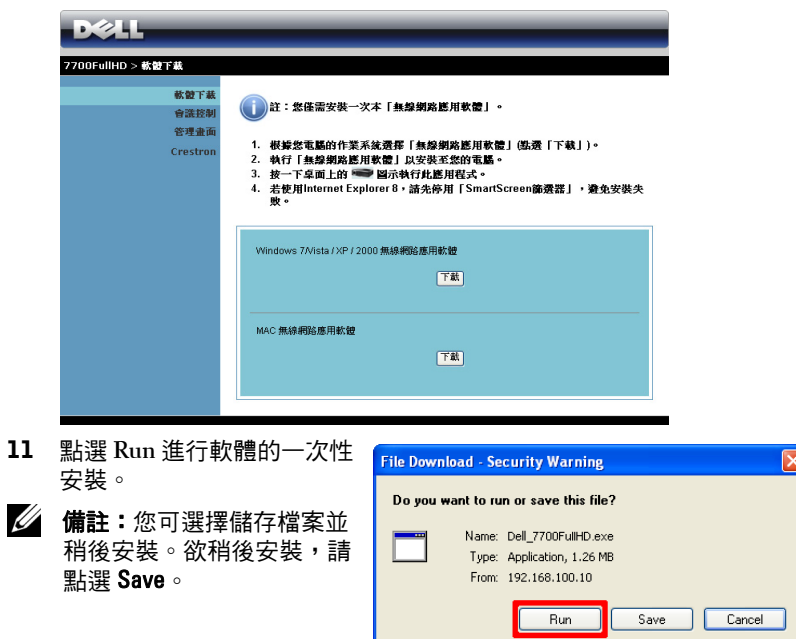

么 備註:若因為電腦上不適當的權限導致無法安裝應用程式,請聯絡您的 網路系統管理員。

12 安裝軟體將會開啟。請遵循螢幕上指示完成安裝。

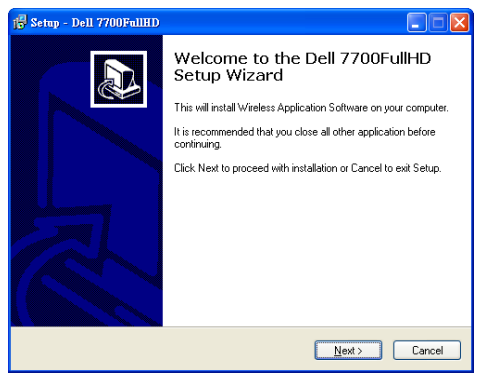

### 啟動無線應用程式

安裝完成後,程式會自動啟動並搜尋。若程式並未自動啟動,請在桌面的 圖示上按兩下,即可開啟應用程式。選擇 **Dell 7700FullHD**,然後點選 確定。

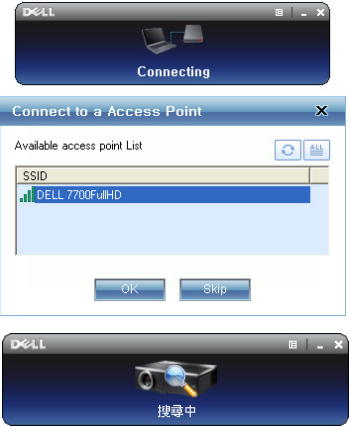

### 登入

若要與投影機進行通訊,請輸入[無線網路安裝](#page-52-0)中第 6 步驟所提供的登入碼,然 後按下確定。

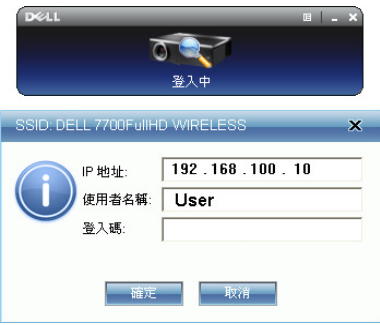

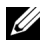

 $\mathscr{A}$  備註:若未偵測到 IP 地址,請輸入顯示於畫面左下角的 IP 地址。

### 認識按鍵

登入成功後,會顯示下列畫面:

### 投影模式

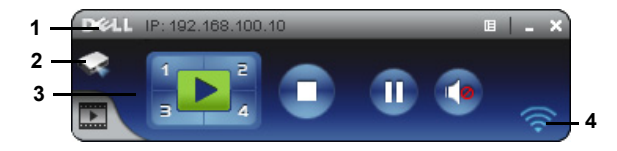

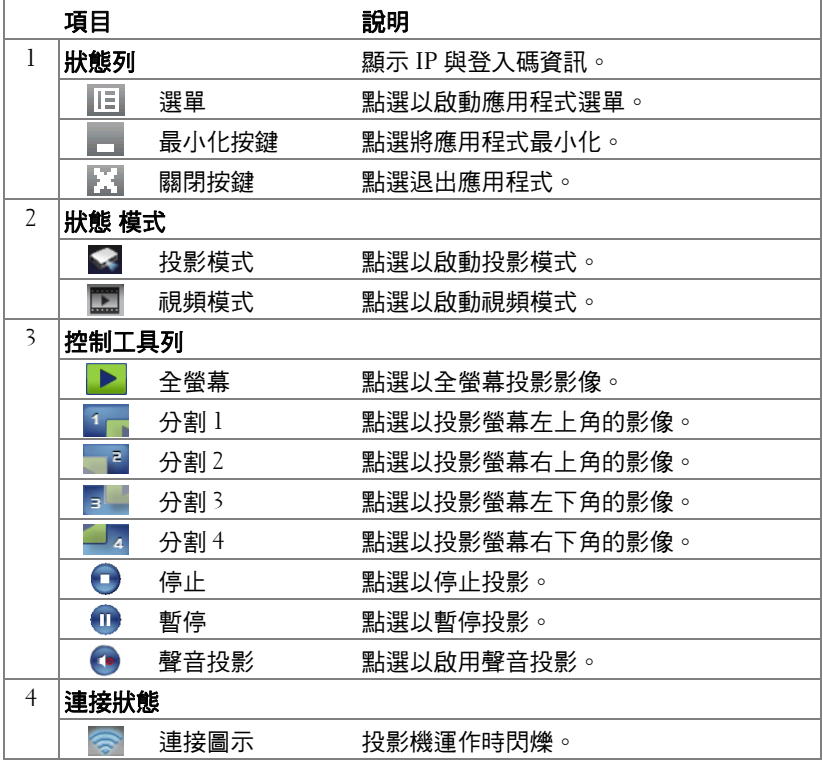

### 簡報投影

- 欲投影簡報,請點選任何投影按鍵<mark>:▶</mark>,。
- 欲暫停簡報,請點選 , 圖示轉為綠色。
- 欲繼續簡報,請再次點選 10。
- 欲對簡報進行聲音投影,請點選●。請參閱第 69 頁的「 聲音投影安裝 」。
- 欲停止簡報,請點選

視頻模式

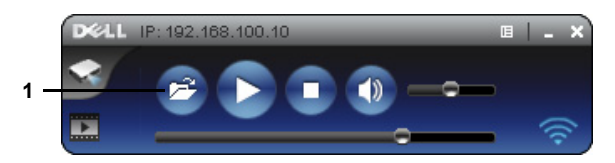

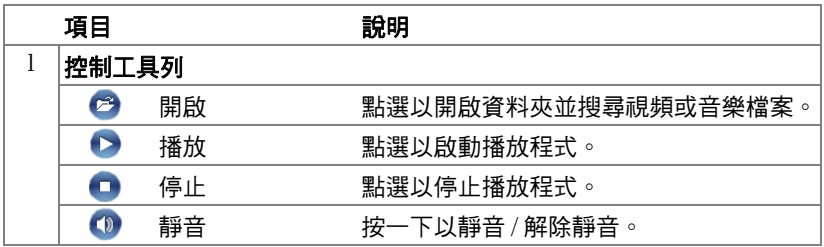

4 備註:下列資訊僅為無線資料展示模式用。顯示視訊片段或動畫時,影 像顯示可能緩慢或顯示不順暢。請參考下列的影格率:

#### 無線簡報影格率

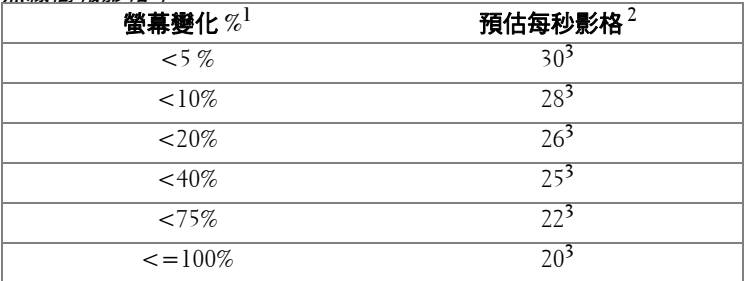

# ■ 備註:

- **1** 螢幕變化的百分比是以 1024 x 768 為基礎。例如,於 1024 x 768 的桌面上顯 示 320 x 240 視訊片段時,螢幕變化為 9.8%。
- **2** 正確的影格率可能因各種因素而異,例如網路環境、影像內容、訊號狀況、 位置與 CPU 效能。

3 於清晰的 WLAN 環境中使用 802.11g 連結,且無螢幕伸展。

**4** 壓縮至 1024 x 768 且低於 802.11g。

■ 備註:執行無線、USB 螢幕或 USB 檢視器簡報時,您的電腦將不會進入 S1 (待機模式) / S3 (休眠模式) / S4 (冬眠模式)。

#### 使用選單

點選 旧 以顯示選單。

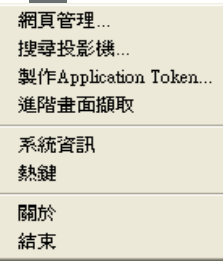

**網頁管理** —點選以開啟網頁管理頁面。請參閱第 76 頁的 「 從網頁管理管理投 [影機」。](#page-75-0)

**搜尋投影機 —**點選以搜尋並連接至無線投影機。

製作 APPLICATION TOKEN—點選以製作 Application Token。請參閱第 97 [頁的](#page-96-0) 「製作 [Application Token](#page-96-0)」。

系統資訊 —點選以顯示系統資訊。

熱鍵 —點選以顯示熱鍵資訊。

關於 —點選顯示應用程式版本。

結束 —點選以關閉應用程式。

# <span id="page-62-0"></span>安裝 **Presentation to Go** (行動簡報;**PtG**)

安裝 PtG 的最低系統需求為:

作業系統:

- Windows

Microsoft Windows XP™ Home 或 Professional Service pack 2/3 ( 建議使用 32 位 元版本)、Windows Vista 32 位元版本,或 Windows<sup>®</sup>7 Home 或 Professional 32 位元或 64 位元

- Office 2003 或 Office 2007

為了使用您的 USB 檢視器,您必需完成下列步驟:

「無線與區域網路」選項及 「無線連線」預設為啟用。

1 將 USB 隨身碟插入投影機。

### 備註:

- 僅支援 10MB x 40M 像素以內的 JPEG 格式相片。
- PtG 轉換器可將您的 PowerPoint 檔案轉換為 PtG 檔案。請參閱第 67 [頁的](#page-66-0) 「在電腦上安裝 PtG [轉換器應用程式軟體」](#page-66-0)。
- 您可從 Dell 支援網站:support.dell.com,下載 「PtG 轉換器 精簡 版」。
- 2 在輸入來源選單中,選擇無線 **/USB**,然後選取子選單上的 **USB** 檢視器。 請參閱第 37 [頁的 「無線](#page-36-0) /USB 輸入來源」。

### ■ 備註:

- **1** 停用 「無線與區域網路」功能時,請至 LAN 設定選單,選取 「無線 與區域網路,選項中的「啟用」以啟動「無線與區域網路」功能。
- **2** 當無線連線中斷連線時,請至無線設定選單,選取無線選項中的 「**已連接**」以啟用無線連線。

# **PtG** 檢視器

就緒時系統將停留於此頁面。

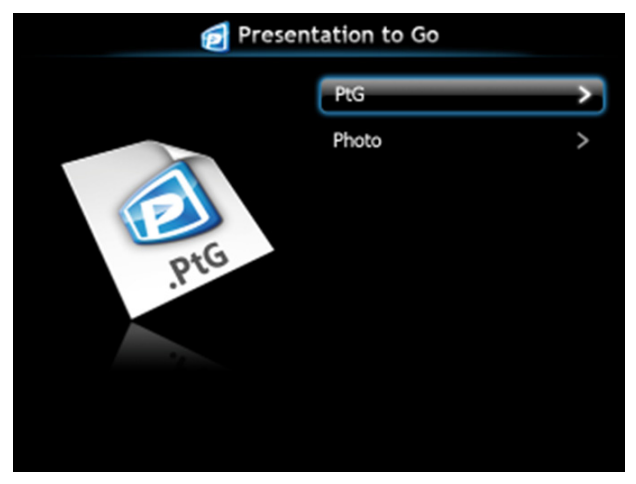

相片檢視器

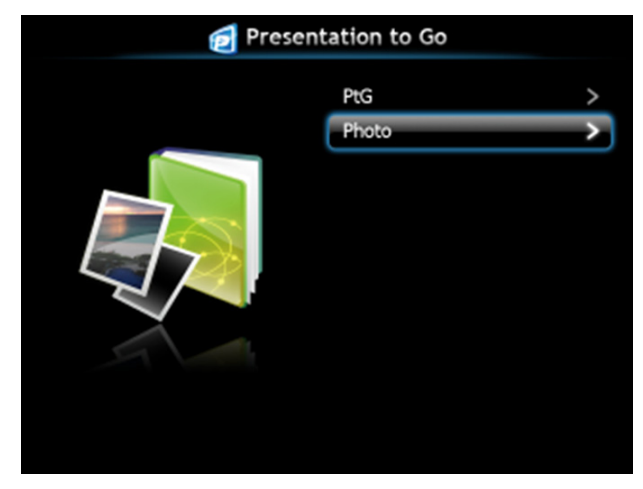

# **PtG/** 相片功能介紹

顯示儲存於 USB 磁碟中有效的 PtG 與相片檔案。

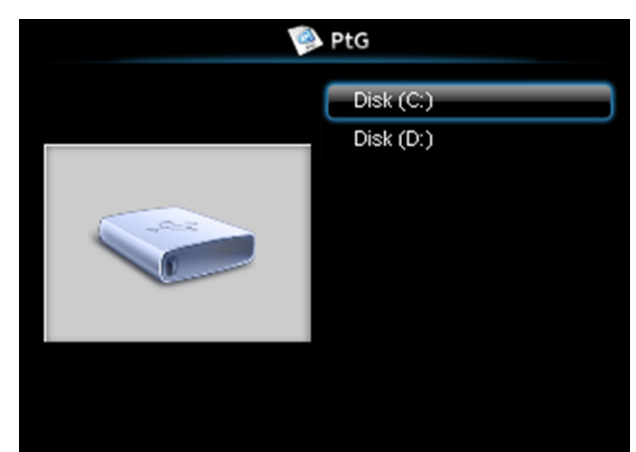

4 備註:若僅偵測到一個磁碟,系統將會跳過此步驟。

# **PtG** 總覽

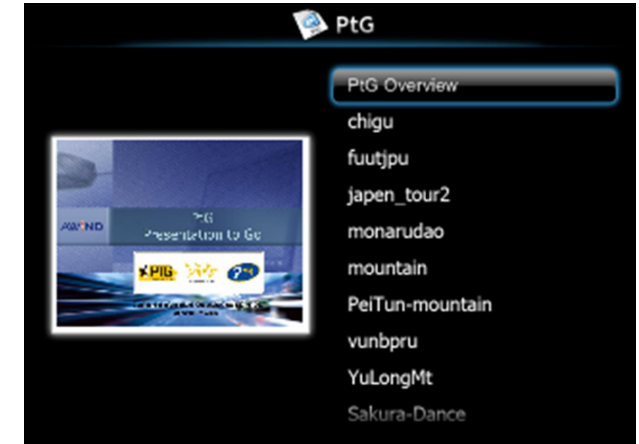

## 相片總覽

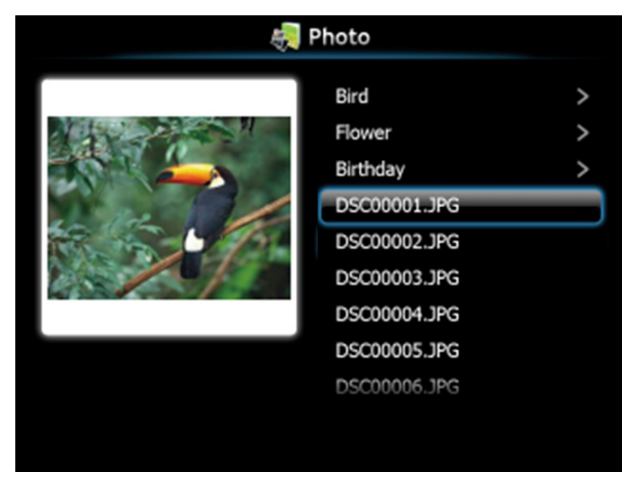

備註: 支援 14 種相片檔案名稱格式 (語言:英文、荷文、法文、德文、 義大利文、日文、韓文、波蘭文、葡萄牙文、俄文、簡體中文、西班牙 文、瑞典文與繁體中文)。

### 按鍵說明

使用上、下與左鍵瀏覽,使用投影機控制面板或遙控器上的√鍵選擇。

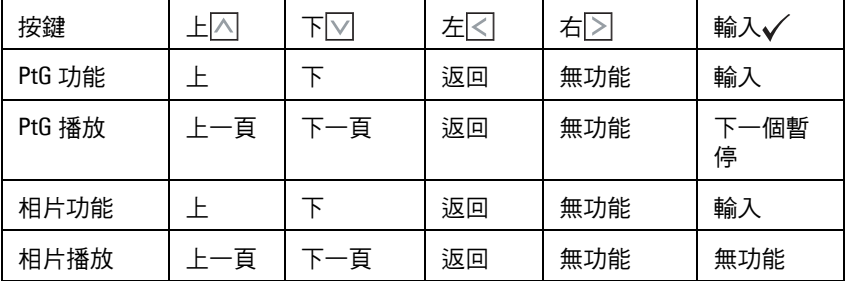

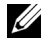

■ 備註:若您於使用 PtG 時進入螢幕顯示 ( OSD ) 選單,無法以上、下與 左鍵進行 PtG 瀏覽。

# <span id="page-66-0"></span>在電腦上安裝 **PtG** 轉換器應用程式軟體

請遵循螢幕上指示完成安裝。

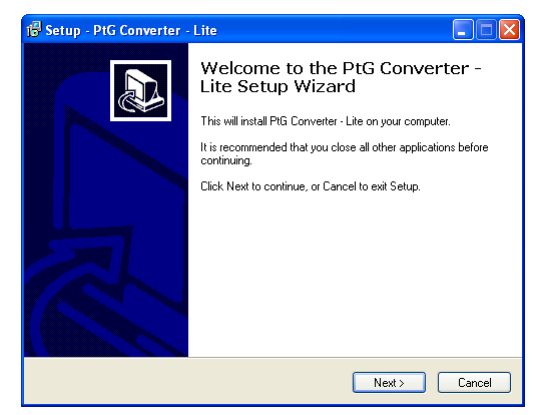

**《 備註:** 您可從 Dell 支援網站: support.dell.com, 下載「PtG 轉換器 - 精簡 版」。

### 使用 **PtG** 轉換器

1 開啟 「PtG Converter - Lite.exe」或在桌面的 2 圖示上按兩下,即可 開啟應用程式。

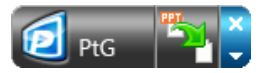

2 點選 <sup>費</sup>】選擇 PowerPoint 檔案並開始轉換。

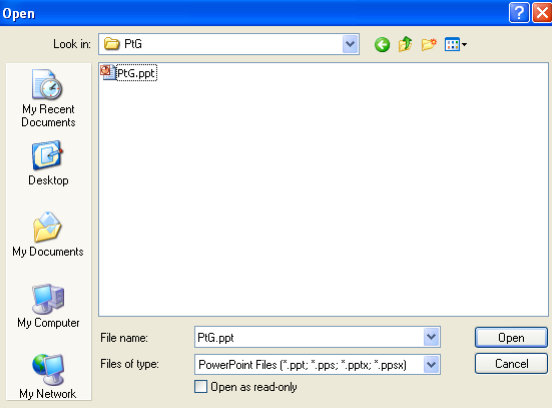

3 點選瀏覽鍵選擇儲存位置,然後按下「確定」。

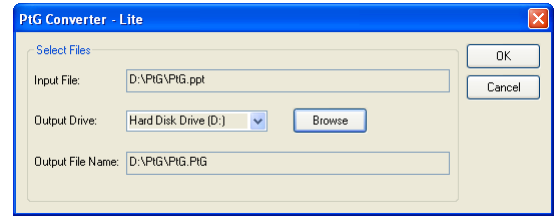

# 備註:

**1** 若您的電腦未安裝 MS PowerPoint,檔案轉換將失敗。

**2** PtG 轉換器僅支援最多 20 頁。

**3** PtG 轉換器僅支援 .ppt 檔案轉換至 .PtG 檔案。

# <span id="page-68-0"></span>聲音投影安裝

影音投影僅支援無線顯示與 **LAN** 顯示輸入來源。

最低系統要求如下所述:

作業系統:

• Windows

Microsoft Windows XP™ Home 或 Professional Service pack 2/3 (建議使用 32 位元版本)、Windows Vista 32 位元版本,或 Windows® 7 Home 或 Professional 32 位元或 64 位元

• MAC

MacBook Pro 或更高階的電腦、MacOS 10.5 或更新的版本

最低硬體要求:

- **a** Intel® Core™ i5-460 MHz (2.53 GHz/Turbo 2.8 GHz) 或更快的處理器
- **b** 建立使用配備 1GB 以上 DDR3 獨立視訊記憶體的顯示卡
- **c** 需有 2 GB 以上以 1066 MHz 時脈運作的雙通道 DDR3 SDRAM 記憶 體
- **d** 超高速乙太網路
- **e** 適用於 WLAN 連線的整合式 802.11 b/g/n Wi-Fi 裝置
- 4 備註: 如果您的電腦不符合最低硬體要求,聲音投影可能會延遲或出現 雜音。符合建議的系統要求可獲得最佳化的聲音投影效能。

■ 備註:若您要使用無線網路進行影音投影,則須安裝選購的無線傳輸 線。請參閱第 11 [頁的 「安裝無線傳輸器 \(選購\)」](#page-10-0)。

備註: 影音投影功能需安裝額外的驅動程式。若電腦需安裝驅動程式, 則會出現快顯畫面加以提示。您可從 Dell 支援網站: support.dell.com, 下載 「影音投影驅動程式」。

■ 備註:投影機透過乙太網路進行連線的連接埠 / 協定:

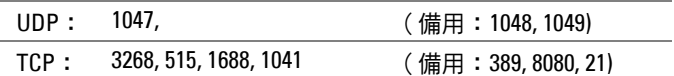

# 啟用投影機的無線或 **LAN** 功能

1 連接電源線並按下電源鍵以啟動投影機。

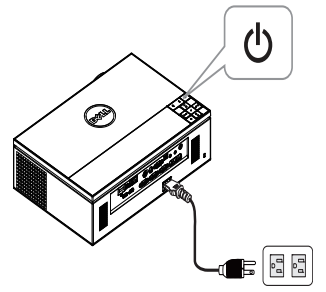

2.1 若 LAN 已經用於影音投影,則依照以下步驟啟用「無線與區域網路」 功能 (預設為**啟用):進階設定 → LAN 設定 → 無線與區域網路 → 啟** 用。

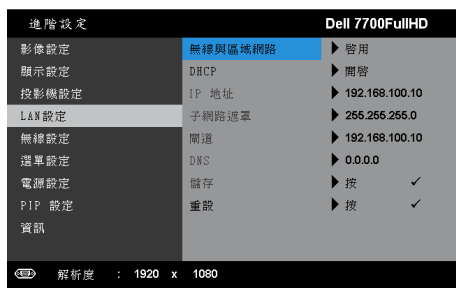

2.2 若無線已經用於影音投影,則依照以下步驟啟用無線連線(預設為已連 接):進階設定 → 無線設定 → 無線 → 已連接。

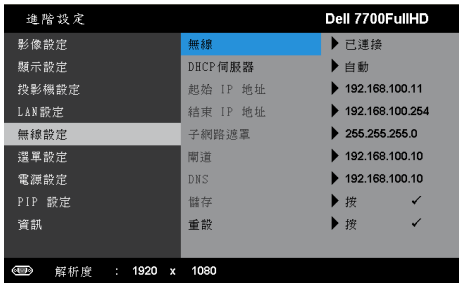

3 進入輪入來源選單,選擇無線 / USB,然後選取子選單上的無線顯示。

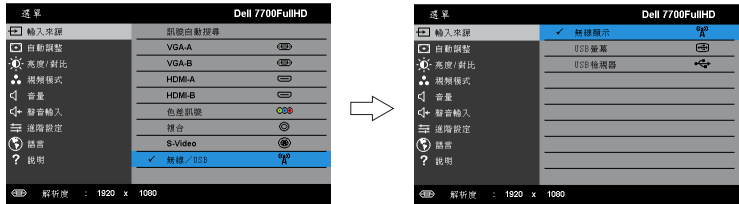

將出現下圖所示的無線指南螢幕:

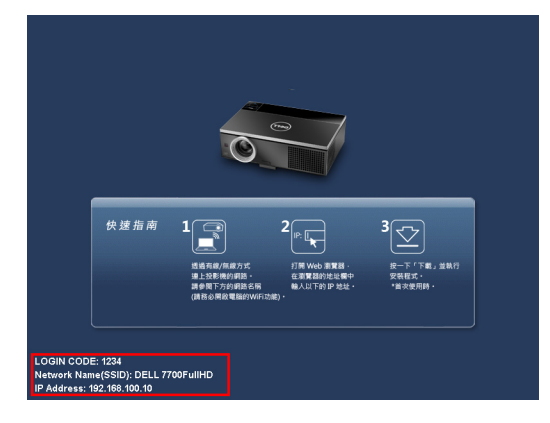

4 請記下登入碼、網路名稱 **(SSID)** 及 **IP** 地址,稍後您將需要這些資訊進行 登入。

### 在電腦上安裝無線應用程式軟體

- 5 如果在設定聲音投影時使用無線或 LAN, 便必須有「無線應用程式軟 體」。請在您第一次使用聲音投影時下載並安裝軟體。如果已經安裝, 請跳過步驟 **5 - 6**。
- ■■ 備註:您只需要安裝 「無線應用程式軟體」一次。
	- 6 無線應用程式軟體的下載與安裝步驟請參閱 第 53 [頁的「無線網路安裝」](#page-52-0) 中的 「步驟 7 至 12」。

■ 備註:若 LAN 已經用於影音投影,則將 LAN 網路線連接投影機與電腦。

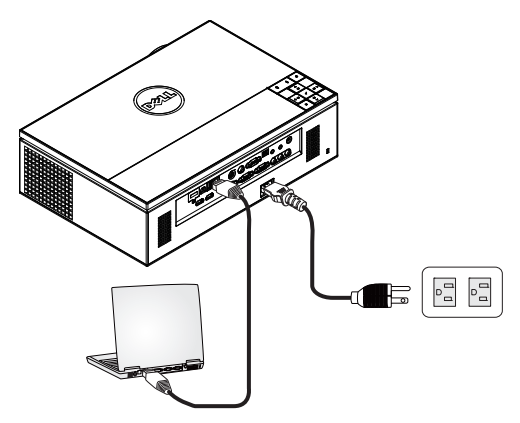

### 啟動無線應用程式

7 完成安裝之後,程式就會自動啟動。或者在桌面的 <sub>par</sub>sossum 圖示上按兩 下,啟動應用程式。

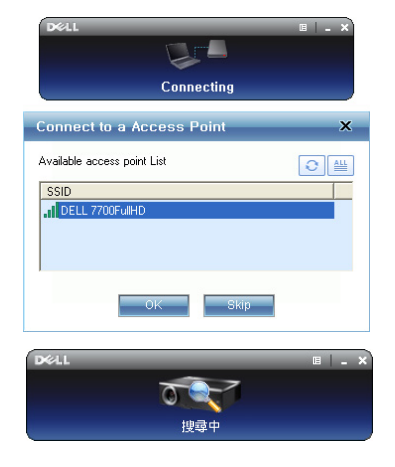

# 備註:

- 1 若您選擇 LAN 進行投影,則點選「跳過」。
- 2 若您選擇無線用於投影,則選擇 Dell 7700FullHD,然後點選「確 定」。
### <span id="page-72-0"></span>登入

- 8 欲與投影機通訊,請輸入登入碼 (請參閱步驟4),然後按下確定。
- 備註:如果未偵測到 IP 地址,請輸入顯示於無線畫面左下角的 IP 地址。
	- 9 您現在已經登入 7700FullHD 無線應用程式。按下應用程式中的 「播 放」鍵以啟動 LAN 或無線投影。

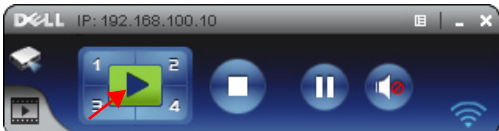

- 4 備註:您可以使用控制項來控制以全螢幕模式或以分割畫面模式投影。
- 10 按下應用程式中的「影音投影」按鈕以啟用影音投影功能。

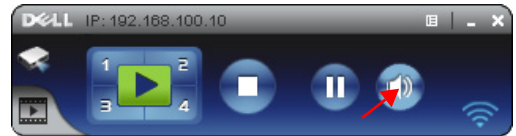

- 備註:聲音投影功能需額外安裝驅動程式,如果您的電腦沒有安裝驅動 程式,螢幕上就會顯示需安裝驅動程式的訊息。您可以從 Dell 支援網站 (support.dell.com) 下載 「額外的驅動程式」。
- 11 執行電腦上的 Windows Media Player 或其他聲音播放程式軟體 ( 例如: Winamp 播放程式 )。

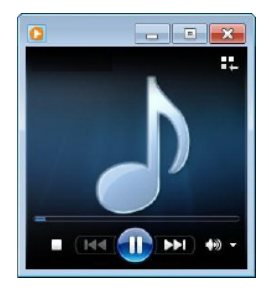

## 視頻串流安裝

視訊串流僅支援無線顯示與 LAN 顯示輸入來源。

最低系統要求如下所述:

作業系統:

• Windows

Microsoft Windows XP™ Home 或 Professional Service pack 2/3 (建議使用 32 位元版本)、Windows Vista™ 32 位元版本,或 Windows® 7 Home 或 Professional 32 位元或 64 位元

• MAC

MacBook Pro 或更高階的電腦、MacOS 10.5 或更新的版本

最低硬體要求:

- **a** Dual® Core™ 1.8 GHz 或更快的處理器
- **b** 建立使用配備 64 MB 以上獨立視訊記憶體的顯示卡
- **c** 建議使用 2 GB 以上的 DDR SDRAM 記憶體
- **d** 超高速乙太網路
- **e** 適用於 WLAN 連線的整合式 802.11 b/g/n Wi-Fi 裝置

4 備註:如果您的電腦不符合最低硬體要求,視頻串流可能會延遲。符合 建議的系統要求可獲得最佳化的視頻串流效能。

■ 備註:若您要使用無線功能,則須安裝選購的無線傳輸器。請參[閱第](#page-10-0) 11 [頁的 「安裝無線傳輸器 \(選購\)」。](#page-10-0)

■ 備註: 投影機透過乙太網路進行連線的連接埠 / 協定:

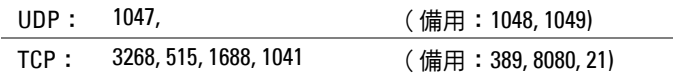

#### 視頻串流支援格式

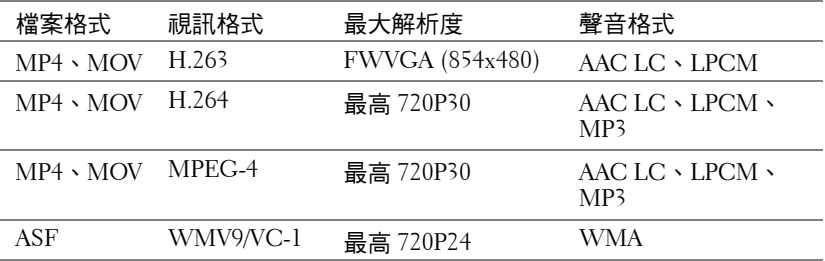

#### 啟用投影機的無線或 **LAN** 功能

請參閱[第](#page-68-0) 69 頁中「[聲音投影安裝的](#page-68-0)步驟 1 至 4 」,瞭解如何啟用無線或 LAN 功能。

#### 在電腦上安裝無線應用程式軟體

請參閱[第](#page-70-0) 71 頁中 「[聲音投影安裝的](#page-68-0)步驟 5 至 6 」,瞭解如何安裝 Dell 無線應 用程式軟體。

#### 啟動無線應用程式

請參閱[第](#page-71-0) 72 頁中 「[聲音投影安裝的](#page-68-0)步驟 7」瞭解如何啟動應用程式。

#### 登入

請參閱[第](#page-72-0) 73 頁中 「[聲音投影安裝的](#page-68-0)步驟 8」瞭解如何登入應用程式。

1 您現在已經登入 7700FullHD 無線應用程式。按一下 「**視頻模** 式」鍵切換至視頻模式畫面。

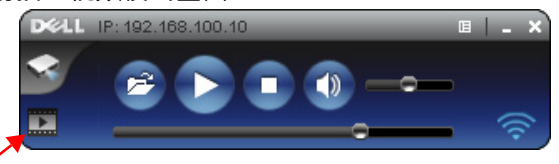

2 按一下 学 選擇視頻或音樂檔案並啟動播放程式。

■▲ 備註:選擇影片或音樂檔案,然後按播放。投影機首先會自動進入休眠 模式,過幾秒後會開始播放影片或音樂檔案。

## 從網頁管理管理投影機

## 設定網路設定

若投影機以連接至網路,您可使用網頁瀏覽器存取投影機。關於設定網路設 定,請參考第 45 [頁的 「](#page-44-0)LAN 設定」。

## 存取網頁管理

使用 Internet Explorer 6.0 版本以上或 Netscape Navigator 2.0 版本以上並輸入 IP 地址。您現在可存取網頁管理並從遠端地點管理投影機。

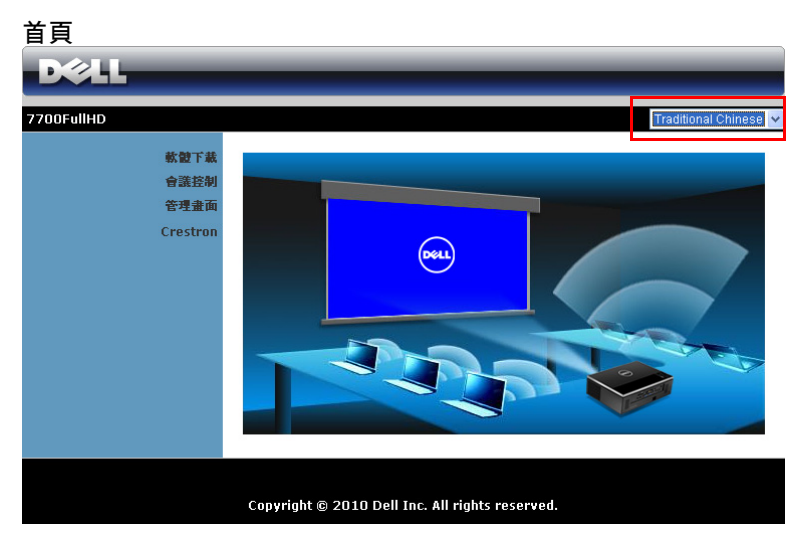

- 於網頁瀏覽器輸入投影機的 IP 地址以存取網頁管理首頁。請參閱第 [45](#page-44-0) [頁的 「](#page-44-0)LAN 設定」。
- 從列表中選擇網頁管理的語言。
- 點選左側索引標籤上任何選單項目存取頁面。

#### 下載無線應用程式軟體

請參閱第 53 [頁的 「無線網路安裝」。](#page-52-0)

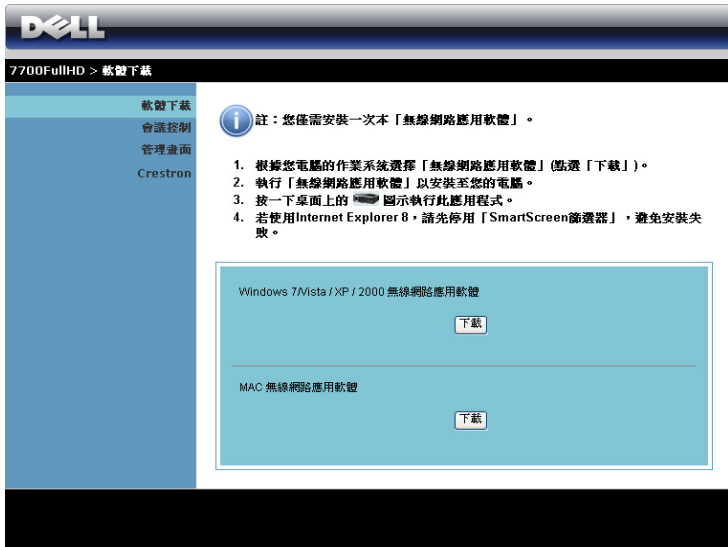

根據您電腦的作業系統按下對應的下載鍵。

### 會議控制

此功能讓您不需使用投影機線纜即可從不同來源主持會議簡報,並讓您控制每 個簡報如何顯示於螢幕上。

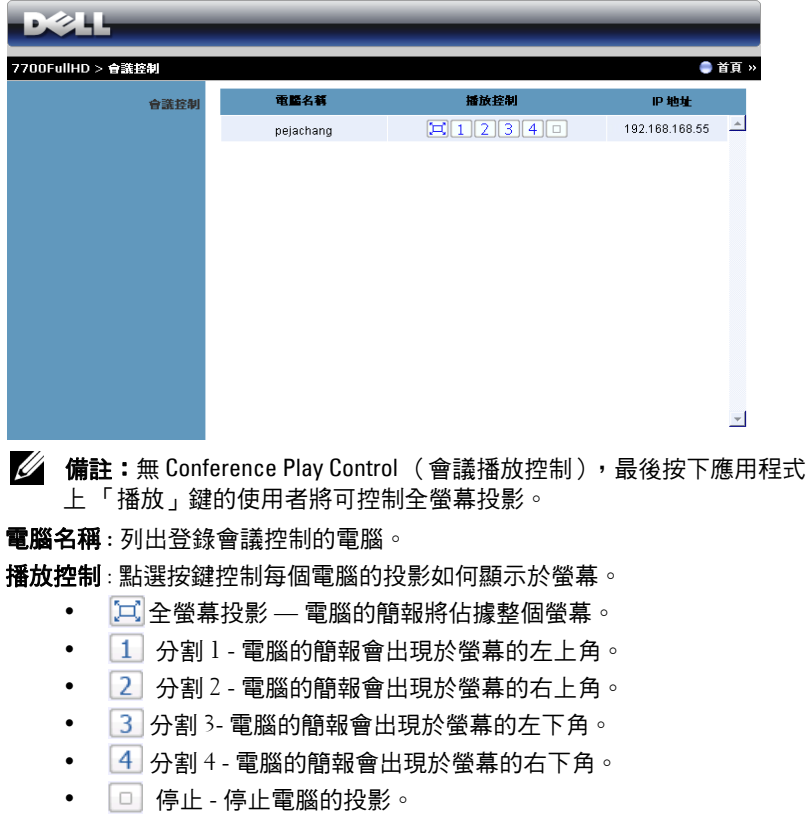

**IP** 地址 : 顯示每個電腦的 IP 地址。

4 備註:若要結束會議,請按下首頁。

#### 管理內容

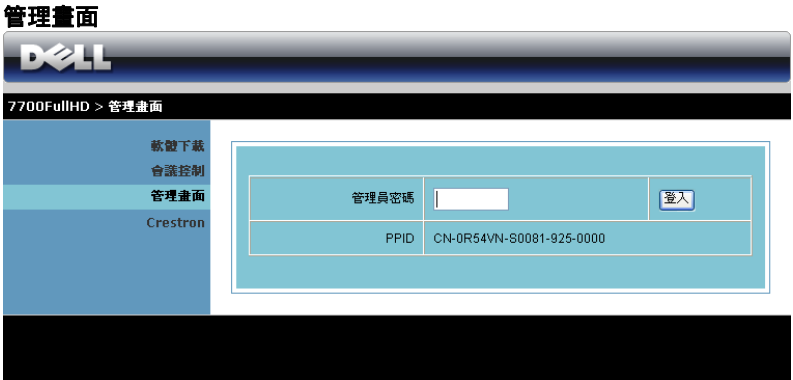

必需具有管理員密碼才可存取管理畫面頁面。

• 管理員密碼 : 輸入管理員密碼,然後按下登入。預設密碼為 「admin」。 如果要變更密碼,請參閱第 84 [頁的 「變更密碼」。](#page-83-0)

#### 系統狀態

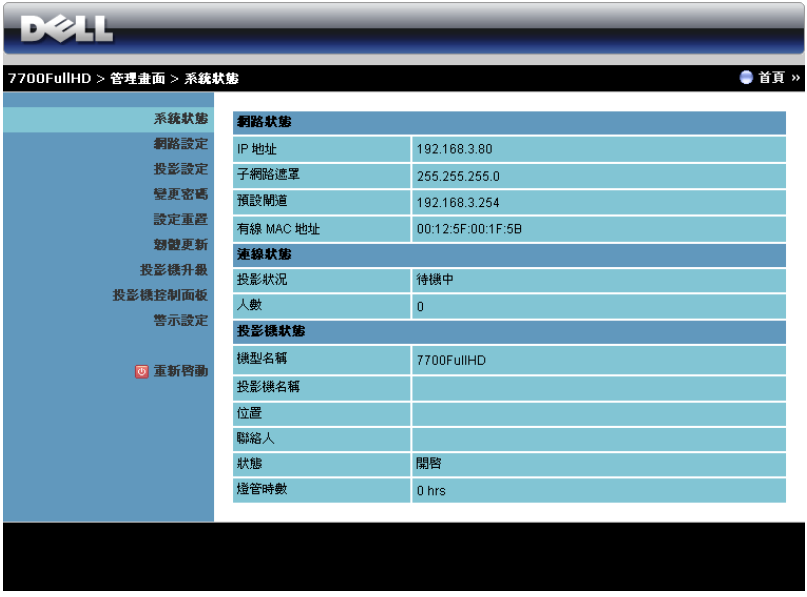

即顯示網路狀態、連接狀態、投影機狀態的相關資訊。

#### 網路設定

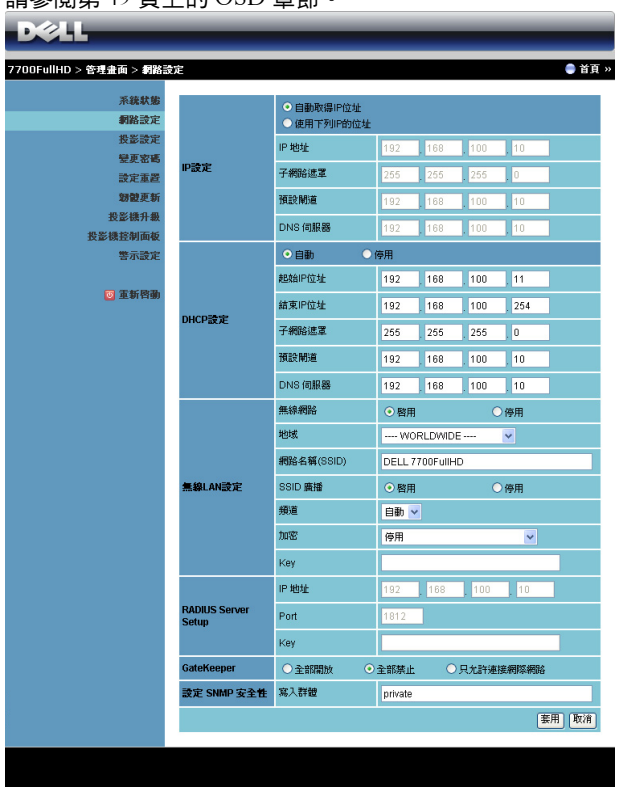

請參閱[第](#page-44-0) 45 頁上的 OSD 章節。

#### **IP** 設定

• 選取自動取得 **IP** 位址 以自動指定投影機的 IP 地址,或選取使用下列 **IP** 的位址以手動指定 IP 地址。

**DHCP** 設定

• 選取自動可自動從 DHCP 伺服器中設定起始 **IP** 地址、結束 **IP** 地址、子 網路遮罩、預設閘道及 **DNS** 伺服器位址,或選取停用停用此功能。

無線 **LAN** 設定

• 選取啟用以設定地域、網路名稱 **(SSID)**、**SSID** 廣播、頻道、加密、 **Key**。選取停用停用無線設定。

網路名稱 **(SSID):** 最大長度 32 字元。

加密 **:** 您可停用 WPA 金鑰或選擇 64- 位元或 128- 位元 ASSCII 或 HEX 字串其中之一。

**Key:** 若啟用 「加密」,您必需依據您所選的 「加密」模式設定金鑰值。 **RADIUS Server Setup**

• 設定 IP 地址、Port 及 Key 資訊。

**GateKeeper**

• 共有三種選項:

全部開放 **:** 允許使用者透過無線投影機存取辦公室網路。

全部禁止 **:** 禁止使用者透過無線投影機存取辦公室網路。

只允許連接網際網路 : 禁止使用者存取辦公室網路, 但仍保留網際網路 連線功能。

設定 **SNMP** 安全性

• 設定寫入群體資訊。

按下套用鍵儲存及套用變更。投影機必需重新啟動變更才有效。

投影設定

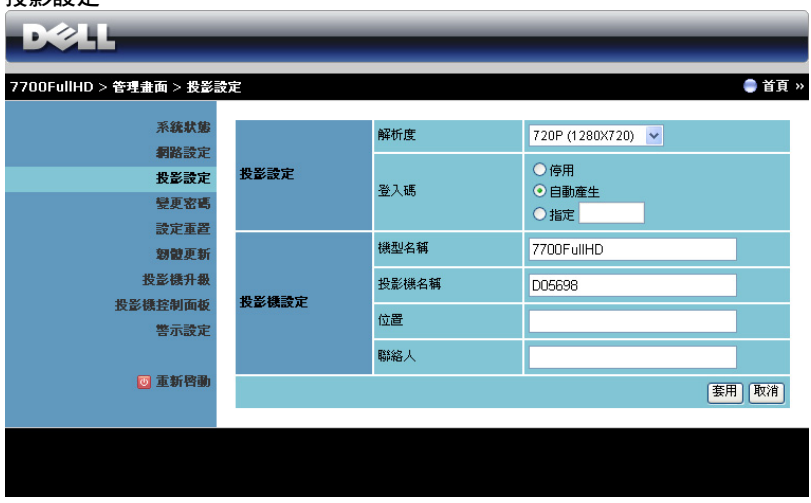

#### 投影設定

- 解析度 : 讓您選擇解析度。選項有:XGA (1024 x 768) 與 720p (1280 x 720)。
- 登入碼: 選擇您希望投影機產生登入碼的方式。共有三種選項:
	- 停用 : 登入系統後將不需要登入碼。
	- 自動產生 : 預設為自動產生。登入碼將亂數產生。
	- 指定 : 輸入 4 位數登入碼。該登入碼將用於登入系統。

#### 投影機設定

- 設定型號名稱、投影機名稱、位置、聯絡人資訊 (每個欄位最多 21 個 字元)。
- 按下套用鍵儲存及套用變更。投影機必需重新啟動變更才有效。

#### <span id="page-83-0"></span>變更密碼

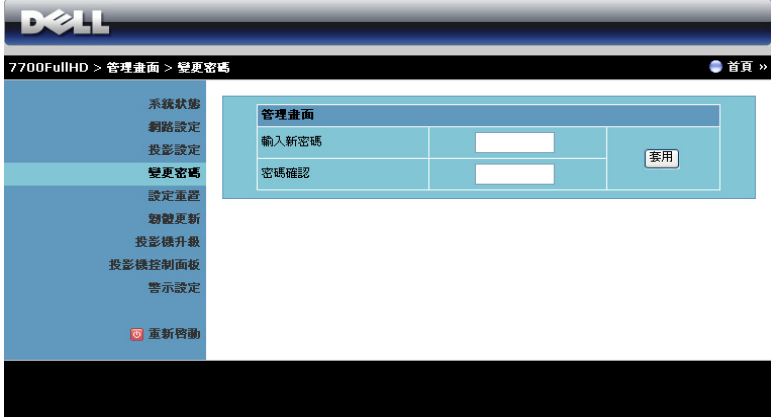

本頁讓您變更管理員密碼。

- 輸入新密碼 : 輸入新密碼。
- 密碼確認 : 再次輸入密碼,並按下套用。

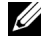

**《清註:**若您忘記您的管理員密碼,請聯絡 Dell。

設定重置

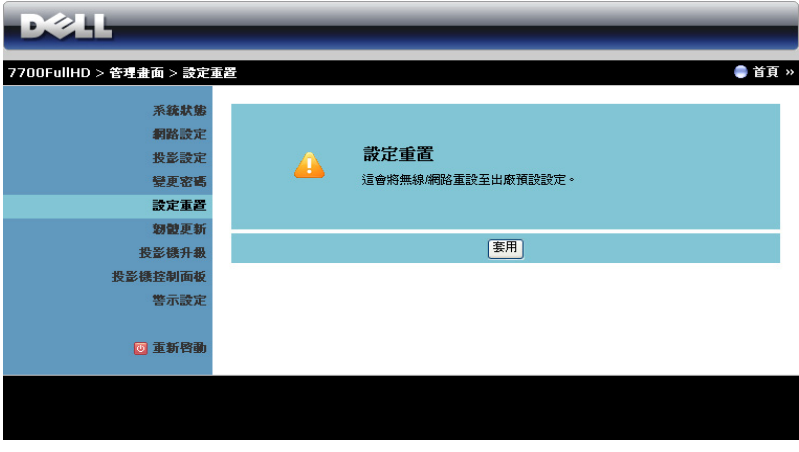

按下套用鍵,將所有無線 / 網路設定恢復至原廠預設值。

#### 韌體更新

使用韌體更新頁面更新投影機的韌體。

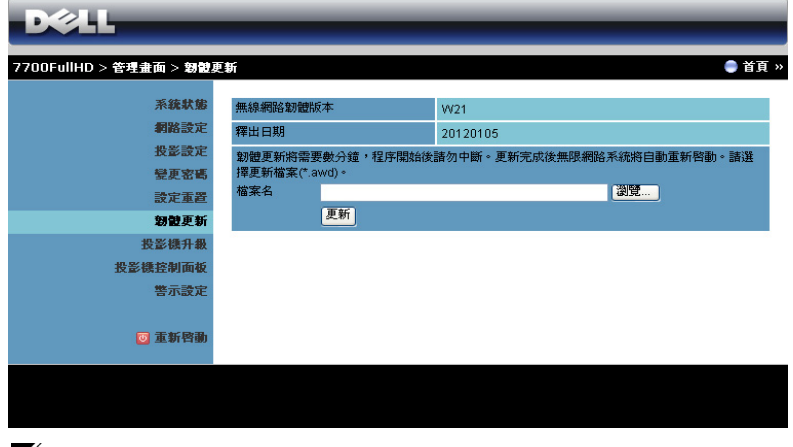

■ 備註:韌體更新成功後,請使用螢幕顯示 (OSD)選單先停用再啟用無 線 / 網路, 以重新啟動投影機網路卡。

若要開始更新韌體,請依照下列步驟操作:

- 1 按下瀏覽,選擇要更新的檔案。
- 2 按下更新鍵開始更新。等待系統更新您裝置的韌體。

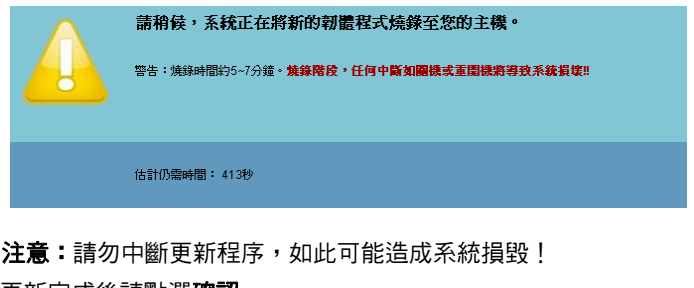

3 更新完成後請點選確認。

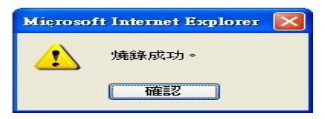

#### 投影機升級

透過投影機升級頁面更新投影機的韌體。

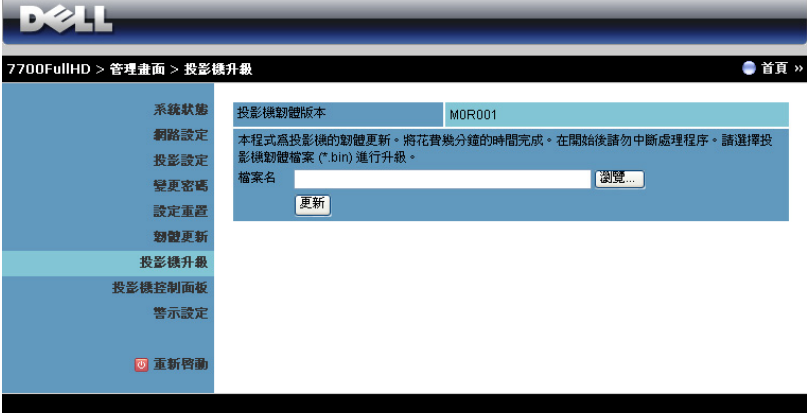

**《 備註:**韌體更新成功後,請使用螢幕顯示 (OSD)選單先停用再啟用無 線 / 網路, 以重新啟動投影機網路卡。

■▲ 備註:確保啟用無線待機模式 (預設為關閉),然後依照下列步驟操 作:進階設定 -> 電源設定 -> 無線 -> 隨時開啟。

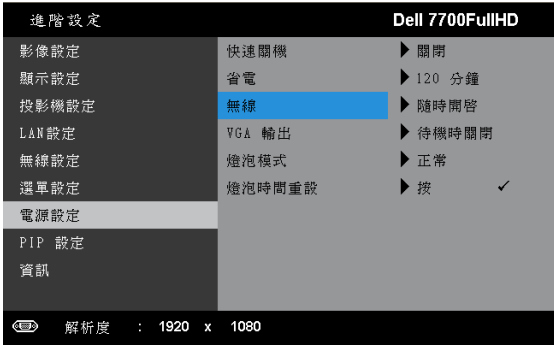

若要開始更新韌體,請依照下列步驟操作:

- 1 插入電源線,投影機即會進入待機模式。
- 2 將 **LAN** 網路線連接投影機與電腦。
- 3 開啟網路瀏覽器,然後輸入 IP 地址 (預設為 192.168.100.10)。
- 4 在投影機升級網頁中按下瀏覽選擇更新檔案。

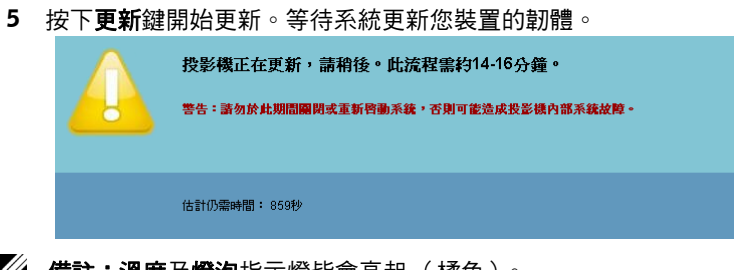

- 備註:溫度及燈泡指示燈皆會亮起 (橘色)。
- 入 注意:請勿中斷更新程序,如此可能造成系統損毀!
	- 6 更新完成後請點選確認。

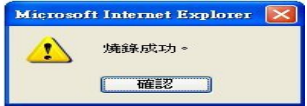

#### 投影機控制面板

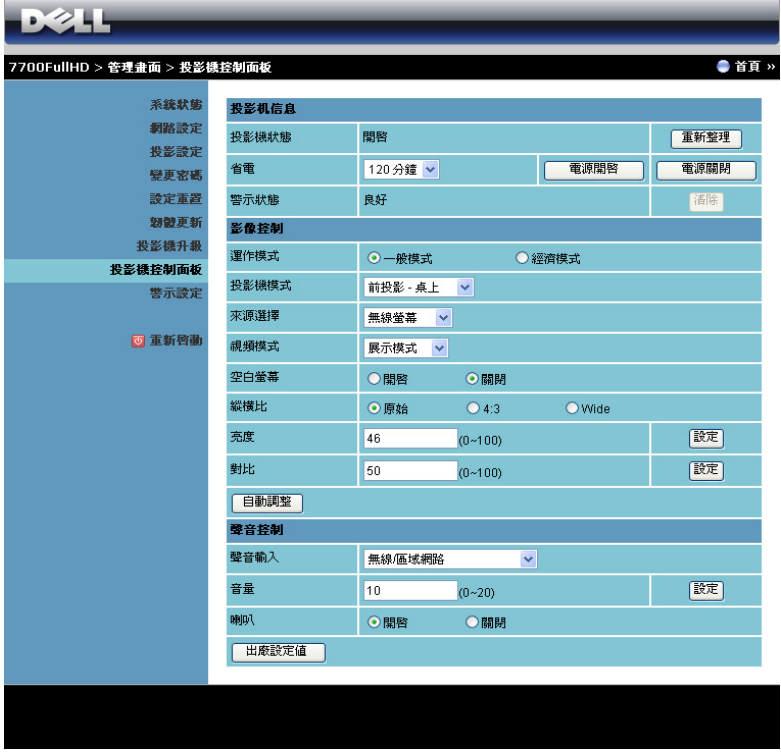

#### 投影機信息

- 投影機狀態 : 共有五種狀態:燈管開啟、待命、省電、散熱及暖機中。 按下重新整理鍵可重新整理狀態,並控制其設定。
- 省電:省電可設為關閉、30、60、90,或 120分鐘。詳細資訊請參閱[第](#page-49-0) 50 [頁的 「省電」](#page-49-0)。
- 警示狀態 : 共有三種警示狀態:燈泡警示、燈泡壽命低,與溫度警示。 若任何警告啟動,您的投影機可能鎖定於保護模式。若要退出保護模 式,請在開啟投影機電源前先按下**清除**以清除警示狀態。

#### 影像控制

- 運作模式:讓您選擇運作模式。有兩種選項:正常模式與經濟模式。
- 投影機模式:使您可根據投影機固定方式選擇投影機模式。共有四種投 影機模式:前投影 - 桌上、前投影 - 天花板安裝、背投影 - 桌上與背投影 - 天花板安裝。
- 來**源選擇:**來源選擇選單可選擇您的投影機輸入來源。您可以選擇 VGA-A、VGA-B、S 端子、複合影像、HDMI-A、HDMI-B、RCA 色差、 無線顯示、USB 螢幕或 USB 檢視器。
- 視頻模式:根據投影機使用的方式,選取一個使顯示影像最佳化的模 式:
	- **展示:**最適合簡報投影片。
	- **明亮:**最大亮度與對比度。
	- 電影:適合觀賞電影與相片。
	- **sRGB**:提供更精準的色彩呈現。
	- 自訂:使用者偏好設定。
- **空白螢幕**:您可選擇開啟或關閉。
- 縱橫比:讓您選擇一個縱橫比,調整影像顯示的方式。
- 亮度:選擇數值以調整影像的亮度。
- 對比:選擇數值以調整顯示對比。

按下自動調整鍵以自動調整設定。

#### 聲音控制

- 聲音輸入:選擇輸入來源。選項有:類比輸入、HDMI-A、HDMI-B 及 無線 /LAN。
- 音量:選擇音量值 (0~20)。
- 喇叭:選擇開啟啟動聲音功能,或選擇關閉停用聲音功能。 點選**出廠設定值**鍵,恢復至原廠預設值。

警示設定

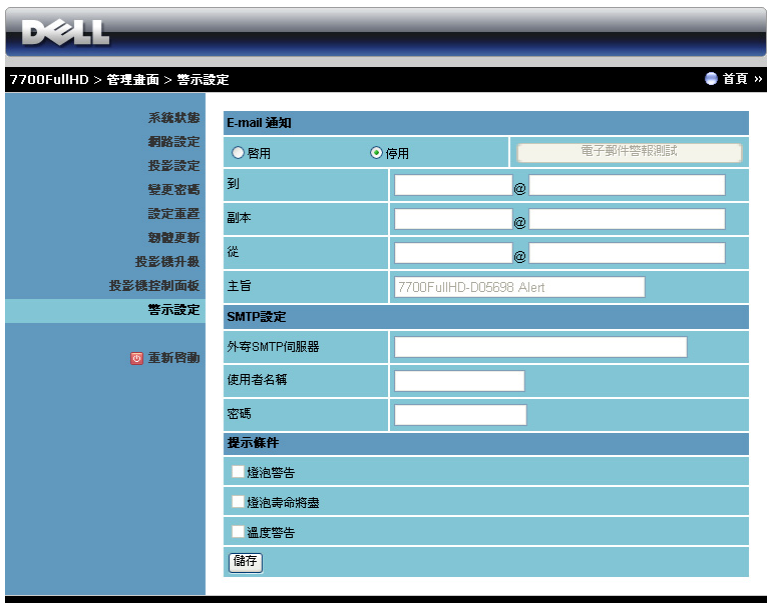

**E-mail** 通知

- **E-mail** 通知 : 您可設定是 (啟用)或否 (停用)以 email 通知。
- 到 / 副本 / 從 **:** 您可輸入異常或警告發生時會收到通知的寄件人 ( 從 ) 及 收件人 ( 到 / 副本 ) 的電子郵件地址。
- 主旨 : 您可輸入電子郵件的主旨列。

按下**電子郵件警報測試**鍵以測試 e-mail 警示設定。

**SMTP** 設定

• 您的網路管理員或 MIS 應提供外寄 **SMTP** 伺服器、使用者名稱、以及 密碼。

#### 提示條件:

• 您可選擇以 email 通知的異常或警告。當任何提示條件發生時,會寄送 email 給收件者(到 / 副本 )。

按下儲存鍵儲存設定。

備註: 電子郵件警示是設計為搭配使用預設 25 通訊埠的標準 SMTP 伺服 器使用。不支援加密與驗證 (SSL 或 TLS)。

#### 重新啟動

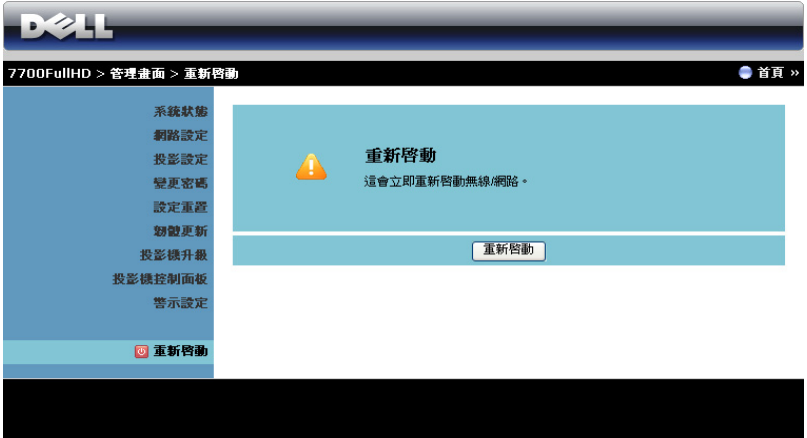

按下**重新啟動**以重新啟動系統。

#### **Crestron**

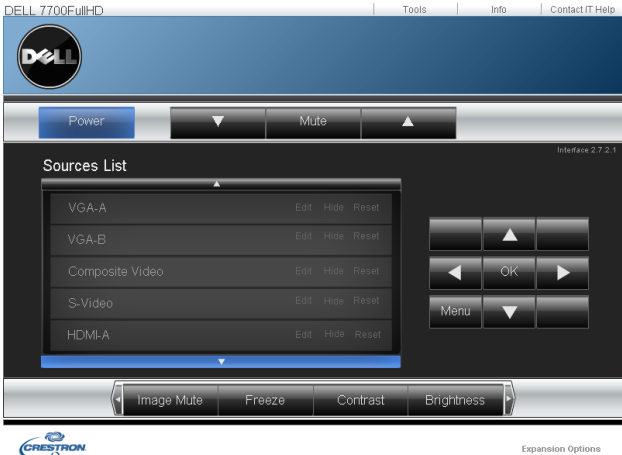

用於 Crestron 功能。

常見問題

| 我希望透過網路遠端存取投影<br>機。瀏覽器的最佳設定為何? | 若要設定瀏覽器的最佳設定,請依照下列步<br>驟操作:<br>1 開啟 <b>控制台 → 網際網路選項 → 一般</b> 分頁<br>→ 網際網路暫存檔 → 設定 →標記每次造<br>訪百面。 |
|--------------------------------|--------------------------------------------------------------------------------------------------|
|                                | 2 有些防火牆或防毒軟體可能會封鎖應用程<br>式。如果可以,請關閉防火牆或防毒軟<br>體。                                                  |

機。我該開啟防火牆中哪一個 通訊埠編號?

我希望透過網路遠端存取投影 下列為投影機使用的 TCP/IP 通訊埠。

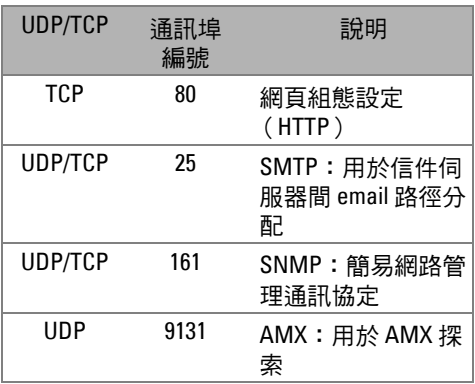

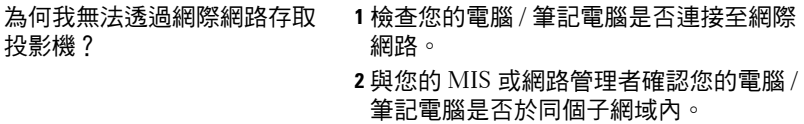

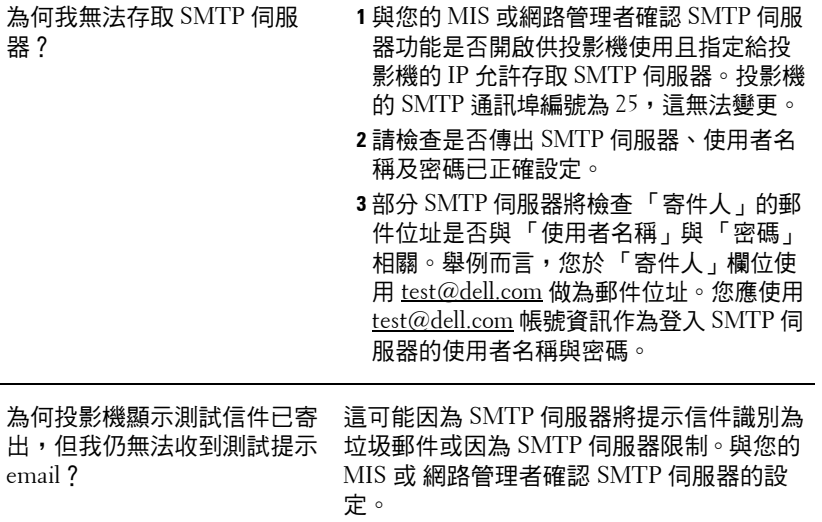

#### 防火牆設定與常見問題

問:為何我無法存取網頁管理頁面?

答:您電腦的防火牆設定可能阻擋您存取網頁管理網頁頁面。請參考下列組態 設定:

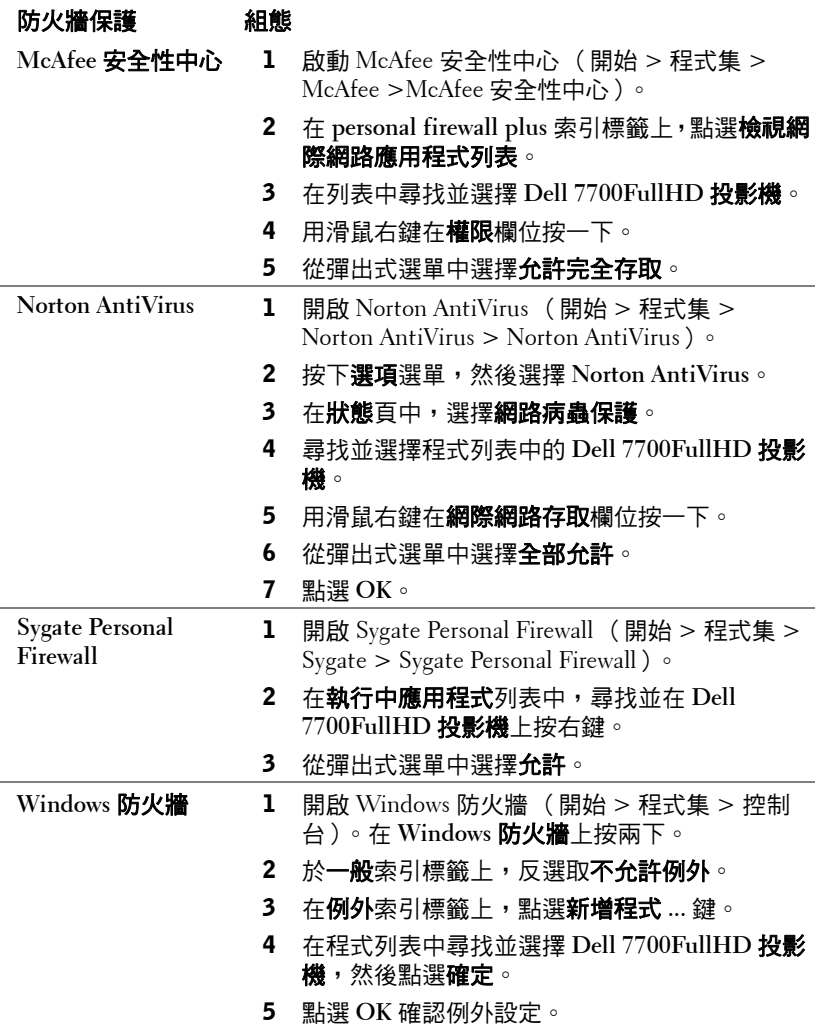

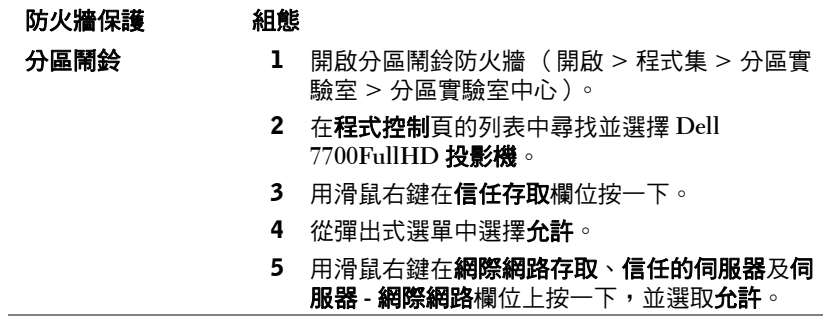

## 製作 **Application Token**

■● 備註:本功能僅限無線機型使用。

Application Token 讓您使用 USB 符記執行 「隨插即秀」。

- 1 從應用程式軟體中,點選 E > 製作 Application Token。
- 2 出現下列畫面。點選下一步。

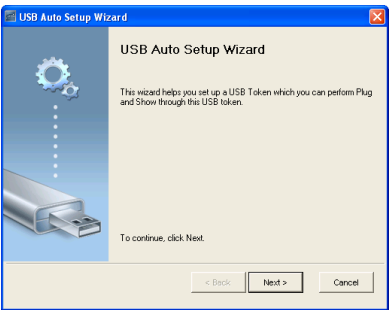

3 將一個快閃裝置插至您電腦上的任何 USB 連接埠。從列表中選擇磁碟, 然後點選下一步。

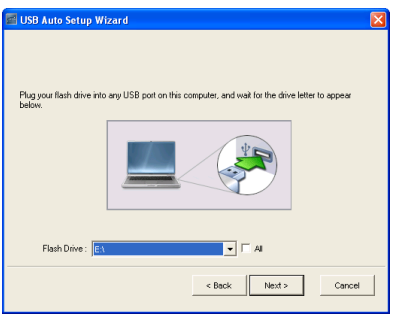

4 點選完成關閉精靈。

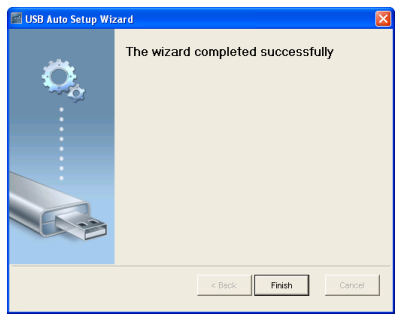

# **4**

# 投影機的疑難排解

如果您在使用投影機時遇到困難,請參閱以下內容。如果無法順利解決問題, 請與 Dell™ 公司聯絡 (請參閱第 [112](#page-111-0) 頁的 「聯絡 Dell™ 公司」。

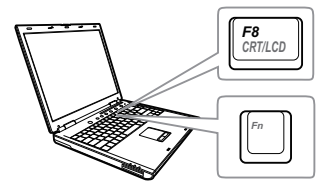

#### 問題 可能的解決方式

- 螢幕中沒有任何影像 請確認您已經取下鏡頭蓋,並且已經開 啟投影機的開關。
	- 請確定選取 「輸入來源」選單上正確的 輸入來源。
	- 請確定已經啟用外接式圖形連接埠。如 果您使用的是 Dell™ 筆記型電腦,請按下 (Fn+F8)。如果您使用其他機型 電腦,請參閱該電腦的說明文件。若影 像顯示不正確,請更新您電腦的視訊裝 置。若為 Dell 電腦,請參閱 support.dell.com。
	- 確定您已確實連接所有的訊號線。請參 閱第 10 [頁的 「連接您的投影機」](#page-9-0)。
	- 請確定接頭沒有彎曲或斷裂。
	- 請檢查投影機的燈泡安裝是否妥當 (請 參閱第 103 [頁的 「更換燈泡」\)](#page-102-0)。
	- 請使用進階設定選單內投影機設定中的 训試圖案。請確認測試圖案的色彩正確。

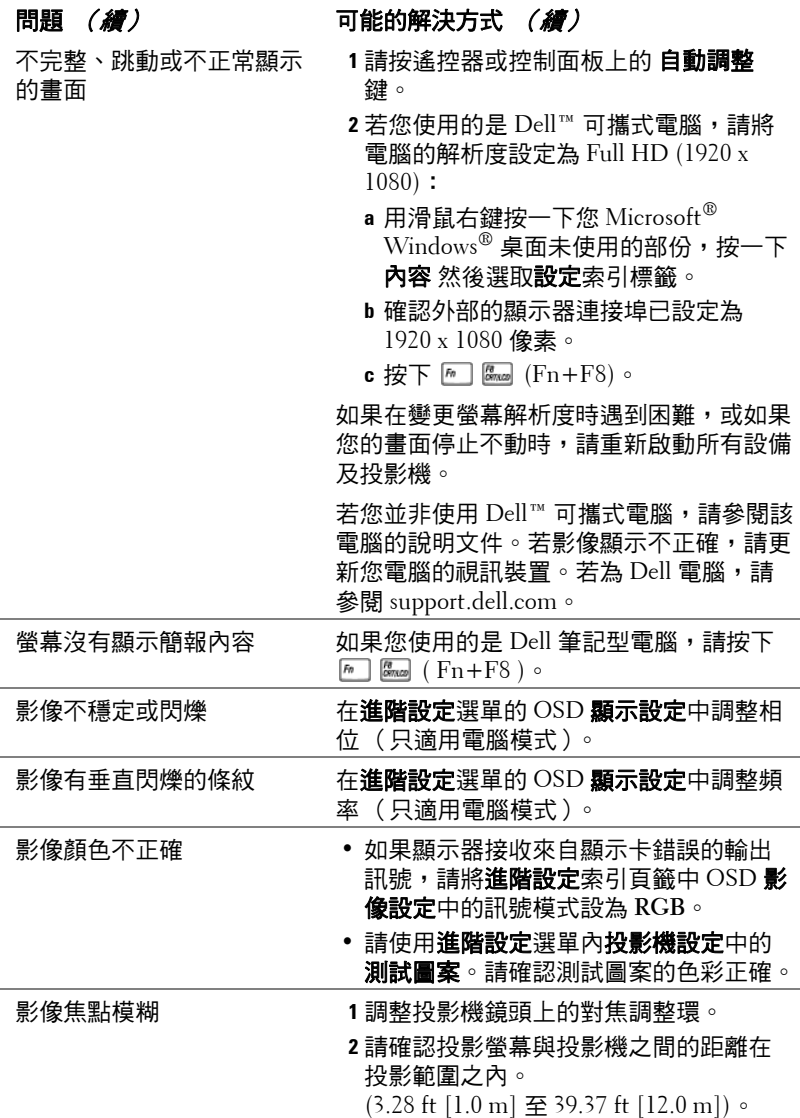

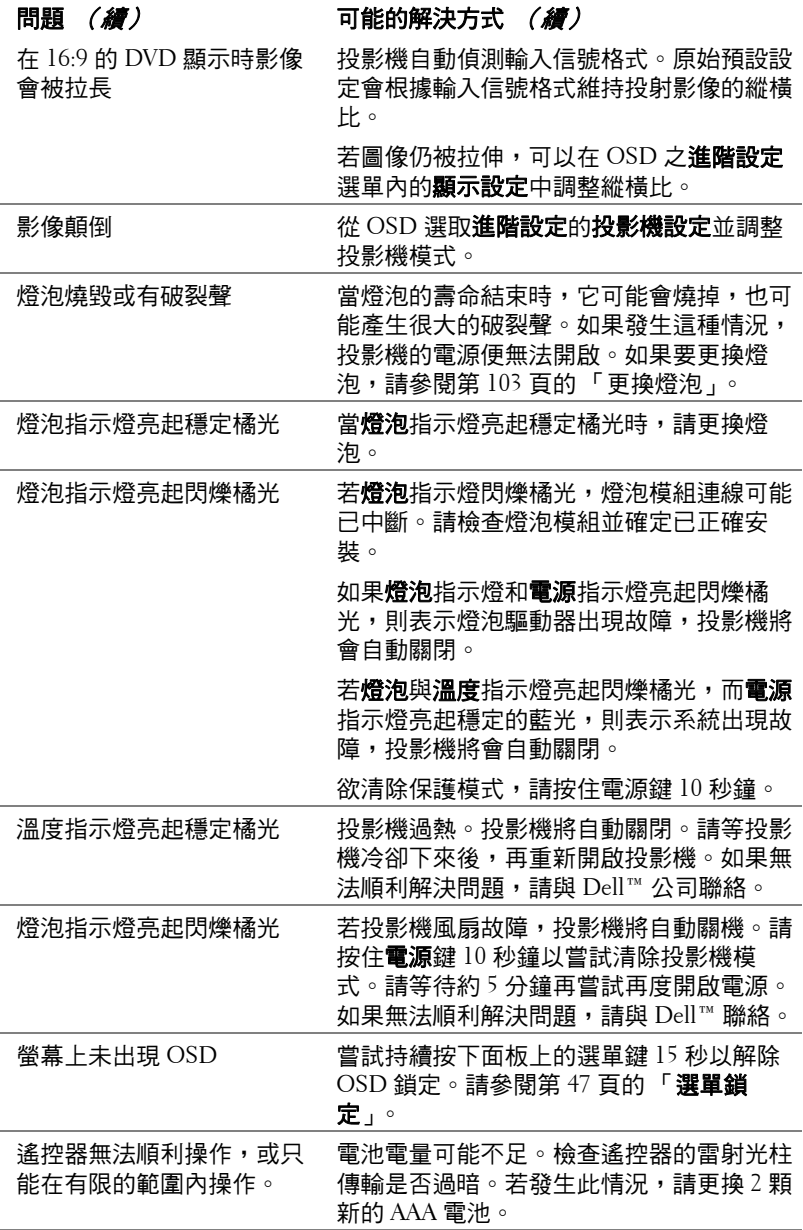

## 指示信號

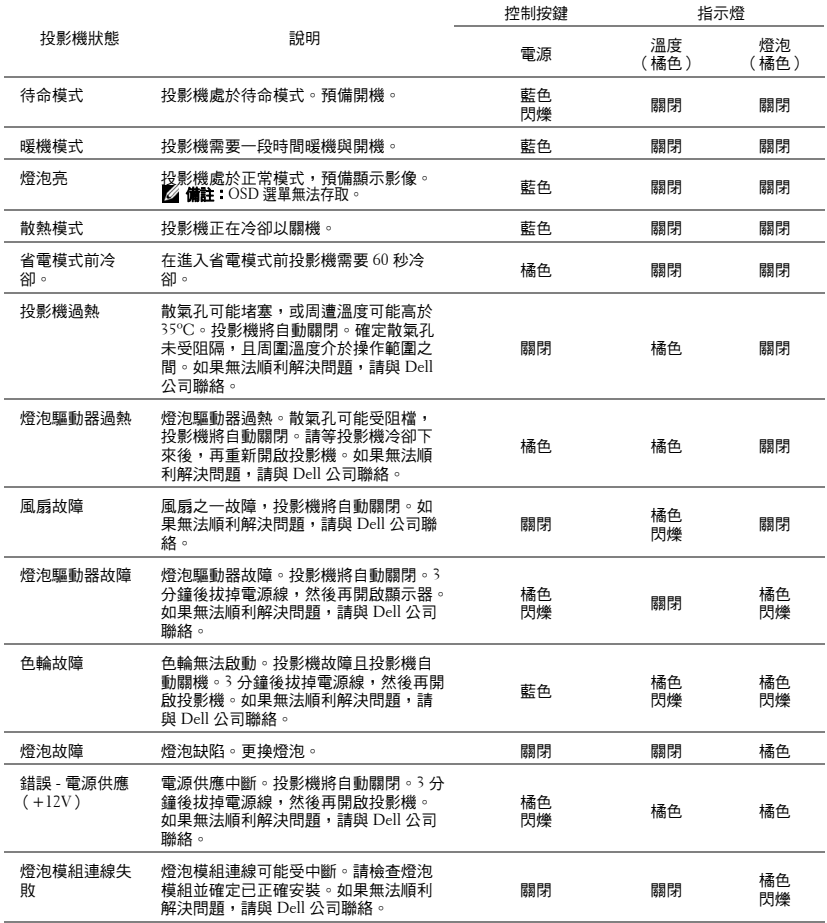

## <span id="page-102-0"></span>更換燈泡

、注**意:**在您開始本章節中的任何程序之前,請遵循第 8 [頁上](#page-7-0)說明的安全 須知。

當螢幕上出現下列訊息請更換燈泡 「**燈泡壽命已接近完整電源操作,有效壽** 命的最終階段 。建議更換燈泡! www.dell.com/lamps」的訊息時,請更換 燈泡。如果更換燈泡後,這個問題持續發生,請 與 Dell™ 公司聯絡。請參閱 第 [112](#page-111-0) 頁的 「聯絡 Dell™」瞭解詳細資訊。

、注**意:**使用原廠燈泡以確保您投影機的安全與最佳的工作狀況。

注意:使用中的燈泡溫度極高,在投影機確實冷卻 30 分鐘以上之前,請 勿嘗試更換燈泡。

人 注意: 任何時候都不要觸摸燈泡或燈泡玻璃。投影機的燈泡非常易碎, 觸碰有可能導致破碎。破碎的玻璃碎片十分鋒利,可能造成受傷。

注意:請將碎片從投影機全部清除,並依據各州、當地或聯邦法律規定 處理或回收這些碎片。更多資訊請參閱 www.dell.com/hg。

- **1** 關閉投影機並拔下電源線。
- **2** 讓投影機至少冷卻 30 分鐘。
- **3** 旋開固定燈泡蓋的兩個螺絲,取下燈 蓋。
- **4** 旋開固定燈泡的兩個螺絲。
- **5** 握住金屬把手,將燈泡拉出。
- **備註:Dell™ 可能會要求將保修期內** 更換下來的燈泡歸還 Dell™,否則請 聯繫當地的廢棄物處理機構,索取 最近的廢棄物處理站地址。
- **6** 更換新的燈泡。
- **7** 鎖緊固定燈泡的兩個螺絲。
- **8** 更換燈泡蓋並鎖緊兩顆螺絲。

**9** 在進階設定選單的 OSD 電源設定中針 對燈泡時間重設選取 「是」,以重設燈 泡使用時間 ( 請參閱第 [49](#page-48-0) 頁中進階設定的電源設定 )。更換新的燈泡模組 時,投影機將自動偵測並重設燈管時數。

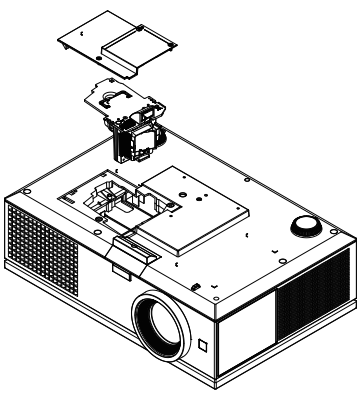

△ 注意: 燈泡廢棄 ( 僅限於美國 ) **1**9燈泡含有水銀,必須依據當地、州或聯邦法律來回收或廢棄。如需詳 細資訊,請至 WWW.DELL.COM/HG 或聯繫電子工業聯盟 WWW.EIAE.0RG。如需燈泡特定的廢棄資訊,請至 WWW.LAMPRECYCLE.ORG 查詢。

# **5**

# 規格

對比率

均匀性 像素數 縱橫比

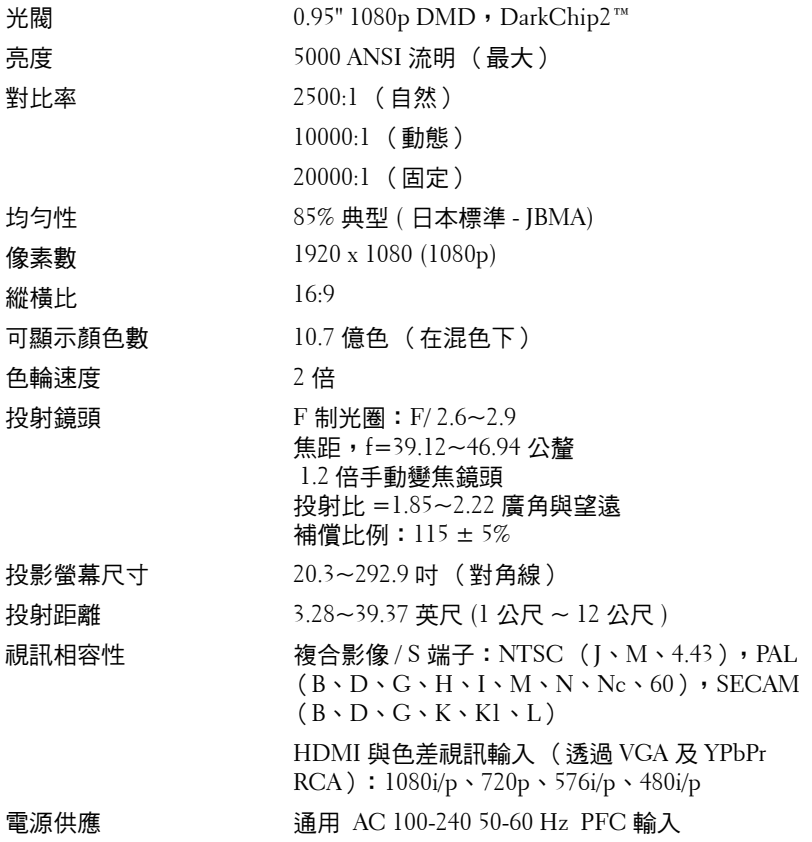

耗電量 正常模式:525 W ±10% @ 110 Vac

經濟模式:430 W ±10% @ 110 Vac

省電模式:<20 瓦 ( 無線與網路開啟)

待命模式:< 0.5 瓦 ( 網路、VGA 輸出與無線功 能關閉 )

整音 2 喇叭  $x 5 \overline{x}$ , RMS

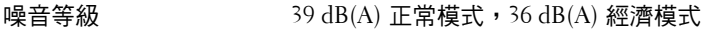

重量 16 磅 (7.26 公斤)

尺寸 (寬 x 高 x 深) 17.01 x 5.31 x 11.42 吋 (432 x 135 x 290 公釐)

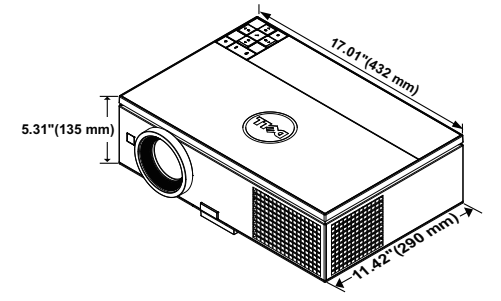

操作環境 → 運作溫度: 5°C - 35°C (41°F- 95°F)

溼度:最大 80 % 存放溫度:0°C 至 60°C (32°F 至 140°F) 溼度:最大 90 % 運送溫度:-20℃ 至 60℃ (-4 ºF 至 140ºF) 溼度:最大 90 % I/O 接頭 電源:一個 AC 電源插座 (3 針 – C14 輸入) VGA 輸入:兩個 15 針 D-sub 接頭 (藍色), VGA-A 與 VGA-B,供類比 RGB/ 色差輸入訊號。 VGA 輸出: 一個 15 針 D-sub 接頭 ( 黑色) 供 VGA-A 循環迴路。 色差視訊輸入:一組 RCA 連接端 (RGB) 用於色 差輸入訊號。 S- 端子輸入:一個標準 4-pin 迷你 DIN 連接埠 適用 Y/C 訊號的 S-Video 接頭。 複合影像輸入:一個黃色 RCA 插頭供 CVBS 訊 號。

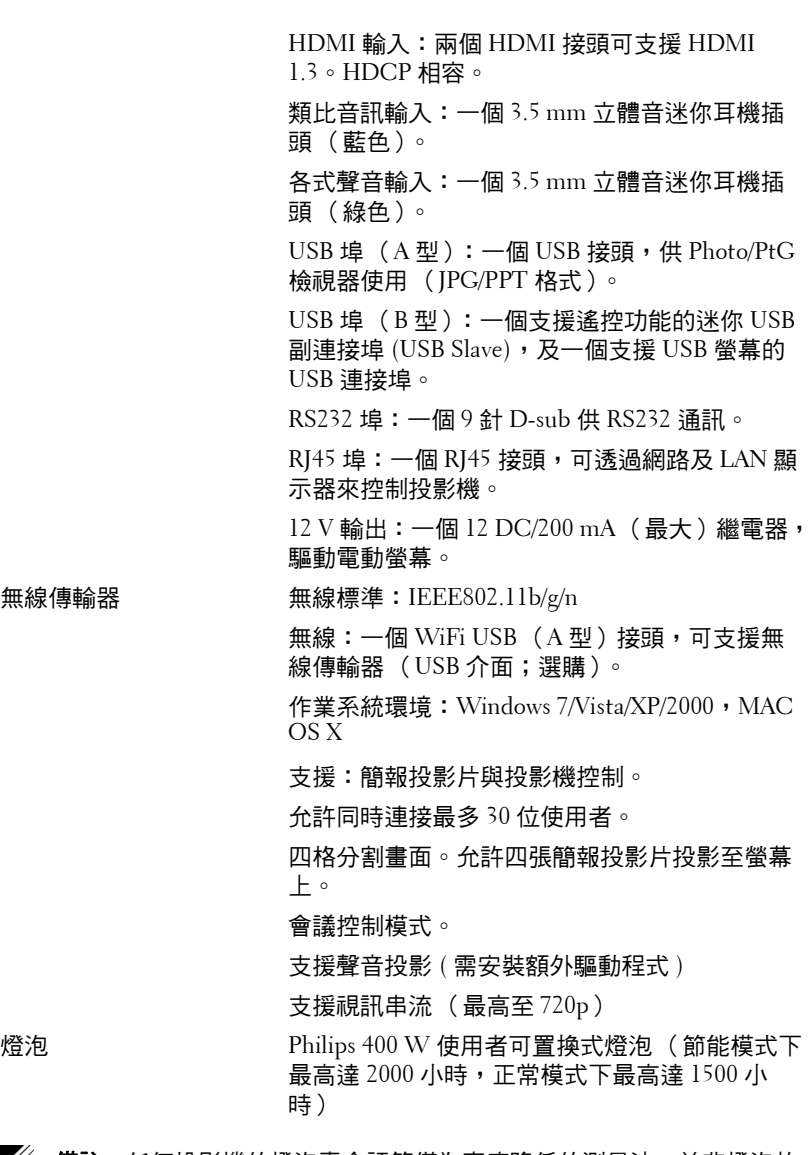

4 備註:任何投影機的燈泡壽命評等僅為亮度降低的測量法,並非燈泡故 障與光線輸出停止所需的特定時間。 燈泡樣本總數中的 50%,其亮度減少約特定燈泡的 50% 流明。我們不以 任何方式保證燈泡壽命評等。投影機燈泡的實際運作壽命時間會依據運

#### 規格 | 107

作條件與使用方式而不同。在壓力狀況中使用投影機,如多灰塵環境、 高溫下、每天使用數小時與突然關機,可能造成燈泡運作壽命縮短或可 能造成燈泡故障。
#### **RS232** 接腳配置

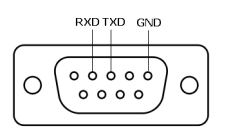

#### <span id="page-108-0"></span>**RS232** 通訊協定

• 通訊設定

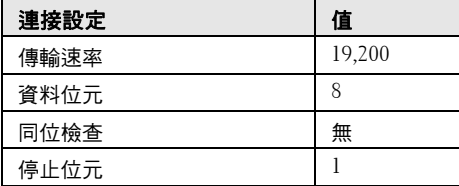

**•** 語法型態

叫出 OSD 選單並且調整設定。

- **•** 控制命令語法 **(** 從電腦控制投影機 **)** [H][AC][SoP][CRC][ID][SoM][COMMAND]
- 範例:開啟電源語法 (先送出低位元組) --> 0xBE, 0xEF, 0x10, 0x05, 0x00, 0xC6, 0xFF, 0x11, 0x11, 0x01, 0x00, 0x01

#### • 控制命令清單

欲檢視最新的 RS232 編碼,請至 Dell 支援網站:**support.dell.com.**

## 子母畫面組合來源

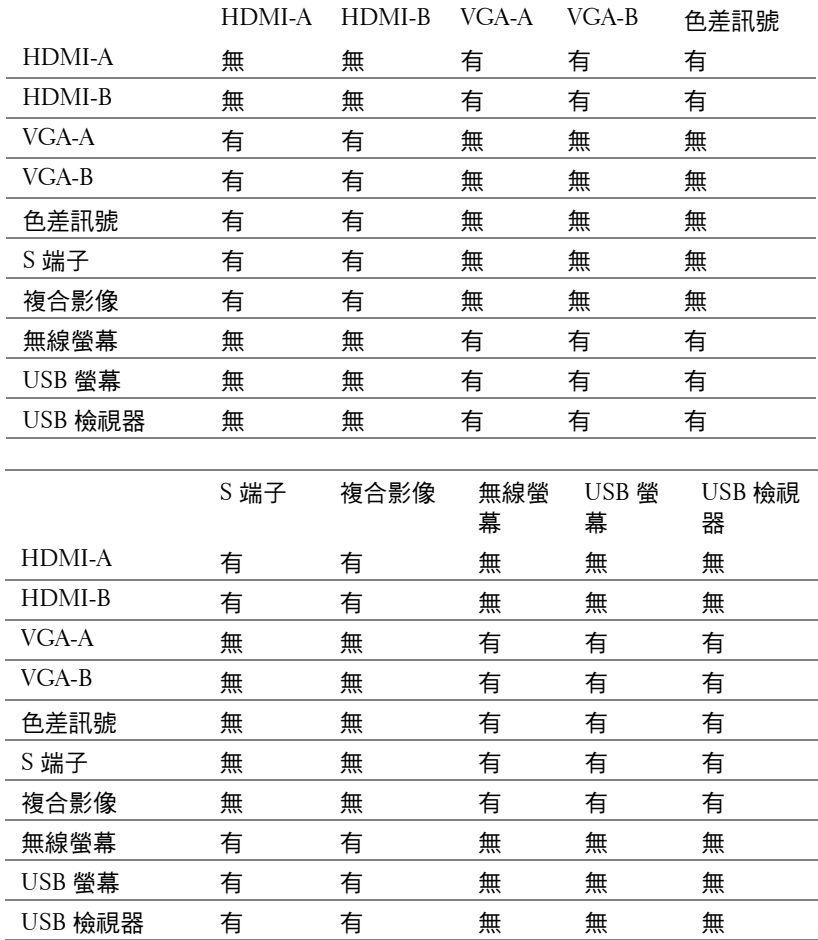

## 相容模式 **(** 類比 **/** 數位 **)**

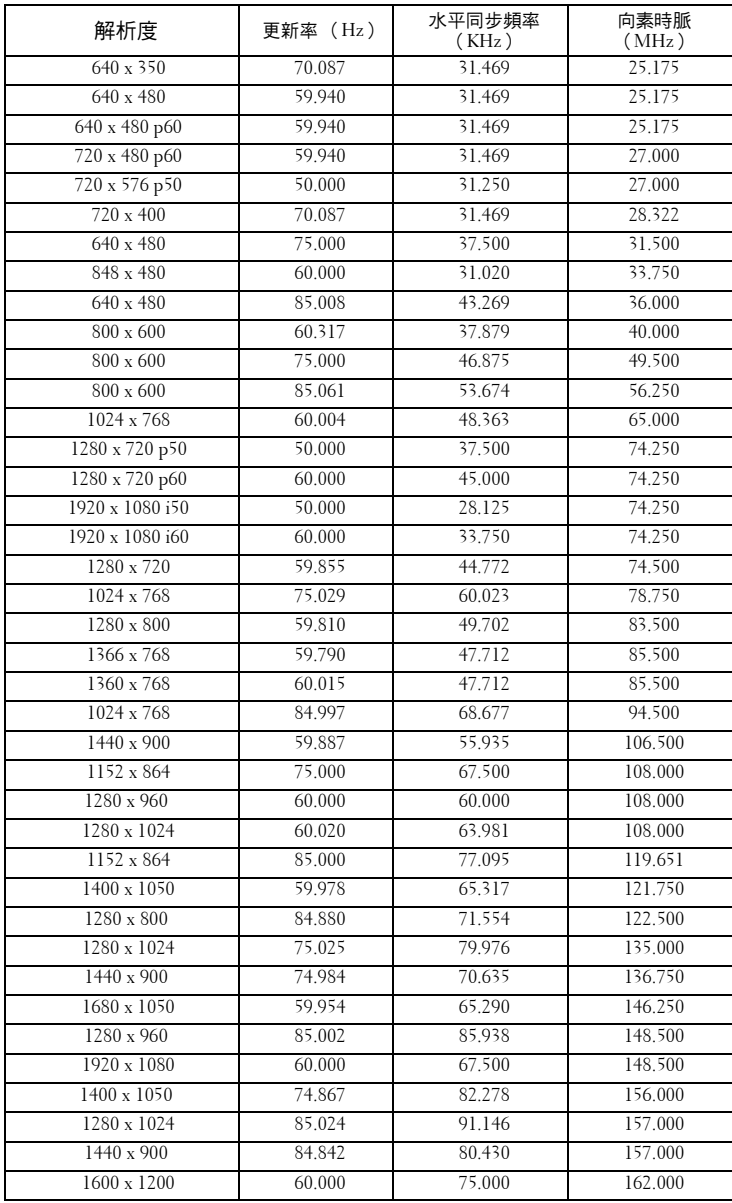

# <span id="page-111-0"></span>聯絡 **Dell**

美國的顧客請撥打 800-WWW-DELL (800-999-3355)。

備註: 若您無可用的連線網路,您可於購買收據、包裝單、帳單、或 Dell 產品目錄上找到聯絡資訊。

Dell™ 提供許多線上與電話支援以及服務選項。可用性根據國家與產 品有所不同,部分服務於您的區域中可能不予提供。欲聯絡 Dell 有關 銷售、技術支援、或客戶服務問題:

- 1 請至 **support.dell.com**。
- 2 於頁面下方的選擇國家 **/** 地區下拉式選單確認您的國家或地區。
- 3 點選百面左方的與我們聯絡。
- 4 根據您的需求選擇適當的服務或支援連結。
- 5 選擇適合您的方式聯絡 Dell。

## 附錄:詞彙表

ANSI 流明 **—** 一種測量亮度的標準。計算方法為將一正方形測量影像分為九 個相等四方形,測量每個四方形中心的照明度 (或亮度) 指數,再將這九個 數值平均。

縱橫比 **—** 最普遍的螢幕畫面比例為 4:3 (4 x 3)。早期電視機與電腦視訊格式都 使用 4:3 螢幕畫面比例,也就是說影像的寬度是高度的 4/3 倍。

亮度 — 顯示器或投影顯示或投影裝置發射的光線總量。投影機的明亮度以 ANSI 流明作為測量單位。

色溫 — 白光的顏色表現。色溫低代表光線較溫和 (較偏黃 / 紅),而色溫高 代表光較冷 (較偏藍)。標準色溫單位為絕對溫度 (K)。

色差視訊 — 一種傳遞高品質視訊的方法,其使用的格式包含發光性信號與兩 個個別色差信號,針對類比成分定義為 Y'Pb'Pr',而針對數位成分定義為 Y'Cb'Cr'。DVD 播放機上可使用色差視訊。

複合影像 — 結合亮度 (明亮度)、色度 (顏色)、突發 (顏色參考)以及同 步( 水平與垂直同步信號 )於單一金屬線對的影像訊號。共有三種格式,即 NTSC、PAL 及 SECAM。

**壓縮解析度 —** 若輸入影像的解析度大於投影機的原始解析度,結果影像將縮 放以符合投影機的原始解析度。數位裝置壓縮的性質意謂部分影像內容將遺 失。

對比度 — 影像中明暗的範圍,或明暗最大值與最小值之間的比例。投影業界 有兩種測量該比例的方式:

- **1** 明暗對比度 *(Full On/Off)* 測量全白影像 (full on) 光輸出及全黑 (full off) 影 像光輸出的比例。
- **2** *ANSI* 測量 16 個交替的黑色與白色矩形的圖樣。白色矩形輸出的平均光線 除以黑色矩形輸出的平均光線來決定 *ANSI* 對比度。

就相同投影機而言,明暗對比度 *(Full On/Off)* 對比度的值一定大於 *ANSI* 對比 度。

dB — 分貝 — 用於表示力量或強度中相對差異的單位,通常用在兩個聲音訊 號或電子訊號之間,相當於兩個水平間比率常對數的十倍。

螢幕對角線 — 測量螢幕或投影影像大小的方法。這是某一角至對角的測量。 一個高 9 英尺、寬 12 英尺的螢幕,其對角線即為 15 英尺。本文件中假設對角 線尺寸滴用於雷腦影像的傳統 4:3 長實比,如同前面的節例。

DHCP — 動態主機組態協定 — 使伺服器自動指定裝置 TCP/IP 位址的網路協 定。

DLP®— 數位光線處理 (Digital Light Processing™— 這是德州儀器使用經過處 理的小型鏡片 (small manipulated mirror) 開發的反射型顯示技術。通過彩色濾 光板的光線被傳遞至 DLP 鏡片,將 RGB 色排列成投影在螢幕上的影像,也稱 為 DMD。

DMD — 數位微鏡頭裝置 — 每片 DMD 都是由上千個位於隱藏的軛上的傾斜、 精微的鋁合金鏡片所組成。

DNS — 網域名稱系統 — 將網域名稱轉譯 IP 位址的一項網際網路服務。

焦距 — 從鏡頭表面至焦點的距離。

**頻率 —** 電子訊號每秒週期數的重複率。以赫茲 (Hz) 為測量單位。

HDCP — 高頻寬數位內容保護 — 由 Intel™ 公司開發的規格以保護跨數位介面 (如 DVI、HDMI)的數位娛樂。

HDMI — 高畫質多媒體介面 — 可於單一連接器上傳輸未壓縮高畫質影像以及 數位聲音與裝置控制資料。

HZ (赫茲) — 頻率單位。

IEEE802.11 — 一組無線區域網路 (WLAN)通訊的標準。802.11b/g/n 使用 2.4 GHz 波段。

**梯形修正 —** 修正投影影像因投影機螢幕角度不佳導致失真 (通常是上寬下窄) 的裝置。

最大距離 — 投影機與螢幕之間的距離,可在全暗的房間投射出滴當影像 ( 充 分鮮明 )。

最大影像大小 — 投影機在沒有燈光的房間中可投射的最大影像。這通常受限 於光學焦點範圍。

**最小距離 —** 投影機可使影像投射在螢幕上的最短距離。

NTSC — 國家電視標準委員會。北美洲影像與廣播標準,一畫格 525 條水平 線,每秒 30 畫格。

PAL — 相位交錯系統。歐洲影像與廣播的播放標準,影像格式為一畫格 625 條水平線,每秒 25 畫格。

**顛倒影像 —** 可將影像水平翻轉的功能。當在一般正面投影環境中使用時,文 字、圖形等等會向後。顛倒影像可在背面投影時使用。

RGB — 紅、綠、藍 — 通常用於描述對這三種顏色分別需要獨立訊號的監視 器。

S 端子 — 使用 4 接針微型 DIN 連接器的視訊傳輸標準,其使用稱為發光性 ( 明亮度,Y) 和色度 ( 色彩,C) 的兩條訊號線來傳送視訊資訊。S 端子也稱為 Y/C。

SECAM — 法國與國際視訊及廣播的播放標準,與 PAL 緊密相關但是以不同 方式傳送顏色資訊。

114 | 詞彙表

網路名稱 (SSID) — 服務組識別 — 用於識別使用者欲連接的特定無線網路的 名稱。

SVGA — 超級視訊圖形陣列 —800 x 600 像素。

SXGA — 高級擴展圖形陣列 — 1280 x 1024 像素。

UXGA — 特級擴展圖形陣列 — 1600 x 1200 像素。

VGA — 視訊圖形陣列 — 640 x 480 像素。

WEP 加密 — 有線等效加密 — 將通訊資料加密的方法。加密鍵僅產生並通知 該通訊使用者,因此通訊資料無法被第三者解密。

XGA — 擴展圖形陣列 — 1024 x 768 像素。

WXGA — 寬螢幕擴展圖形陣列 — 1280 x 800 像素。

 $1080p - 1080p$  係為 HDTV 高解析度視訊模式組的簡稱,解析度為 1080 條水 平掃描線及遂行掃描,與 1080i 顯示標準所用的影像隔行掃描不同。

變焦鏡頭 — 具有可變焦距功能的鏡頭,操作者可放大或縮小影像大小。

**變焦鏡頭比例 —** 在固定距離,投影機鏡頭可投影的最小影像與最大影像之間 的比例。例如,1.4:1 變焦鏡頭比例表示無放大的 10 英尺影像可使用全放大功 能放大成為 14 英尺影像。

## 索引

## **D**

Dell 聯絡 [113](#page-111-0)

#### 四畫

支援 聯絡 Dell [113](#page-111-0)

## 五畫

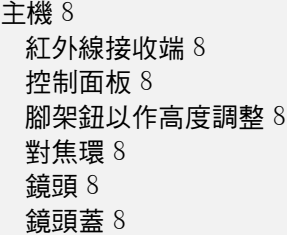

## 七畫

更換燈泡 [104](#page-102-0)

### 十一畫

控制面板 [30](#page-29-0) 規格 I/O 接頭 [107](#page-105-0) RS232 通訊協定 [110](#page-108-0) 尺寸 [107](#page-105-1) 可顯示顏色數 [106](#page-104-0) 光閥 [106](#page-104-1)

色輪速度 [106](#page-104-2) 均勻性 [106](#page-104-3) 投射距離 [106](#page-104-4) 投射鏡頭 [106](#page-104-5) 投影螢幕尺寸 [106](#page-104-6) 亮度 [106](#page-104-7) 重量 [107](#page-105-2) 耗電量 [107](#page-105-3) 視訊相容性 [106](#page-104-8) 電源供應 [106](#page-104-9) 像素數 [106](#page-104-10) 對比率 [106](#page-104-11) 噪音等級 [107](#page-105-4) 操作環境 [107](#page-105-5) 聲音 [107](#page-105-6) 連接投影機 12 V DC 插頭 [23](#page-22-0) 3 RCA 至 3 RCA 色差視訊(公 頭接公頭 ) 訊號線 [20](#page-19-0) HDMI 訊號線 [21](#page-20-0), [22](#page-21-0) RS232 (9 針 D-sub 母頭接母 頭第 2-3 針交換)訊號線 [14](#page-13-0), [24](#page-23-0) S 端子訊號線 [17](#page-16-0) USB 至 USB 訊號線 [12](#page-11-0) USB-A 至 USB-B 訊號線 [15](#page-14-0) VGA 至 VGA 訊號線 [12,](#page-11-1) [13](#page-12-0) VGA 至 YPbPr 線 [19](#page-18-0) 以 HDMI 訊號線連接 [21](#page-20-1) 以 S 端子訊號線連接 [17](#page-16-1) 以色差訊號線連接 [19](#page-18-1) 以複合訊號線連接 [18](#page-17-0)

至電腦 [12](#page-11-2) 使用 RS232 訊號線連接電腦 [14](#page-13-1), [15](#page-14-1) 電動投影機螢幕 [23](#page-22-1) 電源線 [12](#page-11-3), [13](#page-12-1), [14](#page-13-2), [15](#page-14-2), [17](#page-16-2), [18](#page-17-1), [19](#page-18-2), [20](#page-19-1), [21](#page-20-2), [22](#page-21-1), [23](#page-22-2), [24](#page-23-1) 複合影像訊號線 [18](#page-17-2) 連接埠 +12 V DC 輸出連接端 [10](#page-9-0) HDMI-A 連接端 [10](#page-9-1) HDMI-B 連接端 [10](#page-9-2) RJ45 連接端 [10](#page-9-3) RS232 (D-sub) 連接端 [10](#page-9-4) S 端子連接端 [10](#page-9-5) USB A 型連接端 (USB 檢視 器) [10](#page-9-6) USB B 型連接端 (USB 螢幕) [10](#page-9-7) VGA-A 輸入 (D-sub) 連接端 [10](#page-9-8) VGA-A 輸出 (顯示器迴路)連 接端 [10](#page-9-9) VGA-B 輸入 (D-sub)連接端 [10](#page-9-10) WiFi USB (A 型)連接端 [10](#page-9-11) 安全纜線孔 [10](#page-9-12) 色差影像輸入連接端 [10](#page-9-13) 供遙控器使用的迷你 USB ( 迷 你 B 型 ) 連接端 [10](#page-9-14) 電源線連接端 [10](#page-9-15) 複合影像連接端 [10](#page-9-16) 聲音輸入連接端 [10](#page-9-17) 聲音輸出連接端 [10](#page-9-18)

## 十二畫

開啟 / 關閉投影機 開啟投影機 [25](#page-24-0)

關閉投影機 [25](#page-24-1)

#### 十三畫

電話號碼 113

十四畫

疑難排解 [100](#page-98-0) 聯絡 Dell [100](#page-98-1) 遙控器 [32](#page-31-0) 紅外線接收端 [31](#page-30-0)

#### 十五畫

調整投影的影像 [26](#page-25-0) 升高投影機高度 [26](#page-25-1) 降低投影機 傾斜調整環 [26](#page-25-2) 腳架 [26](#page-25-3) 降低投影機高度 [26](#page-25-4) 腳架鈕 [26](#page-25-5) 調整投影機縮放和焦距 [27](#page-26-0) 水平鏡片移軸旋鈕 [27](#page-26-1) 垂直鏡片移軸旋鈕 [27](#page-26-2) 側邊開口 [27](#page-26-3) 焦距調整環 [27](#page-26-4) 縮放環 [27](#page-26-5) 鏡片移軸鎖 [27](#page-26-6)

### 十六畫

螢幕顯示選單 [36](#page-35-0) 多重螢幕輸入來源 [37](#page-36-0) 自動調整 [37](#page-36-1) 亮度 / 對比 [38](#page-36-2) 音量 [39](#page-37-0)

視頻模式 [38](#page-37-1) 進階設定 [39](#page-38-0) 語言功能表 [53](#page-51-0) 輔助說明 [53](#page-51-1) 輸入來源 [36](#page-35-1) 聲音輸入 [39](#page-38-1)

## 十七畫

聯絡 Dell [7](#page-6-0), [102](#page-100-0), [104](#page-102-1)